**T.C. MİLLİ EĞİTİM BAKANLIĞI** 

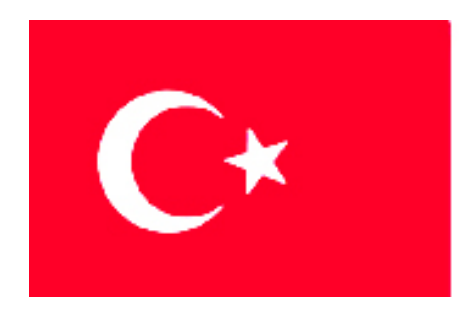

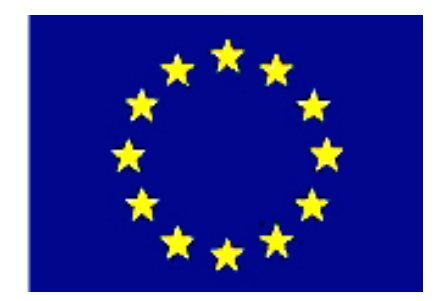

# **MEGEP**

#### **(MESLEKÎ EĞİTİM VE ÖĞRETİM SİSTEMİNİN GÜÇLENDİRİLMESİ PROJESİ)**

## **MAKİNE TEKNOLOJİSİ**

## **FREZEDE CAM PROGRAMI İLE ÇİZİM VE KESİCİ YOLLARI**

**ANKARA-2006**

Milli Eğitim Bakanlığı tarafından geliştirilen modüller;

- Talim ve Terbiye Kurulu Başkanlığının 02.06.2006 tarih ve 269 sayılı Kararı ile onaylanan, Mesleki ve Teknik Eğitim Okul ve Kurumlarında kademeli olarak yaygınlaştırılan 42 alan ve 192 dala ait çerçeve öğretim programlarında amaçlanan mesleki yeterlikleri kazandırmaya yönelik geliştirilmiş öğretim materyalleridir (Ders Notlarıdır).
- Modüller, bireylere mesleki yeterlik kazandırmak ve bireysel öğrenmeye rehberlik etmek amacıyla öğrenme materyali olarak hazırlanmış, denenmek ve geliştirilmek üzere Mesleki ve Teknik Eğitim Okul ve Kurumlarında uygulanmaya başlanmıştır.
- Modüller teknolojik gelişmelere paralel olarak, amaçlanan yeterliği kazandırmak koşulu ile eğitim öğretim sırasında geliştirilebilir ve yapılması önerilen değişiklikler Bakanlıkta ilgili birime bildirilir.
- Örgün ve yaygın eğitim kurumları, işletmeler ve kendi kendine mesleki yeterlik kazanmak isteyen bireyler modüllere internet üzerinden ulaşılabilirler.
- Basılmış modüller, eğitim kurumlarında öğrencilere ücretsiz olarak dağıtılır.
- Modüller hiçbir şekilde ticari amaçla kullanılamaz ve ücret karşılığında satılamaz.

## **İÇİNDEKİLER**

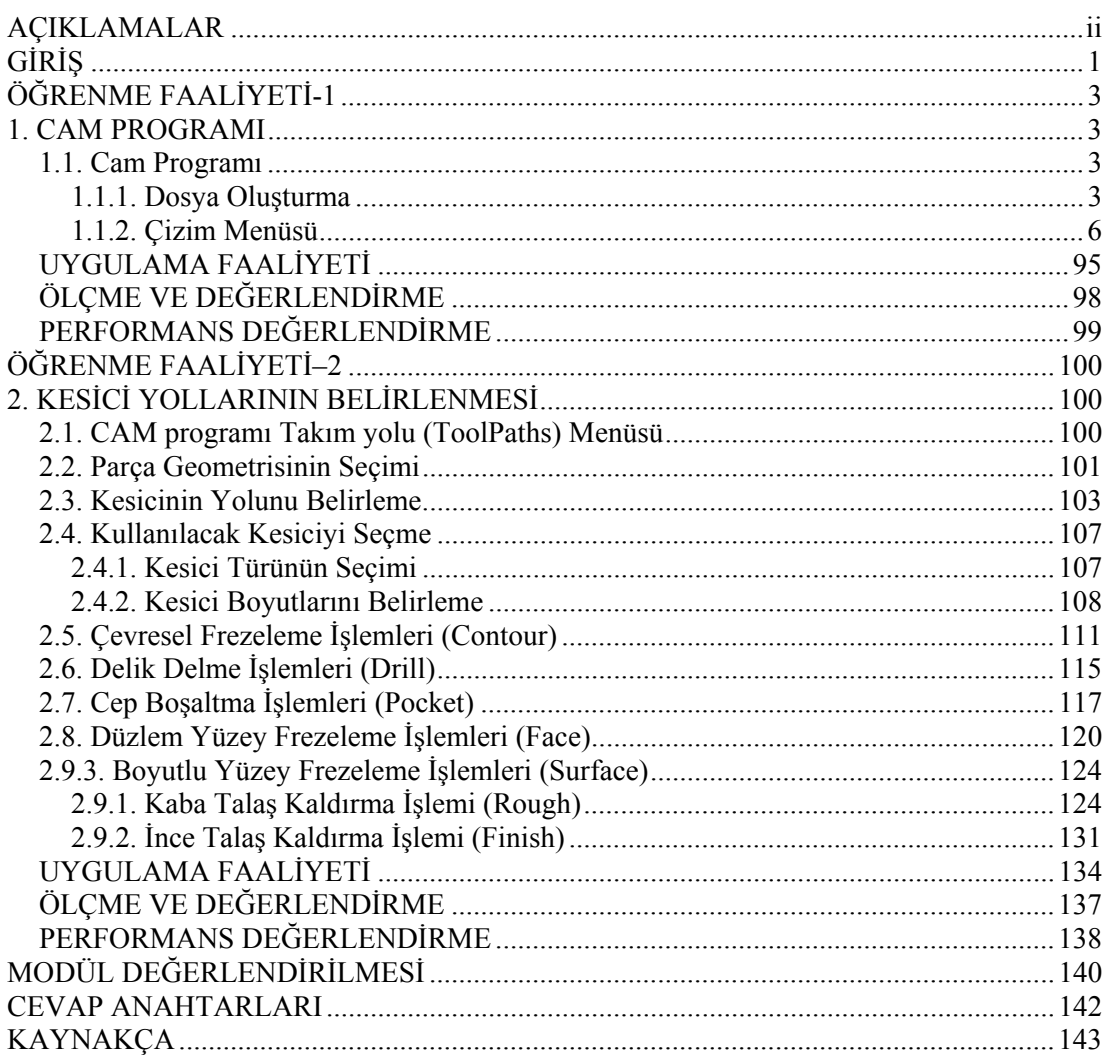

## **AÇIKLAMALAR**

**AÇIKLAMALAR** 

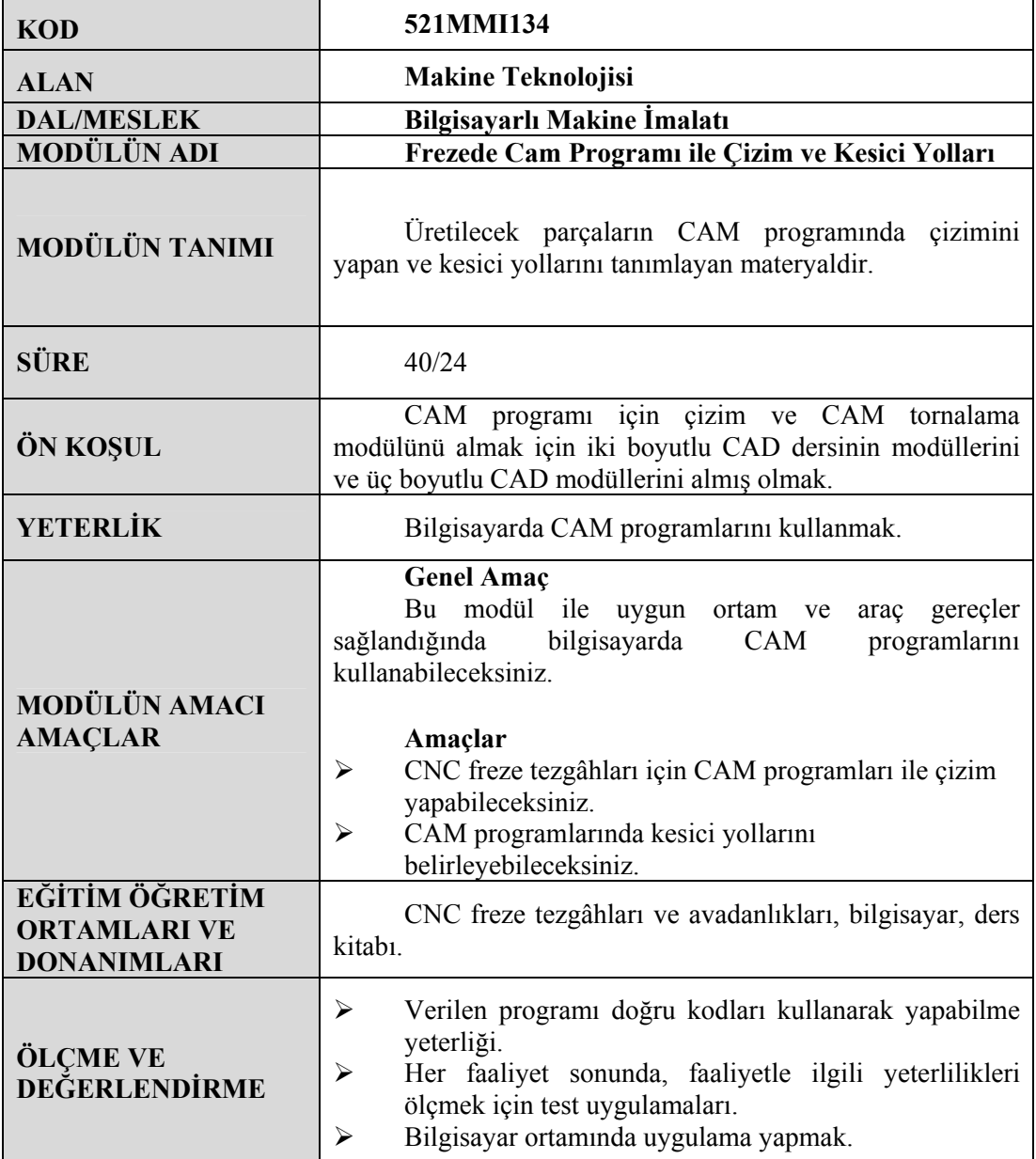

## **GİRİŞ**

**GİRİŞ**

#### **Sevgili Öğrenci,**

Sürekli gelişen ve değişen sanayi ortamında firmaların rekabet edebilmeleri için daha kısa sürede, kaliteli ve ekonomik mal üretmeleri gerekmektedir. Artık birçok alanda bilgisayar kullanılmaktadır. İmalat sektöründe de bilgisayarın kullanım alanı genişlemekte ve zorunlu hale gelmektedir.

Bunun sonucu olarak da imalat sektöründe makine parçalarının üretiminde Bilgisayar Destekli Tasarım (BDT-CAD) – Bilgisayar Destekli Üretim (BDÜ-CAM) programları yaygın olarak kullanılmaktadır. Günümüzde CNC tezgâhlarında BDÜ programlarının kullanımı ihtiyaca binaen artmıştır. CNC tezgâhlarda, tezgâhın özelliklerine göre parçaların programları "G" ve "M" kodları ile yapılabilir. Fakat tezgâhın kendi programıyla işlenmesi zor veya işlenmesi mümkün olmayan parçalar BDÜ programlarıyla oldukça kolaylaşmaktadır. BDÜ programı bilgisayar ortamında oluşturulan modeli sayısal olarak koordinatlara dönüştürür. BDÜ programlarında işlenecek olan parça üzerinde kesicinin hareket edeceği yollar tespit edilebilir ve bu hareket bilgisayar ekranında görüntülenebilir. Bu kesici yollarının tanımlanması sayesinde CNC kodları üretilebilir. Karmaşık olan parçaların çizilip, kesici yolları tanımlanıp CNC kodları üretilir ve tezgâhda işlenmesi sağlanır. BDT ve BDÜ programlarının kullanımı tezgâh özelliklerini arttırmaktadır.

BDT ve BDÜ programlarında çok fazla sayıda komut kullanılmıştır. Bu modül 2B'li teknik resim çizimleri için, 3B'li modelleme yapabilmek için ve basit olarak kesici yollarını tespit edebilmek için gerekli komutları içermektedir. BDÜ programını iyice öğrenmek için sık sık örnek yapılması gerekmektedir. Bu modülde MasterCAM 9.0 programının komutları açıklanmıştır.

## **ÖĞRENME FAALİYETİ–1**

**ÖĞRENME FAALİYETİ-1** 

**AMAÇ** 

CNC freze tezgâhları için CAM programları ile çizim yapar.

### **ARAŞTIRMA**

- $\triangleright$  İmalat sektöründe kullanılan BDT ve BDÜ programlarını inceleyiniz.<br>  $\triangleright$  İnternet ortamında BDT ve BDÜ programlarını arastırın
- ¾ İnternet ortamında BDT ve BDÜ programlarını araştırın.

### **1. CAM PROGRAMI**

#### **1.1. Cam Programı**

BDÜ programı olarak MasterCAM programı kullanılmıştır. Bu program "Design" Tasarım, "Lathe" Torna, "Mill" Freze ve "Wire" Erozyon kısımlardan oluşmaktadır. Burada tasarım ve freze kısmını kullanacağız.

#### **1.1.1. Dosya Oluşturma**

MasterCAM programı "Design" tasarım veya "Mill" freze kısmı ile açılabilir. Tasarım kısmında sadece çizim yapılabilir CNC kod türetilemez. Çizim özellikleri freze kısmı ile aynıdır.

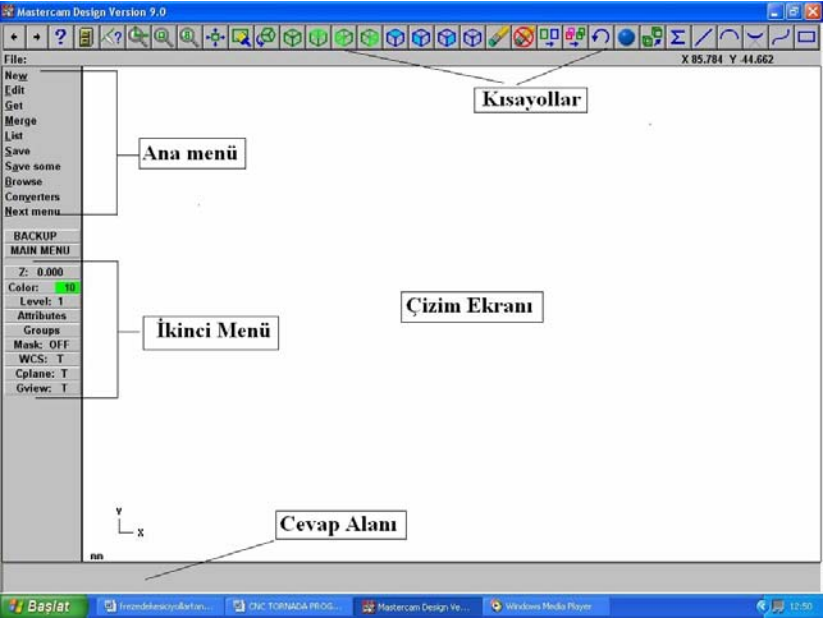

**Şekil 1.1: Mastercam tasarım ekranı**

Programı açtığımız zaman yeni bir dosya ile açılır. Yeni bir dosya oluşturmak için ana menüden "File" Dosya komutunu seçeriz. Çıkan menüden ise "New" yeni komutunu seçeriz. Yeni bir geometri ve operasyon dosyası açmak istiyor musunuz? diyalog kutusu çıkar. Evet düğmesini tıklarız yeni dosya açılır.

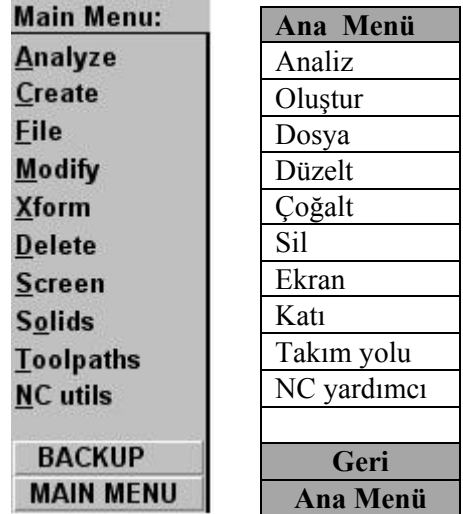

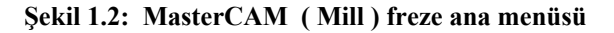

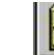

## ¾ **Dosya Menüsü (File)**

Herhangi bir çizim, tasarım veya ölçülendirme gibi geometrik özellikleri içeren dosyaların bilgisayarın sabit diskine (Hard Disk) kayıt edilmesi veya gerektiği zaman çağrılması, listelenmesi gibi dosyalama işlemlerini içeren komutlardır.

| File:             | <b>Dosya</b>       |
|-------------------|--------------------|
| <b>New</b>        | Yeni               |
| Edit              | Düzeltme           |
| Get               | Kayıtlı dosya açma |
| Merge             | <b>Birleştir</b>   |
| List              | Liste              |
| Save              | Kaydet             |
| Save some         | Seç kaydet         |
| <b>Browse</b>     | Göz at             |
| <b>Converters</b> | Dönüştürmek        |
| <b>Next menu</b>  | Sonraki menü       |
|                   |                    |
| <b>BACKUP</b>     | Geri               |
| <b>MAIN MENU</b>  | <b>Ana Menü</b>    |

**Şekil 1.3.a: MasterCAM ( Mill ) freze dosya menüsü**

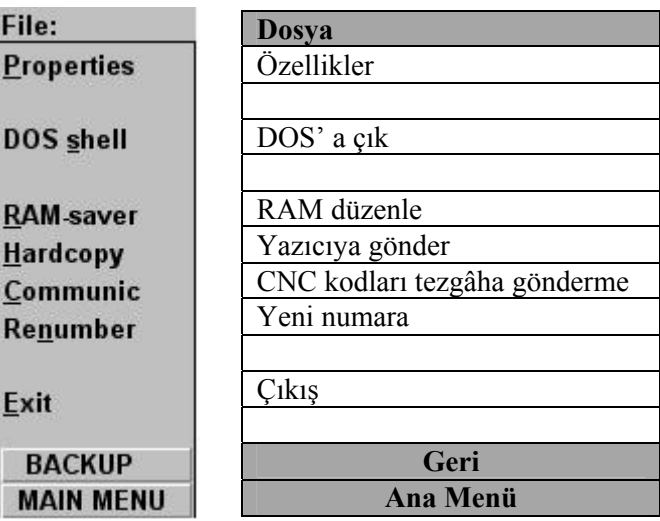

#### **Şekil 1.4: Master CAM ( Mill ) freze dosya menüsü devamı**

#### ¾ **İkinci Menü**

Kullanıcının sık olarak değiştirdiği Z derinliği veya renkler vb yardımcı sistem parametrelerini doğrudan ulaşıp değiştirmek için kullanılır.

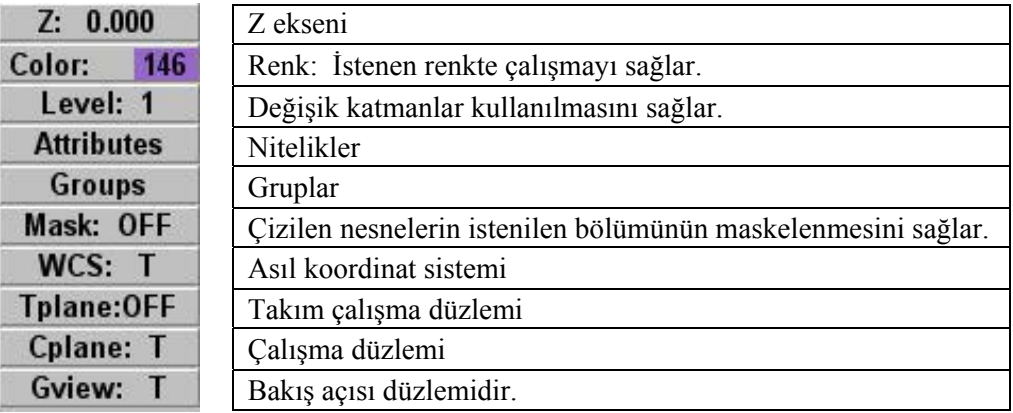

#### **Şekil 1.3b: Freze ikinci menüsü**

**Çalışma düzlemi (Cplane):** Dört adet komuttan meydana gelir.

- **Cplane-Top (Üst):** Bu çalışma düzlemini kullanarak XY düzleminde nesneler çizilebilir.
- **Cplane-Front (Ön):** Bu çalışma düzlemini kullanarak oluşturulacak şekillerin ön görünüşü üzerinde çizimler yapılır.
- **Cplane- Side (Yan):** Bu çalışma düzlemini kullanarak oluşturulacak şekillerin yan görünüşü üzerinde çizimler yapılır.

**Bakış açısı düzlemi (Gview):** Çizim geometrisine sonsuz pozisyondan bakılabilir.<br>
Gview dvnamic: le pareasu dinamik alamlı dövlenli d

- **Gview dynamic**: İş parçası dinamik olarak döndürülmek suretiyle de her taraftan bakılabilir. Fare ile istenilen yerden döndürülebilir.
- **Gview top:** İş parçasına üstten bakılabilir.
- • **Gview front:** İş parçasına önden bakılabilir.
- • **Gview side:** İş parçasına yandan bakılabilir.

#### **1.1.2. Çizim Menüsü**

Bu menüde çizim ve tasarım yapmak için kullanılan komutlar yer almaktadır. Ana menüde yer alır.

| Create:          | Oluştur          |
|------------------|------------------|
| Point            | Nokta            |
| Line             | Cizgi            |
| Arc              | Yay              |
| <b>Fillet</b>    | Yuvarlat (Kavis) |
| Spline           | Spline eğrisi    |
| Curve            | Eğri             |
| <b>Surface</b>   | Yüzey            |
| Rectangle        | Dikdörtgen       |
| <b>Drafting</b>  | Ölçülendirme     |
| <b>Next menu</b> | Sonraki Menü     |
|                  |                  |
| <b>BACKUP</b>    | Geri             |
| <b>MAIN MENU</b> | Ana Menü         |

**Şekil 1.5: Freze (Mill) çizim menüsü** 

| Create:            | Oluştur         |
|--------------------|-----------------|
| Chamfer            | Pah kirmak      |
| Letters            | Harfler         |
| Pattern            | Desen           |
| <b>Ellipse</b>     | Elips           |
| Polygon            | Cokgen          |
| <b>Bound</b> . box | Sinir kutu      |
| Spiral/Helix       | Spiral / Helis  |
|                    |                 |
|                    |                 |
| <b>Add-ins</b>     | Eklemek         |
| <b>BACKUP</b>      | Geri            |
| <b>MAIN MENU</b>   | <b>Ana Menü</b> |

**Şekil 1.6: Freze (Mill) çizim menüsü devamı**

#### **1.1.2.1. Yakalama Komutları**

Daha önceden çizilen nesnelerin orta noktası, uç noktası, merkezi gibi noktalara kenetlenmek için kullanılan yardımcı komutlardır.

| <b>Point Entry:</b> | Yakalama komutları             |  |
|---------------------|--------------------------------|--|
| <b>Origin</b>       | Başlangıç                      |  |
| Center              | Merkezden yakalar.             |  |
| Endpoint            | Uç (Son) noktadan yakalar.     |  |
| Intersec            | Kesişimden yakalar.            |  |
| <b>Midpoint</b>     | Orta noktadan yakalar.         |  |
| Point               | Noktadan yakalar.              |  |
| Last                | Son seçilen kısımdan yakalar.  |  |
| <b>Relative</b>     | Bir noktaya göre artışlı değer |  |
| Quadrant            | Daire çeyreğinden yakalar.     |  |
| <b>Sketch</b>       | Serbest olarak yakalar.        |  |
|                     |                                |  |
| <b>BACKUP</b>       | Geri                           |  |
| <b>MAIN MENU</b>    | Ana Menü                       |  |

**Şekil 1.7: Freze (Mill) yakalama komutları (point entry) menüsü** 

 $\ddot{}$ ¾ **Nokta (Point)** 

Bu komut ile nokta oluşturulur. Nokta 2B'li ise çarpı şeklinde, 3B'li ise yıldız şeklinde görülür.

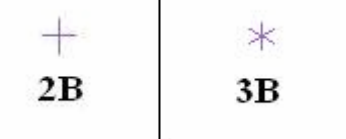

**Şekil 1.8: Nokta Görüntüsü** 

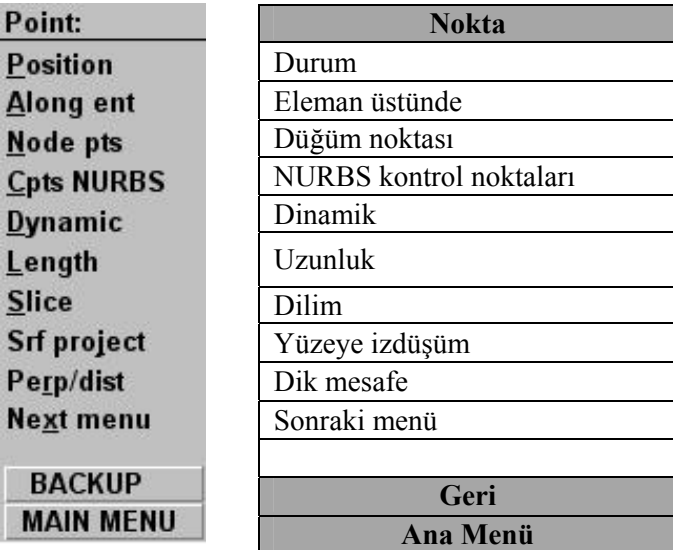

#### **Şekil 1.9: Nokta menüsü**

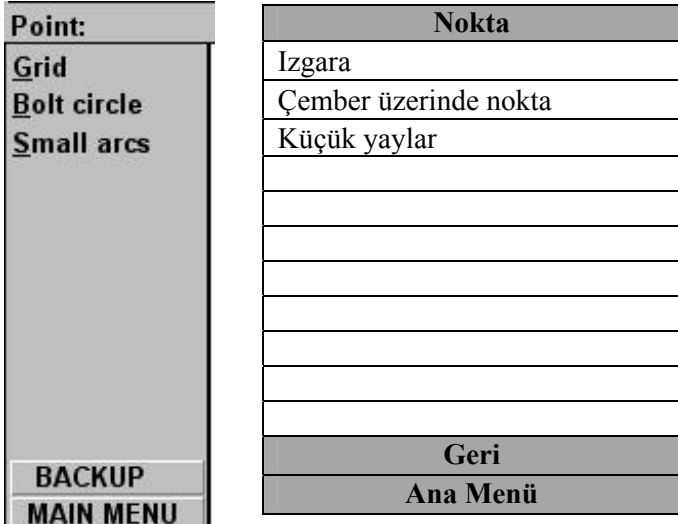

**Şekil 1.10: Nokta menüsü devamı**

- **Position**: Ekran üzerinde herhangi bir yere tıklanılarak nokta oluşturulur.
- **Along Ent:** Ekran üzerindeki çizilmiş çizgiyi eşit aralıklara böler. Çizgi seçilip "Enter number of points to create" yerine bölüntü sayısını yazınız.

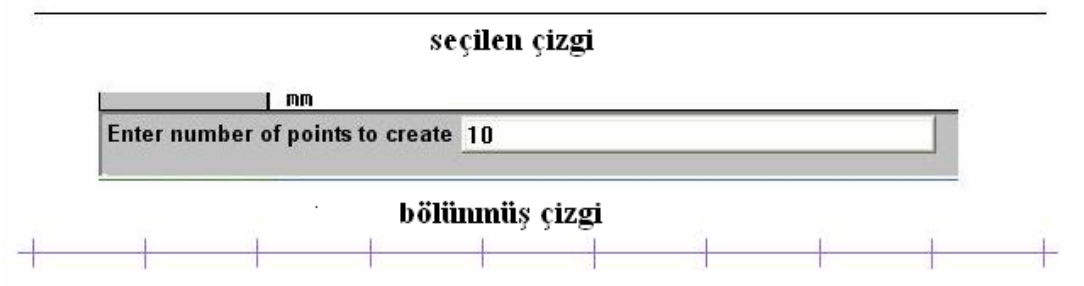

**Şekil 1.11: Nokta-Along Ent komutu ile çizginin bölünmesi**

• **Node pts:** Önceden çizilmiş olan Spline'ın düğüm noktalarına nokta yerleştirilir. Spline seçilince düğüm noktalarında noktalar elde edilir.

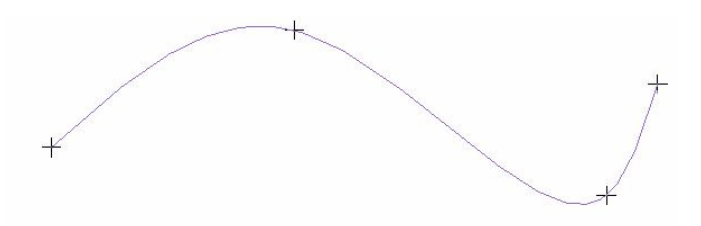

#### **Şekil 1.12: Nokta-Node Pts komutu ile Spline'ın düğüm noktalarına nokta yerleştirme**

• **Cpts NURBS:** NURBS modelleme için kullanılır. NURBS eğrilerinin düğüm noktalarına noktalar yerleştirilir.

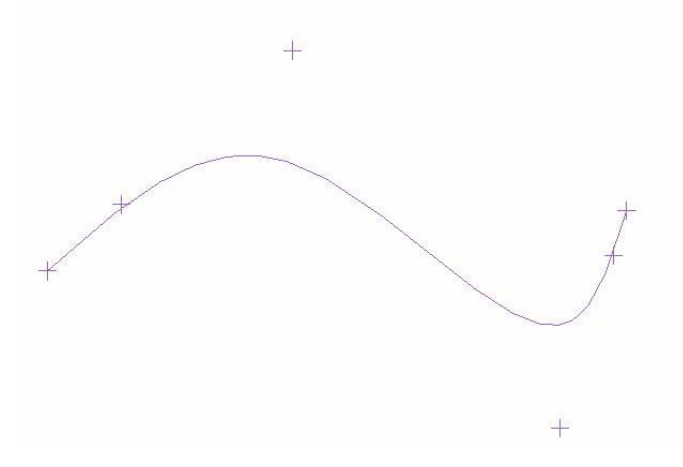

#### **Şekil 1.13: Point-Cpts Nurbs komutu ile Nurbs eğrisi düğüm noktalarına nokta yerleştirme**

• **Dynamic:** Ekran üzerine daha önceden çizilmiş olan nesneler üzerine fare ile tıklanınca ekrana çıkan vektör dinamik olarak istenen yere kaydırılır ve bu konuma nokta yerleştirilir.

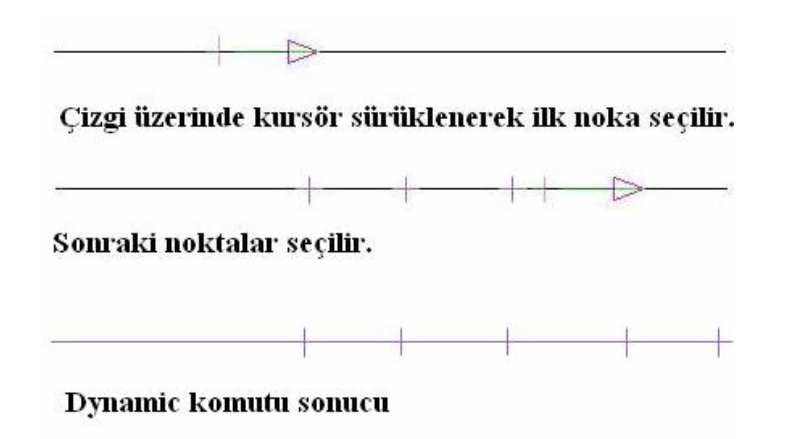

#### **Şekil 1.14: Nokta-Dynamic komutu ile dinamik noktalar yerleştirme**

• **Length:** Önceden çizilmiş nesne üzerinde verilen mesafeye nokta  $y \sim$ 

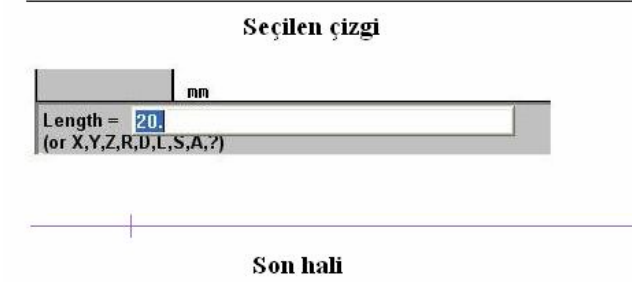

**Şekil 1.15: Nokta-Length komutu istenen mesafeye nokta yerleştirme** 

• **Slice:** Çizimlerin kesiştiği yere nokta koyar.

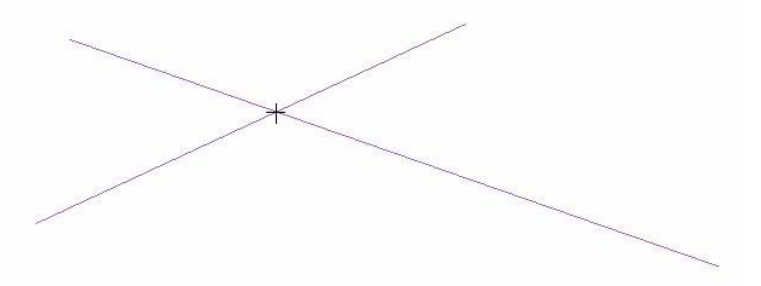

**Şekil 1.16: Nokta-Slice komutu ile nokta yerleştirme** 

- **Surf Project**: Z ekseninde verilmiş noktanın yüzeye yansıtılmasıdır.
- **Perp / Dist:** Çizilmiş olan nesneye belirtilen uzaklıkta nokta çizer.
- **Grid:** Girilen değerlere göre yatay, dikey yönde belirli aralıklarda ve sayıda nokta çizer.

Aşağıdaki şekilde X ekseninde 10mm mesafe ve 5 adet, Y ekseninde 5mm ve 2 adet girilmiş ve Do it tıklanarak noktalar elde edilmiştir.

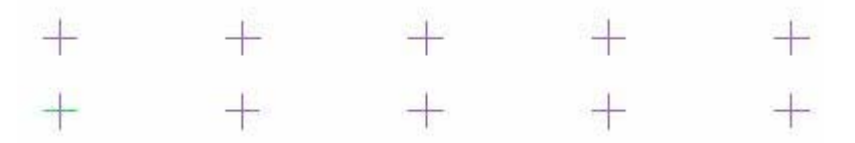

**Şekil 1.17: Nokta-Grid komutu ile nokta yerleştirme** 

• **Bolt circle**: Girilen değerlere göre daire etrafına nokta çizilir. Aşağıdaki şekilde yarıçapı 20mm, başlangıç açısı 0°, 2 nokta arası açısı 30° ve adet 8 girilmiş ve Do it tıklanmıştır.

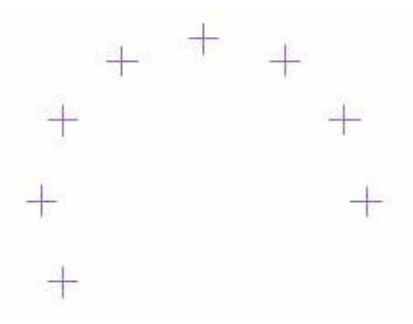

**Şekil 1.18: Nokta-Bolt circle komutu ile nokta yerleştirme** 

• **Small arcs:** Girilen yarıçapa göre daire ya da yay merkezine nokta çizer. Daireyi seçtikten sonra max radius seçilir ve çaptan büyük bir değer girilir. Do it denilir. Aşağıdaki dairenin yarıçap 25mm max radius' a ise 26mm girildi.

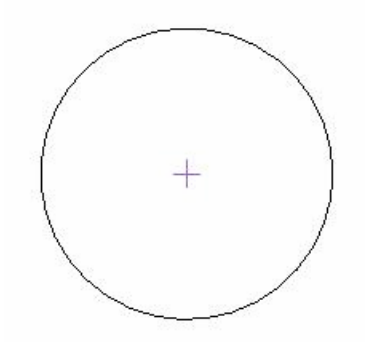

**Şekil 1.19: Nokta-Small Arcs komutu ile nokta yerleştirme** 

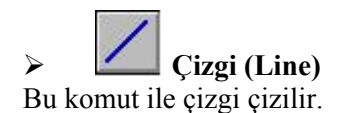

こうこう ヒュート ラマト

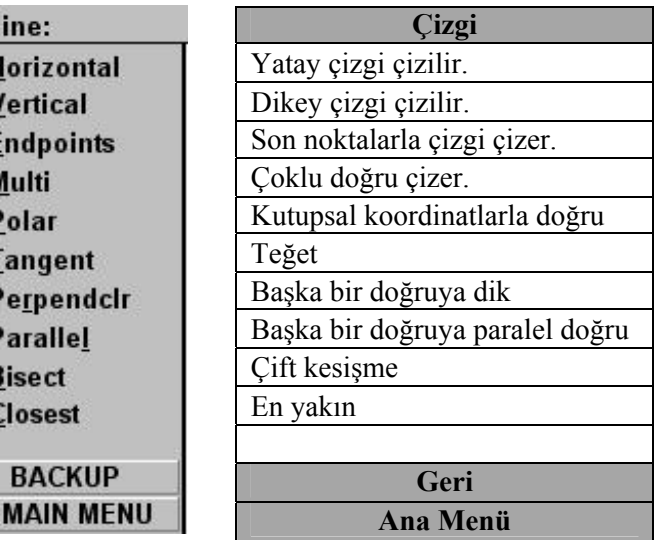

**Şekil 1.20: Çizgi (Line) komutu menüsü** 

- • **Horizontal:** Ekran üzerinde yatay çizgi çizer. Komut alanı kısmından X,Y,Z koordinatları girilebilir.
- • **Vertical:** Ekran üzerinde dikey çizgi çizer. Komut alanı kısmından X,Y,Z koordinatları girilebilir.
- • **Endpoint:** Başlangıç ve bitiş noktası vererek doğru çizilir. Dikey ve yatay olmayabilir.
- • **Multi:** Kesintisiz olarak herhangi bir yönde ve doğrultuda çizgi parçaları çizer.
- • **Polar:** Çizginin başlangıç noktası, açısı, uzunluğu girilerek polar (kutupsal) koordinatlarda çizgi oluşturulur. Aşağıda başlangıç açısı 45°, boyu 25mm olan çizgi çizilmiştir.

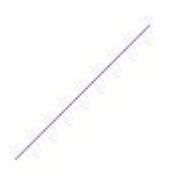

#### **Şekil 1.21: Çizgi (Line) polar komutu uygulaması**

- **Tangent:** Çember ya da yaya teğet çizgiler çizmek için kullanılır. Bu menüde aşağıdaki komutlar vardır.
	- o **Angle:** Belirli bir açı girerek istenilen nesneye teğet çizilir. Ekrandaki çembere açısı 45°, boyu 25 mm olan teğet bir çizgi çizilmiştir.

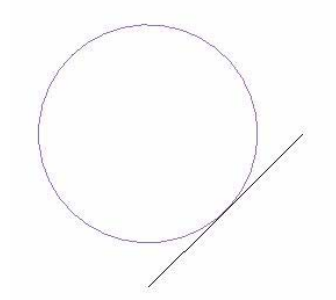

**Şekil 1.22: Çizgi (Line) Tangent-Angle komutu uygulaması**

o **2 arcs**: İki tane yay yada çember seçilerek teğet noktalar arasına çizgi çizilir. Komuta girilince iki yay seçilir teğet çizilmiş olur.

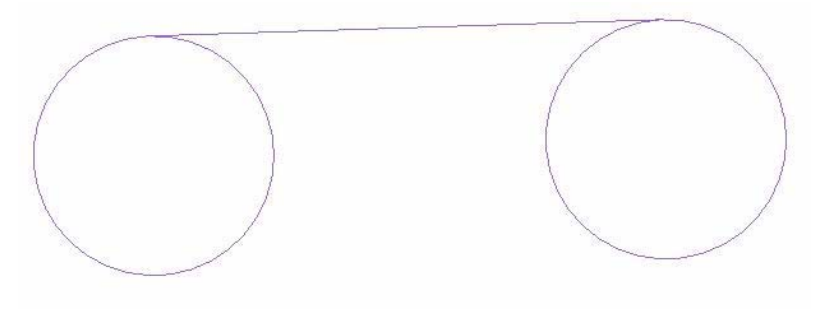

**Şekil 1.23: Çizgi (Line) Tangent-2arcs komutu uygulaması**

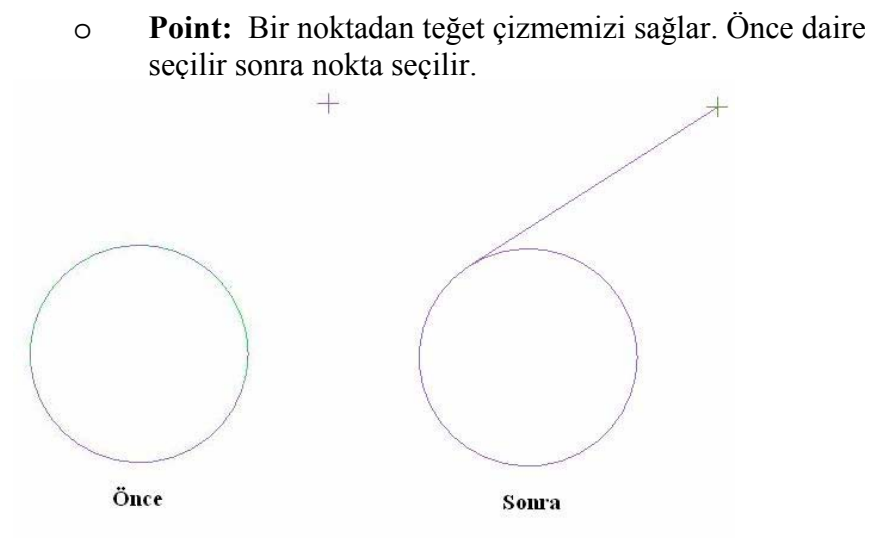

**Şekil 1.24: Çizgi (Line) Tangent-Point komutu uygulaması**

• **Perpendclr:** Seçilen çizgi, yay ya da çembere istenen bir noktadan dik olarak çizgi çizmek için kullanılır. Önce çizgi sonra nokta seçilir. Mesafe girilir ve enter'a basılır.

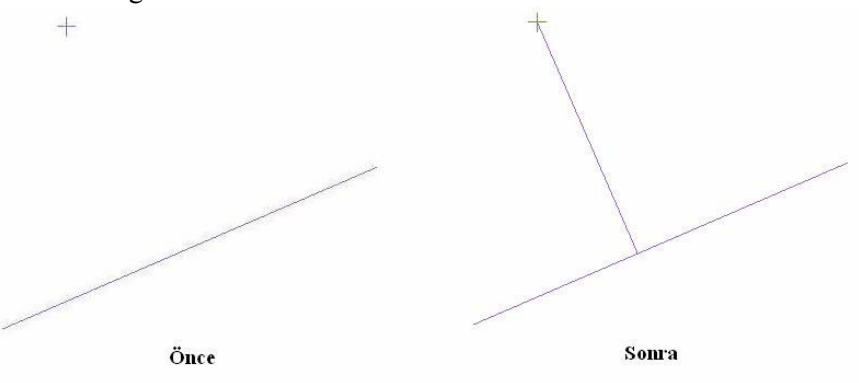

**Şekil 1.25: Çizgi (Line) Perpendclr komutu uygulaması**

Aşağıdaki örnekte önce çember sonra çizgi seçilir ve uzaklık girilir. Uzaklıklar değiştirilebilir.

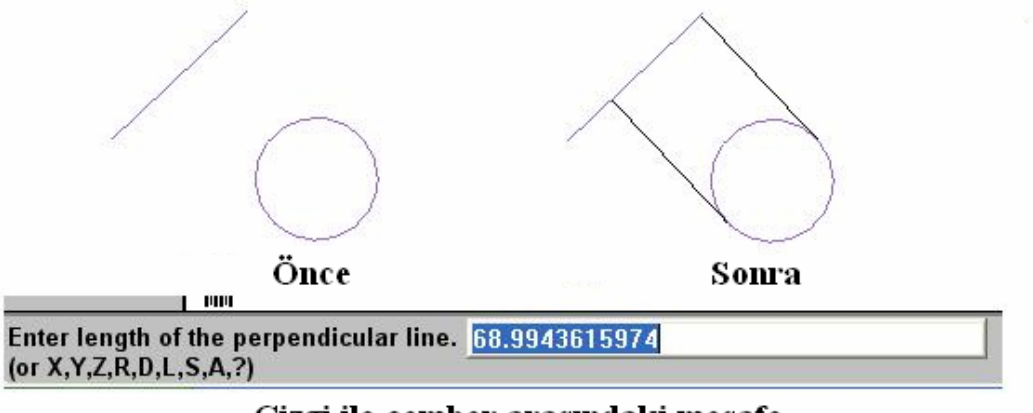

#### Çizgi ile çember arasındaki mesafe

#### **Şekil 1.26: Çizgi (Line) Perpendclr Komutu Uygulaması**

• **Parallel:** Seçilen bir nesneye paralel olarak çizgi çizmek için kullanılır.

Bu menüde aşağıdaki komutlar vardır.

o **Side/dist:** Seçilen çizginin imleç ile gösterilen yönde belirtilen uzaklık kadar paralel çizgi oluşturur. Aşağıdaki örnekte iki çizgi arası uzaklık 30mm girilmiştir.

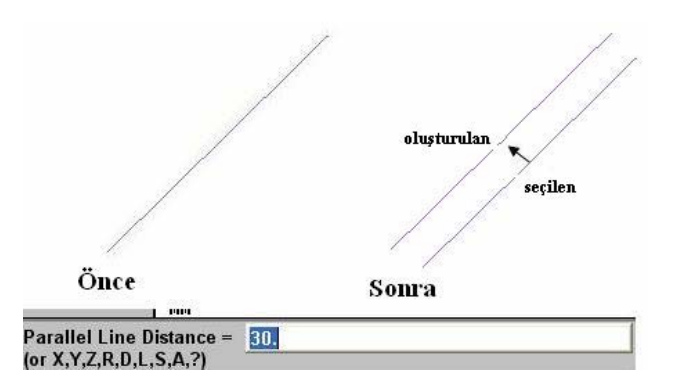

**Şekil 1.27: Çizgi (Line) Paralel-Side/Dist komutu uygulaması**

- o **Point:** Seçilen çizgiye imleç yönünde serbest olarak paralel çizgiler oluşturulur. İmleci çizginin her iki yanı için kullanabilirsiniz.
- o **Arc**: Seçilen çizgi kadar yayın veya çemberin iki tarafına paralel çizgiler oluşturur. Önce çizgi seçilir. Sonra çember seçilir.

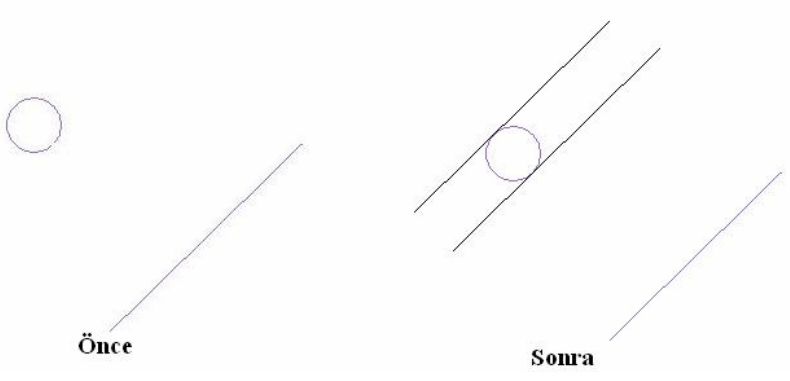

**Şekil 1.28: Çizgi (Line) paralel-Arc komutu uygulaması**

• **Bisect:** Kesişen iki çizginin kesişim yerine girilen değer kadar çizgi oluşturur.

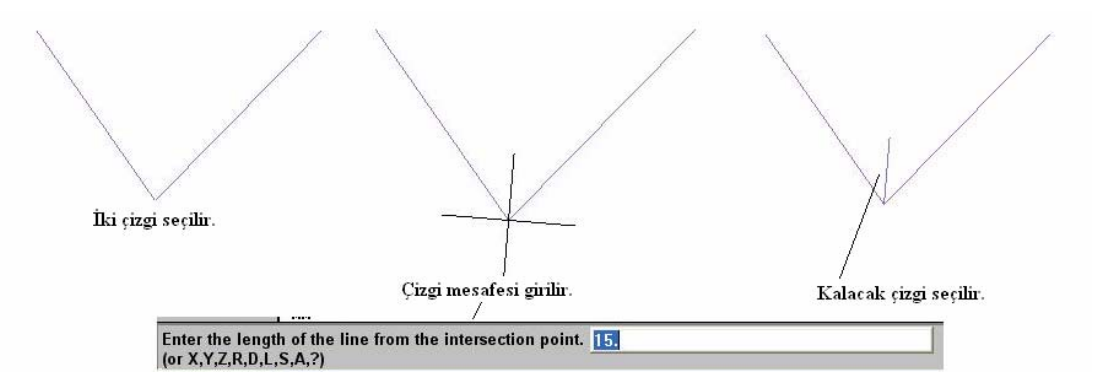

**Şekil 1.29: Çizgi (Line) Bisect komutu uygulaması**

• **Closest:** Önceden çizilen iki nesne arasındaki en yakın mesafeden doğru çizer.

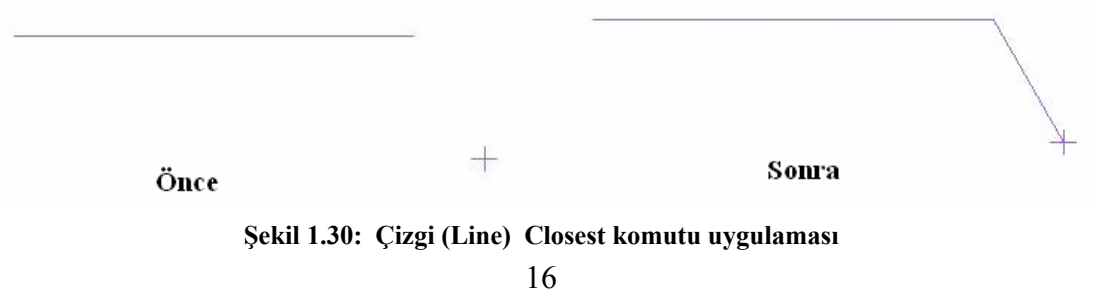

 $\triangleright$  **Yay** – **Çember** (Arc)

Bu komut yay ve çember çizmek için kullanılır.

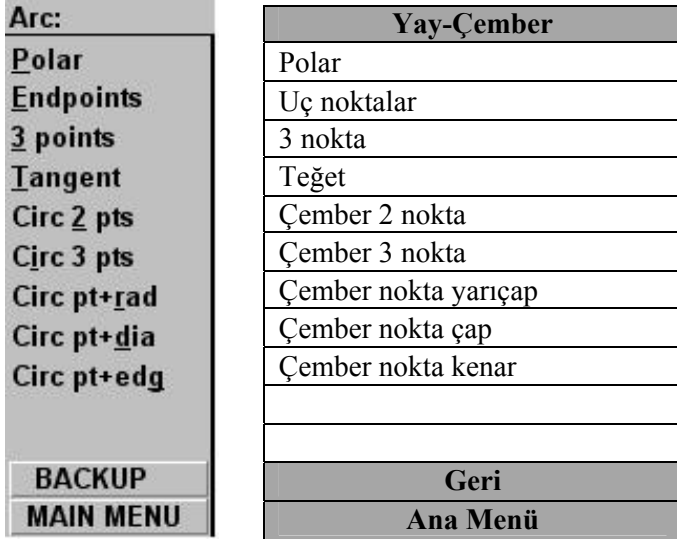

**Şekil 1.31: Yay-Çember (Arc) komutu seçenekleri**

• **Polar:** Girilen yarıçap ve açı kadar yay çizer. Polar komutunun altında çalışan birtakım komutlar vardır.

- o **Center pt:** Merkez noktası seçilip, yarıçap, başlangıç ve bitiş açısı girilince yay çizilmiş olur.
- o **Sketch:** Merkez noktası, başlangıç ve bitiş açısı seçilip, yarıçap değeri girilince yay çizilmiş olur.
- o **Start pt:** Başlama noktası seçilip, yarıçap, başlangıç ve bitiş açısı girilince yay çizilmiş olur.
- o **End pt:** Bitiş noktası seçilip, yarıçap, başlangıç ve bitiş açısı girilince yay çizilmiş olur.

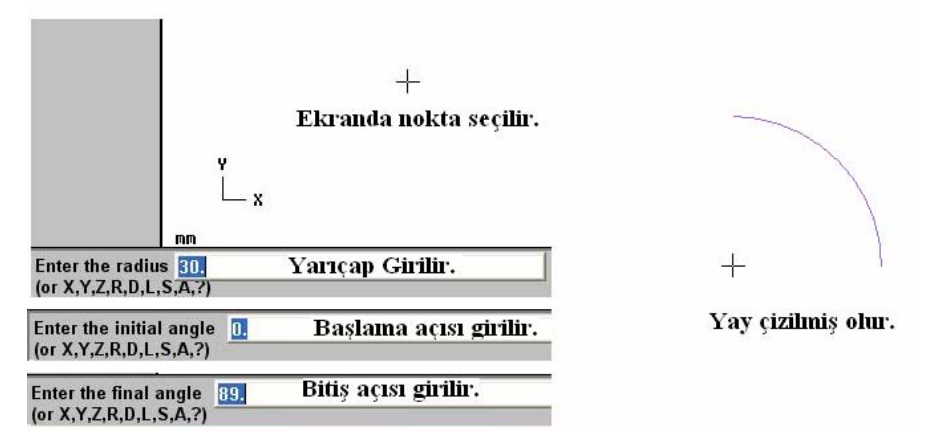

**Şekil 1.32: Polar –Center pt komutu uygulaması**

• **Endpoints:** İlk ve son nokta seçilir veya koordinat olarak girilir. Yarıçap girilir. Birbirini kesen iki çember çizilir. İstenen yay seçilir. Seçilen yay ekranda görüntülenir.

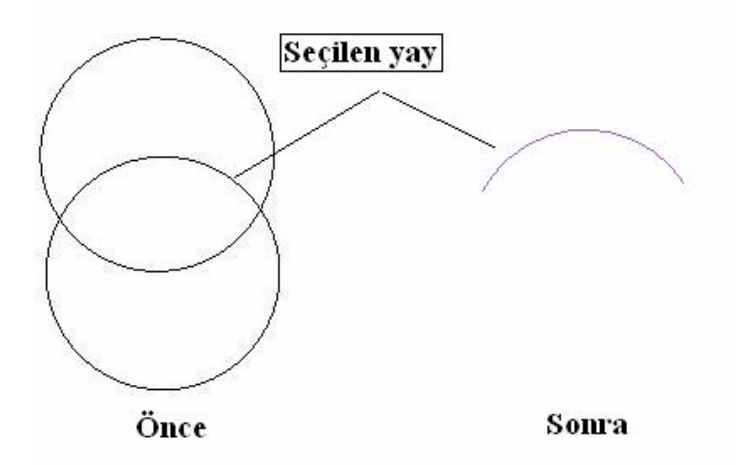

**Şekil 1.33: Endpoints komutu uygulaması**

- **3 points:** Üç noktadan geçen yay çizer. Birinci, ikinci ve üçüncü nokta ekranda seçilir. Üçüncü nokta seçildiği zaman yay çizilmiş olur.
- **Tangent:** Herhangi bir çizgi, nokta, yay ya da merkez çizgisine teğet yaylar oluşturmak için kullanılır. Tangent komutunun altında çalışan birtakım komutlar vardır.

o **1 entity:** Seçilen bir nesneye belirtilen yarıçapta yay çizer.

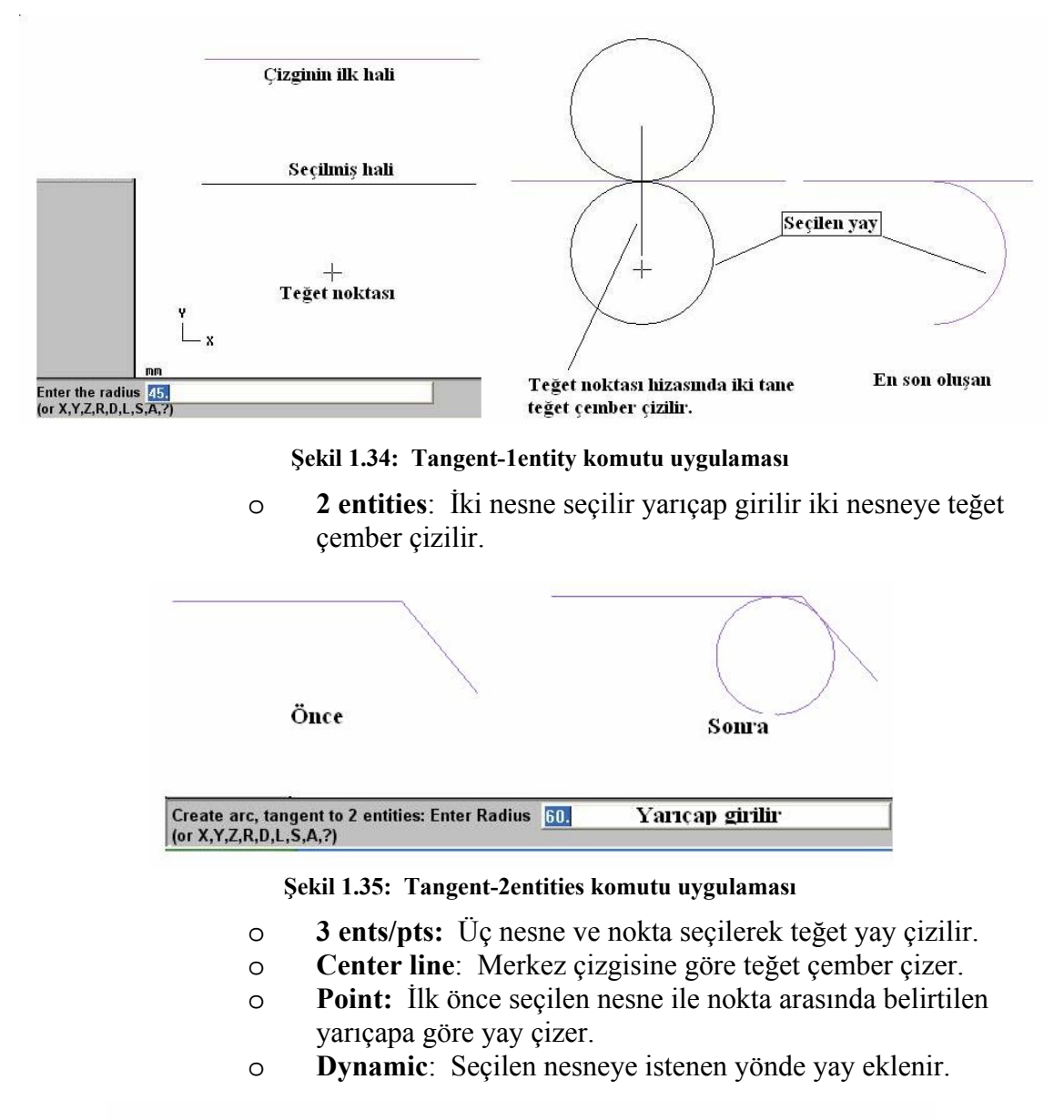

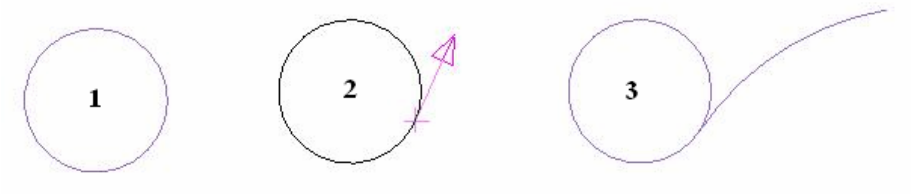

- **Circ 2pts:** İki nokta seçilerek çember çizilir.
- **Circ 3 pts**: Üç nokta seçilerek çember çizilir.
- **Circ pt+rad:** Yarıçap girilerek istenen koordinatta çember çizilir. Koordinat değer olarak da girilebilir.
- **Circ pt+dia**: Çap girilerek istenen koordinatta çember çizilir. Koordinat değer olarak da girilebilir.
- **Circ pt+edg**: Seçilen nesnenin orta noktasına göre çember çizer.

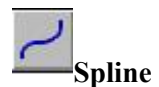

Noktalar tarafından kontrol edilen spline eğrisi çizmek için kullanılır.

| Spline:                      | <b>Spline</b>              |
|------------------------------|----------------------------|
| P                            | Tip N: Nurbs P: Parametrik |
| <b>Type</b><br><b>Manual</b> | El ile                     |
| <b>Automatic</b>             | Otomatik                   |
| Ÿ<br><b>Ends</b>             | Uç noktaları               |
| Curves                       | Eğriler                    |
| <b>Blend</b>                 | Karıştırmak                |
|                              |                            |
| <b>BACKUP</b>                | Geri                       |
| <b>MAIN MENU</b>             | <b>Ana Menü</b>            |

**Şekil 1.37: Spline komutu menüsü**

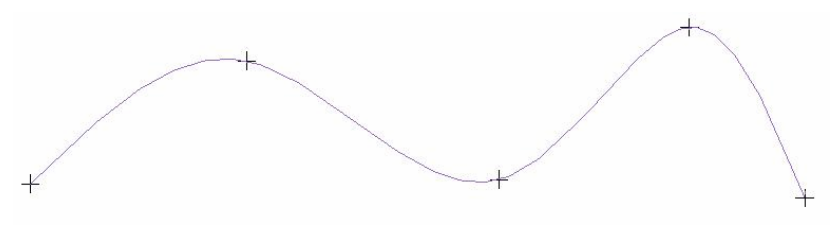

**Şekil 1.38: Spline komutu (manual) uygulaması**

#### ¾ **Eğri (Curve)**  Üç boyutlu eğriler oluşturulur.

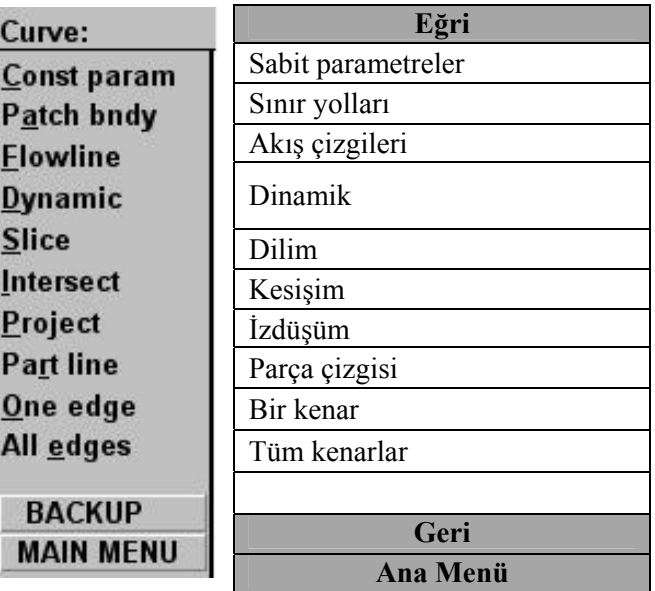

#### **Şekil 1.39: Curve komutu menüsü**

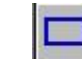

#### ¾ **Dörtgen (Rectangle)**

Dikdörtgen veya kare çizmemizi sağlar. Rectangle aşağıdaki komutlardan oluşur.

• **One Point**: Tek noktadan çizim yapar. Seçilince aşağıdaki diyalog kutusu çıkar. "Width" genişlik ve "Height" yükseklik girilir. "Point placement" dikdörtgenin tutma yerinden tutulup dikdörtgen ekrana çizilir.

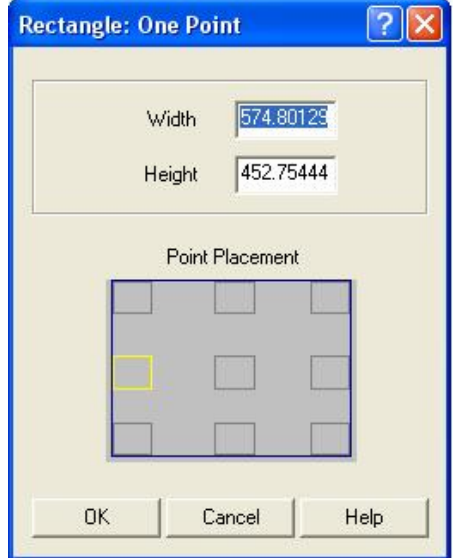

**Şekil 1.40: Rectangle One point diyalog kutusu** 

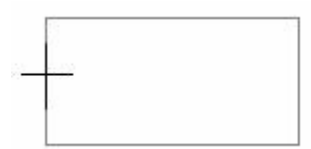

**Şekil 1.41: Rectangle One Point örneği** 

• **2points**: İki nokta seçilerek dikdörtgen veya kare çizilir.

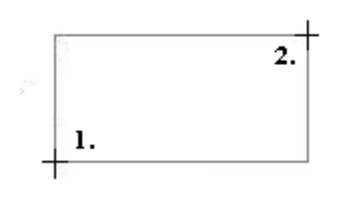

**Şekil 1.42: Rectangle 2points örneği** 

• **Options:** Çizilecek nesnenin özellikleri seçilebilir.

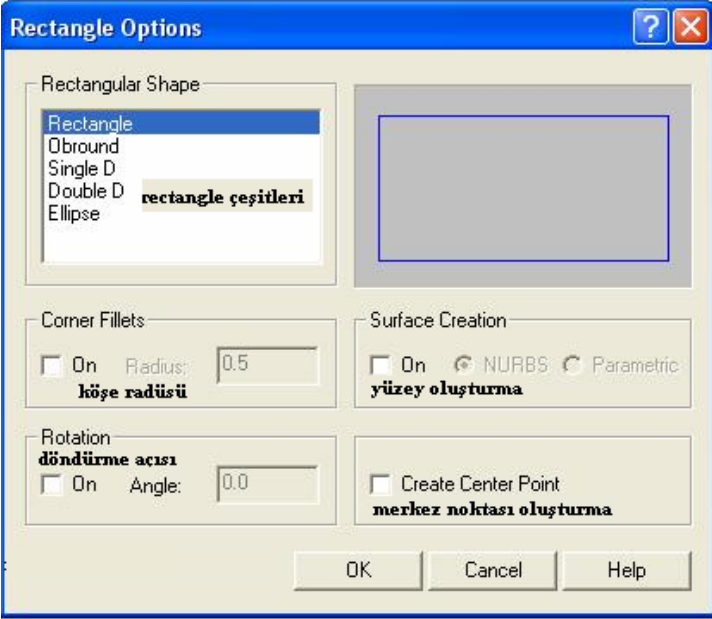

**Şekil 1.43: Rectangle options diyalog kutusu** 

- o **Corner Fillets:** Köşe yuvarlatma değeri (On) olursa aktif olur. Değeri istediğiniz gibi değiştirebilirsiniz.
- o **Rotation** : Girilen açı değeri kadar çizilen nesne döndürülür.
- o **Surface creation:** İşaretlenirse Nurbs veya parametric yüzey oluşturulur.
- o **Create center point**: Merkez noktası oluşturulur.

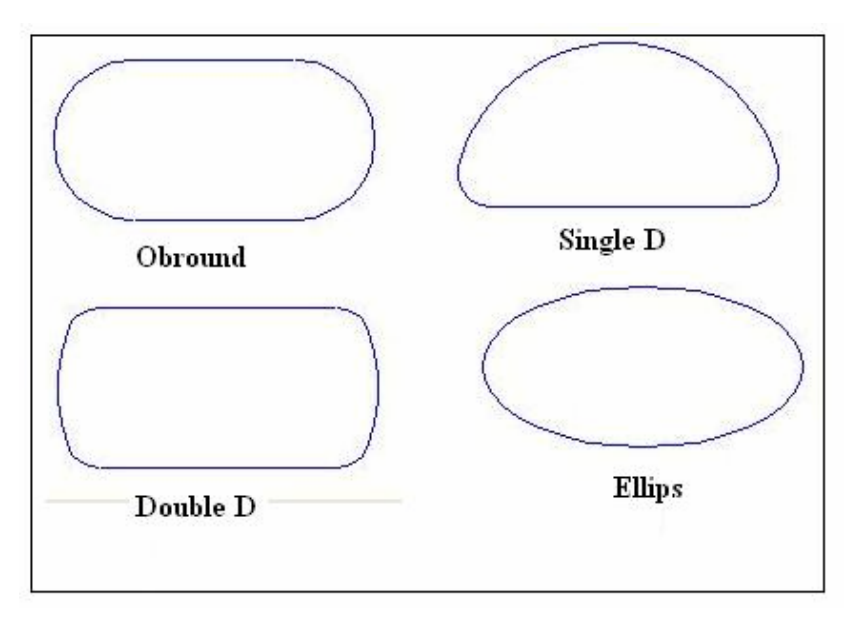

**Şekil 1.44: Rectangle çeşitleri** 

#### ¾ **Yazı (Letters)**

Yazı yazma işlemi için kullanılır.

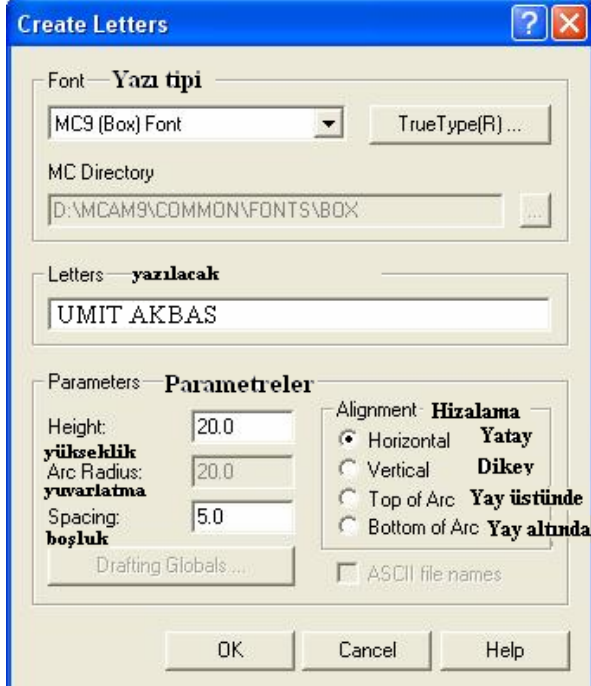

**Şekil 1.45: Letters diyalog kutusu**

UMIT AKBAS

#### **Şekil 1.46: Letters (Top of arc) Uygulaması**

#### ¾ **Desen (Pattern)**

Daha önceden oluşturulmuş deseni üzerinde birtakım değişiklikler yapmak için tekrar çağırır.

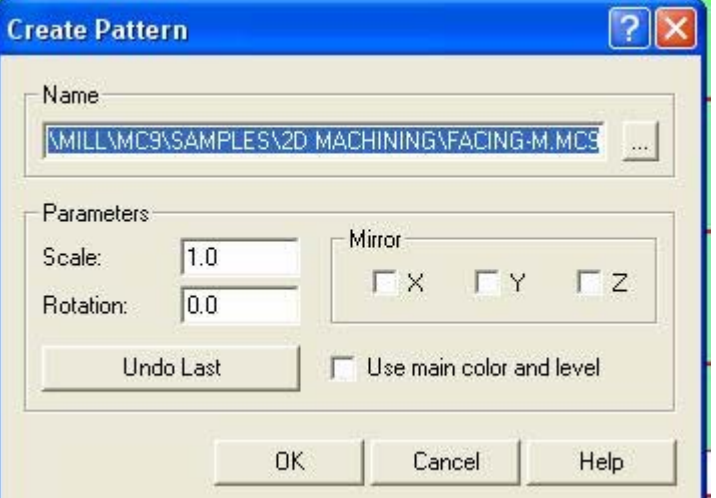

**Şekil 1.47: Pattern diyalog kutusu** 

Dosya seçilince (… üç nokta ile) desen ekrana çağrılır.

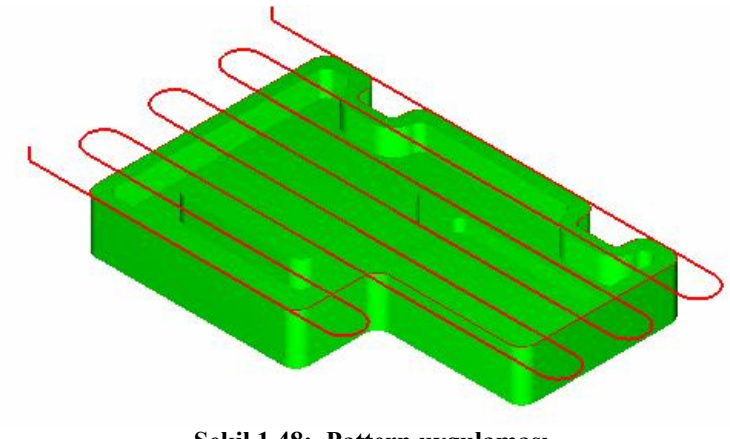

**Şekil 1.48: Pattern uygulaması**

#### ¾ **Elips (Ellipse)**

Elips çizme işlemi için kullanılır.

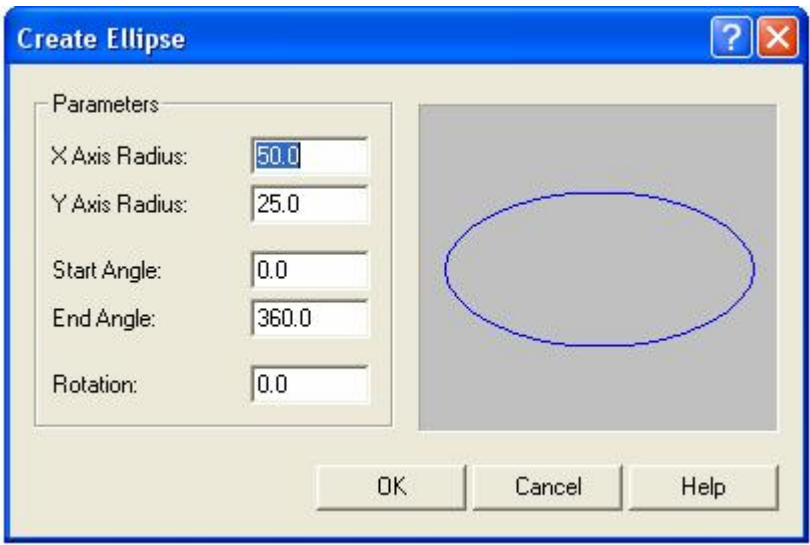

#### **Şekil 1.49: Elips diyalog kutusu**

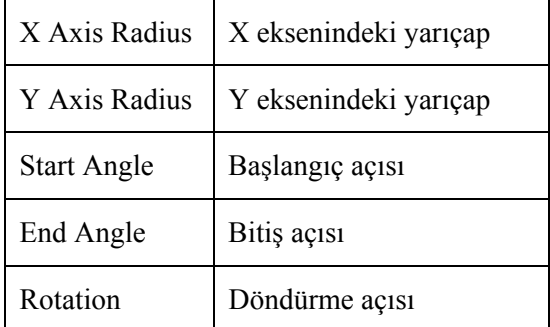

#### **Tablo 1.1: Elips parametreleri**

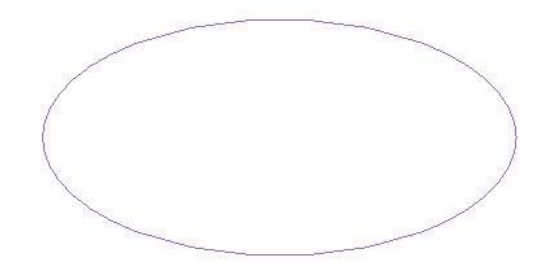

**Şekil 1.50: Elips uygulaması**

#### ¾ **Çokgen (Polygon)**

Çokgen çizme işlemi için kullanılır.

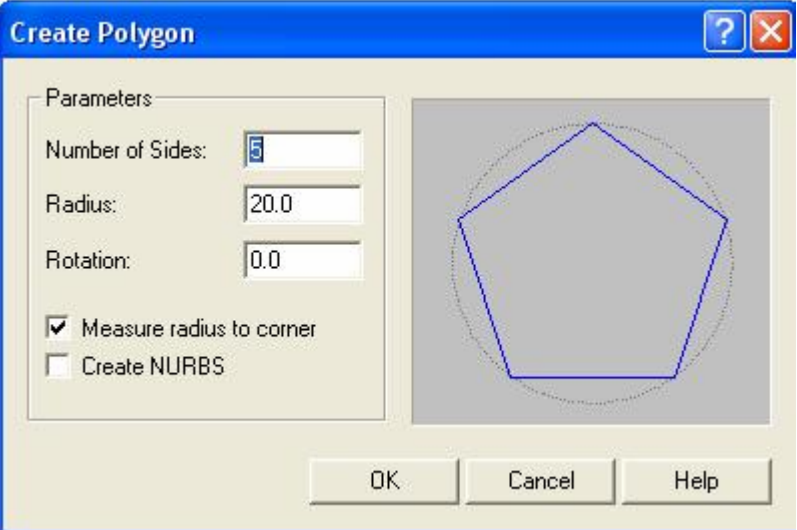

**Şekil 1.51: Polygon diyalog kutusu** 

| Number of sides          | Kenar sayısı                                                                               |
|--------------------------|--------------------------------------------------------------------------------------------|
| Radius                   | Yarıçap                                                                                    |
| Rotaion                  | Döndürme açısı                                                                             |
| Measure radius to corner | Işaretli ise çokgen çemberin içine,<br>İşaretli değilse çokgen çemberin<br>dışına çizilir. |
| Create NURBS             | NURBS oluştur.                                                                             |

#### **Tablo1.2: Polygon parametreleri**

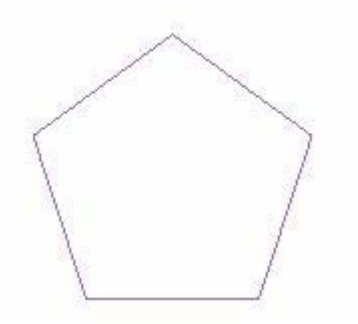

**Şekil 1.52: Polygon uygulaması**

#### ¾ **Spiral/helis (Spiral / Helix)**

Helisel olarak yay çizme işlemi için kullanılır.

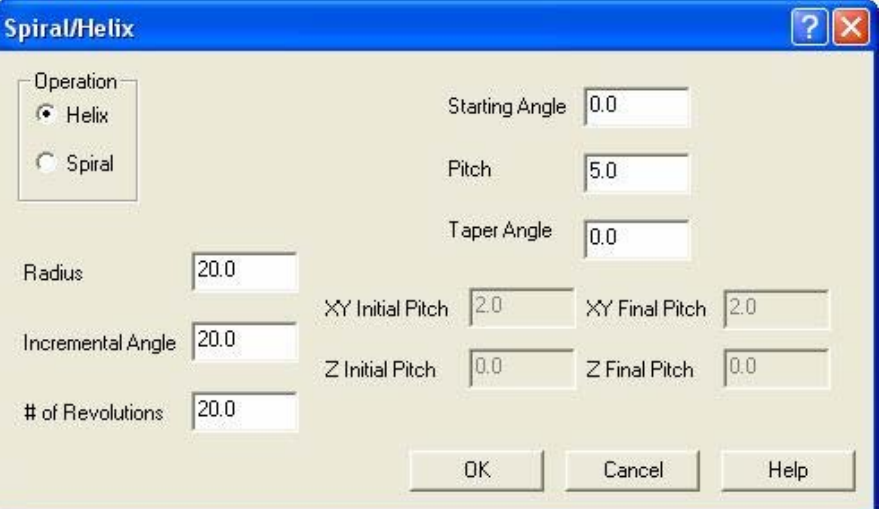

**Şekil 1.53: Spiral/helix diyalog kutusu** 

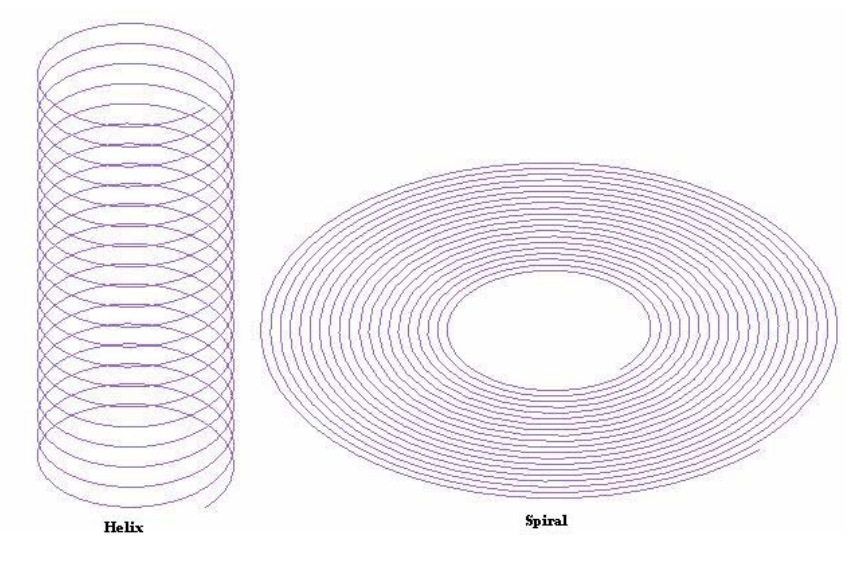

**Şekil 1.54: Spiral/helix uygulaması**

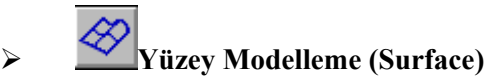

Yüzey modelleme için kullanılan komutlardır.

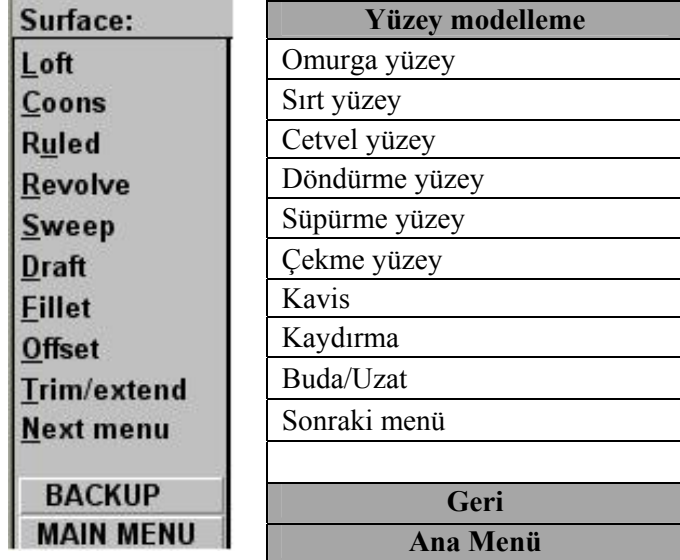

#### **Şekil 1.55: Surface modelling menüsü**

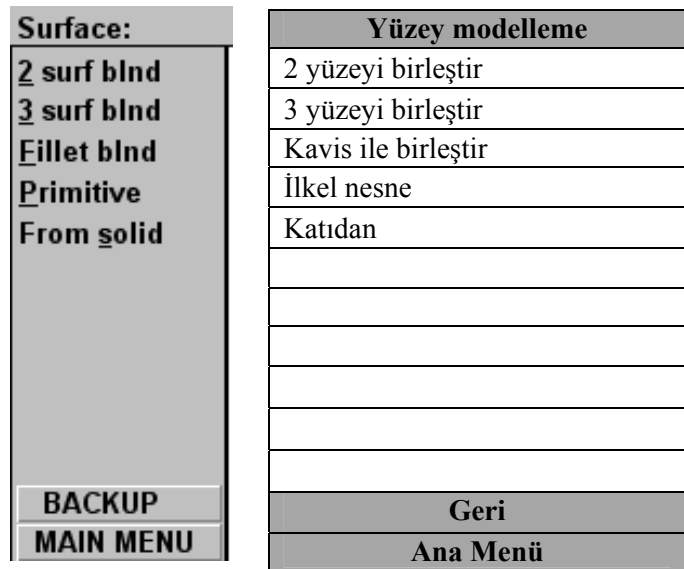

**Şekil 1.56: Surface Modelling menüsü devamı**

• **Omurga yüzey (Loft):** İki veya daha fazla 2B kesitlerden yüzey geçirmek için kullanılır.

Birinci ve ikinci kesit seçildikten sonra "Done" yap komutu seçilir. Sonraki menüden "Do it" aktif et komutu seçilir.

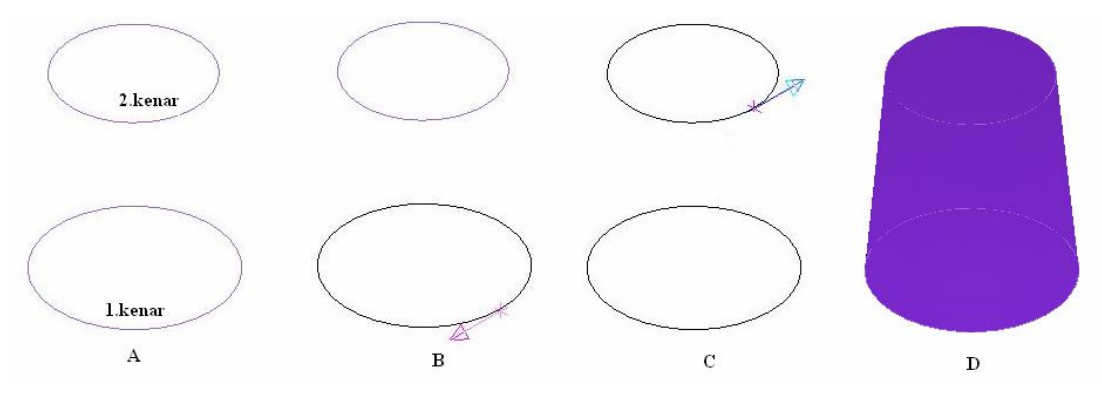

**Şekil 1.57: Loft Uygulaması**

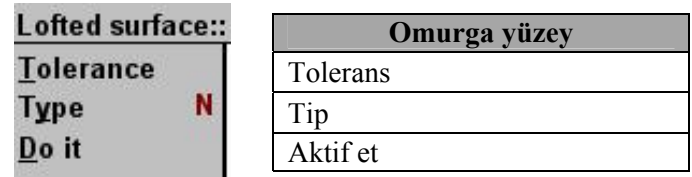

**Şekil 1.58: Surface Modelling menüsü devamı**

- o **Tolerans**: Eğri ve yüzey arasındaki tolerans değeridir.
- o **Type :** Yüzeyin NURBS yada parametrik olacağına karar verir.
- **Sırt yüzey (Coons):** Ayrı düzlemlerde çizilmiş, uçları birbirine dokunan 4 eğri arasına yüzey yerleştirir. Aşağıdaki şekli line ve Spline yardımı ile çiziniz. Coons komutuna giriniz. "Automatic Coons Chaining" diyalog kutusuna "Yes" evet deyiniz. Sonra şekilde 1, 2 ve 3 nolu yerlerden nesneyi seçiniz. "Do it " komutunu seçin.

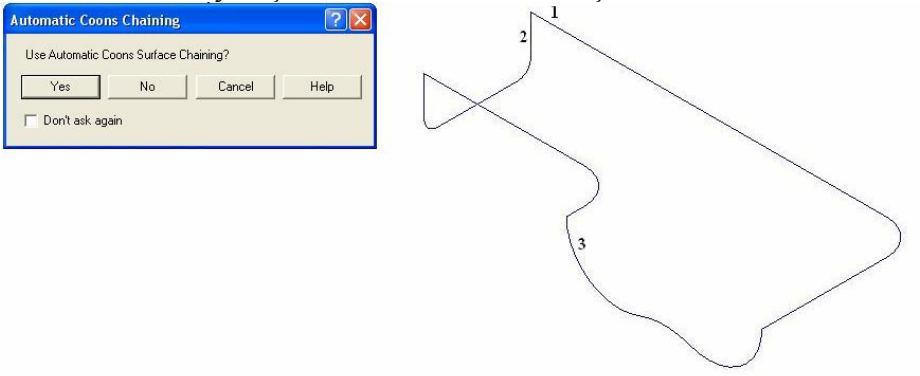

**Şekil 1.59: Coons yüzey modelleme1**

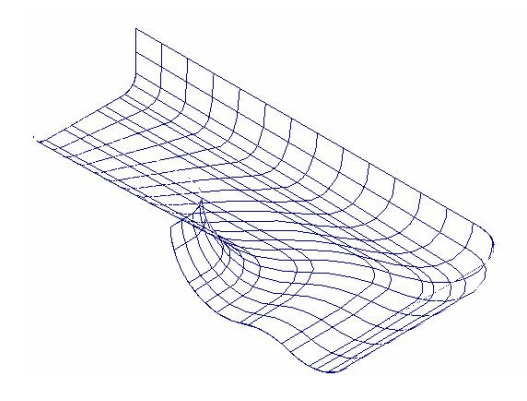

**Şekil 1.60: Coons yüzey modelleme2** 

• **Cetvel yüzey (Ruled):** Bu komut iki veya daha fazla profil eğrileri üzerine düz yüzey çeker. Üç adet değişik ölçüde altıgen loft komutu

yardımı ile aşağıdaki nesne çizilir. **WIMIM** komutlarından "Top" seçilir. Ruled komutuna girilir. Sync komutu seçilir diyalog kutusundan by Entity seçilir.OK denilir. Sırasıyla 1, 2, 3 ve 4 nolu kenarlar seçilir. Daha sonra diğer çokgenlerin kenarları seçilir.

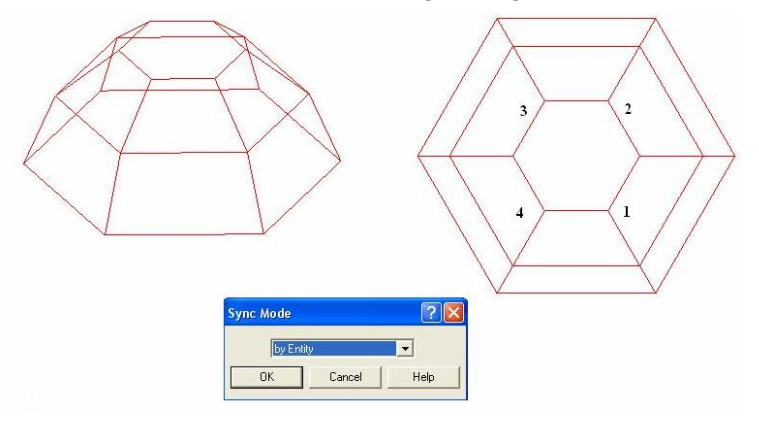

**Şekil 1.61: Ruled yüzey modelleme 1** 

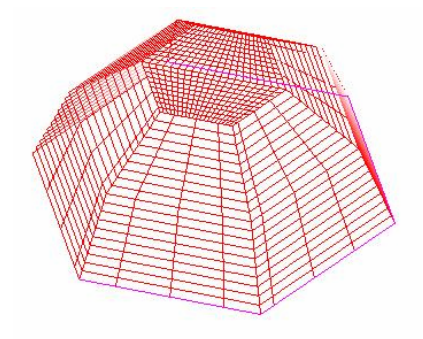

**Şekil 1.62: Ruled yüzey modelleme 2** 

• **Döndürülmüş yüzey (Revolve):** Bir elemandan veya birden fazla elemandan oluşan bir profili belirli bir eksen etrafında döndürmek suretiyle oluşturulan model yöntemidir.

Döndürülecek profil çizgi ve yay komutu yardımı ile çizilir (A).

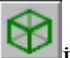

İzometrik perspektif komutu ile üçüncü boyuta geçilir. (B) Revolve komutu çalıştırılır.

Chain (zincir) seçme komutu ile 1 nolu nesne seçilir. "Done" yap denir.

Çıkan menüden "Axis" eksen seçilir. Etrafında döneceği eksen olarak 2 nolu çizgi seçilir. "Do it" aktif et denilir.

C şekli oluşur.

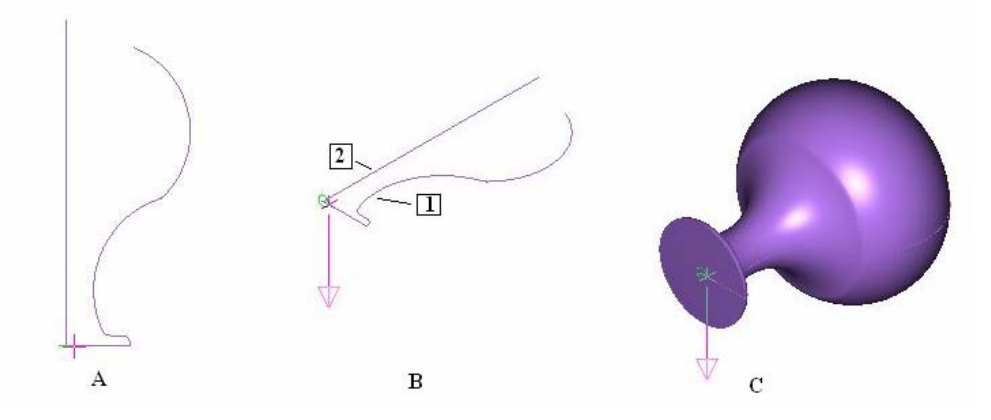

**Şekil 1.63: Revolve yüzey modelleme** 

• **Süpürme yüzey (Sweep):** Yüzeyler profilleri bir yörünge boyunca süpürerek elde edilen yüzeylerdir. Çizim yapıldıktan sonra önce çember seçilir. "Done" yap denilir. Sonra çizgi seçilir. "Done" yap denilir. "Do it" aktif et komutu seçilince nesne görüntülenir.

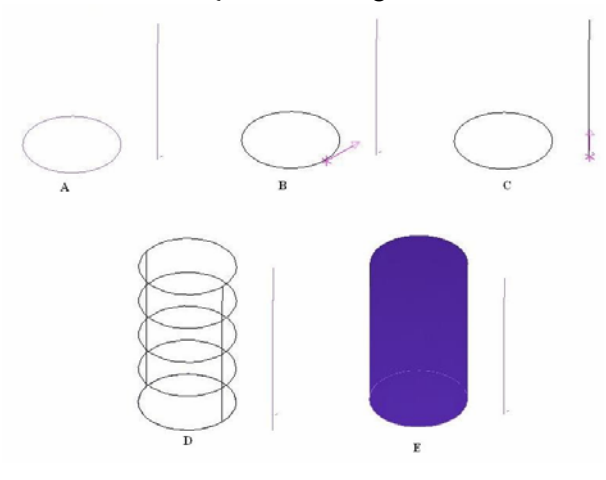

**Şekil 1.64: Sweep yüzey modelleme** 

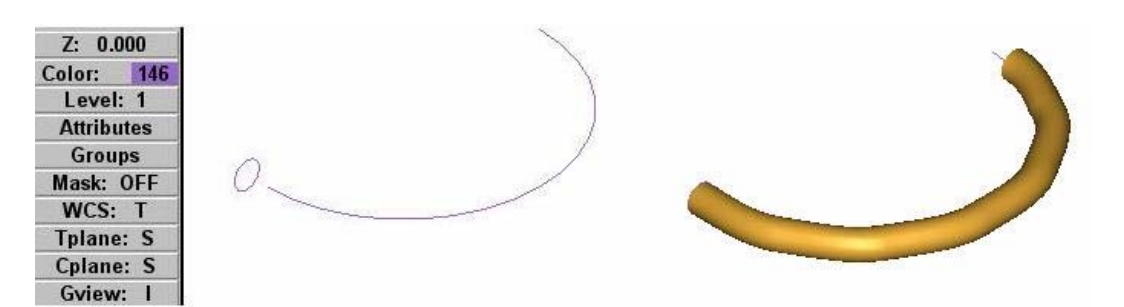

#### **Şekil 1.65: Sweep yüzey modelleme örneği**

• **Çekme yüzey (Draft) :** Bir profili bir doğru boyunca süpürerek yüzey oluşturma işlemi için kullanılır.

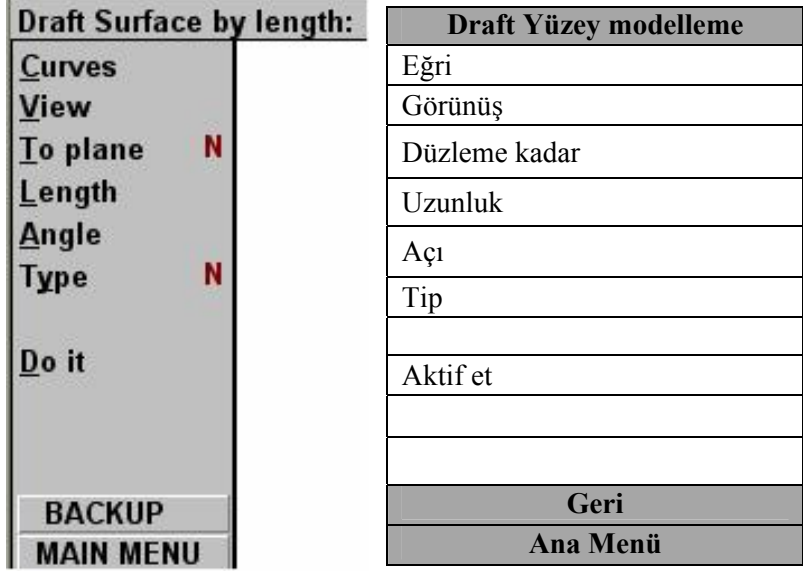

#### **Şekil 1.66: Draft yüzey modelleme menüsü**

Line ve arc komutu ile A şeklini çiziniz (Şekil 1.67).

Komutu ile üç boyuta geçiniz (B). Profile dik bir doğru çizin

Draft komutuna giriniz.

Profili ve profile dik doğruyu seçin (C).

"Do it" aktif et komutunu seçiniz (D).
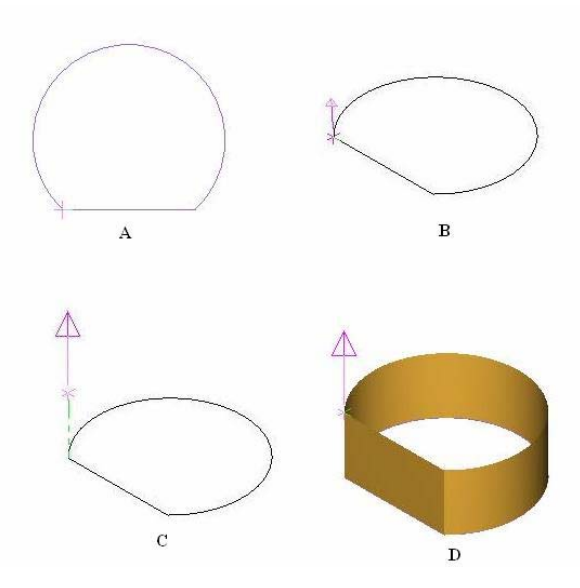

**Şekil 1.67: Draft yüzey modelleme örneği** 

• **Kavis (Fillet):** İki yüzey arasında bir kavis yüzey oluşturur.

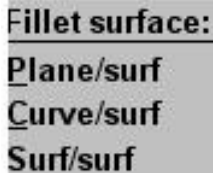

| <b>Kavis yüzey</b> |
|--------------------|
| Düzlem / yüzey     |
| Eğri /yüzey        |
| Yüzey / yüzey      |

**Şekil 1.68: Fillet yüzey modelleme menüsü** 

Fillet komutu seçilir. Menüden Surf/surf komutu kullanılır. Birbirini kesen iki yüzey seçilir. "Do it" denilir. C şekli oluşur.

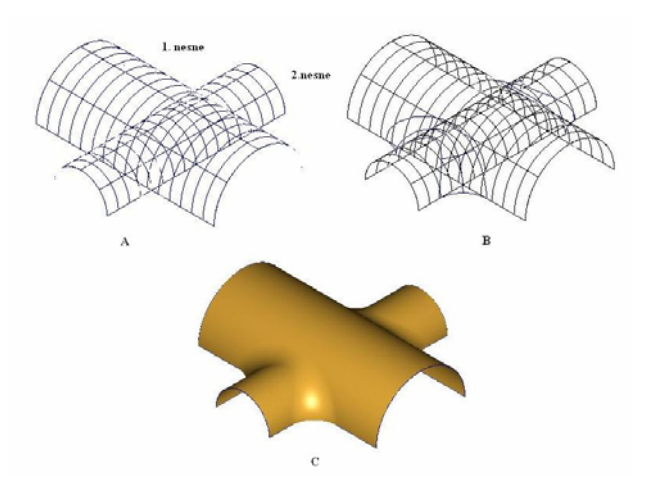

**Şekil 1.69: Fillet yüzey modelleme uygulaması**

• **Kaydırma (Offset):** Mevcut bir yüzeye yüzey normali veya tersi yönünde belirli bir kaydırma mesafesi verilerek mevcut yüzeye benzer yeni yüzey oluşturmak için kullanılır.

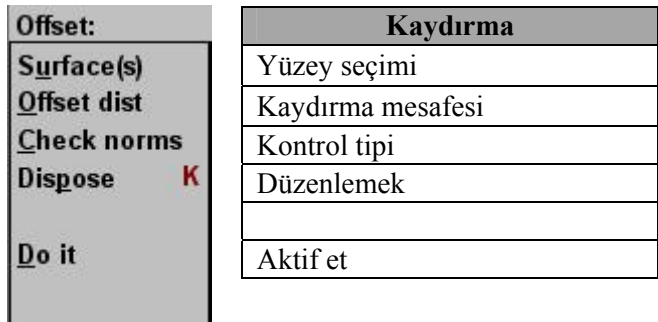

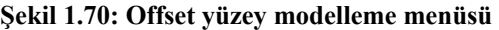

Offset komutuna girilir. Nesne seçilir "Done" yap denilir. Çıkan menüden "Do it" komutu seçilir. B-C şekli oluşur.

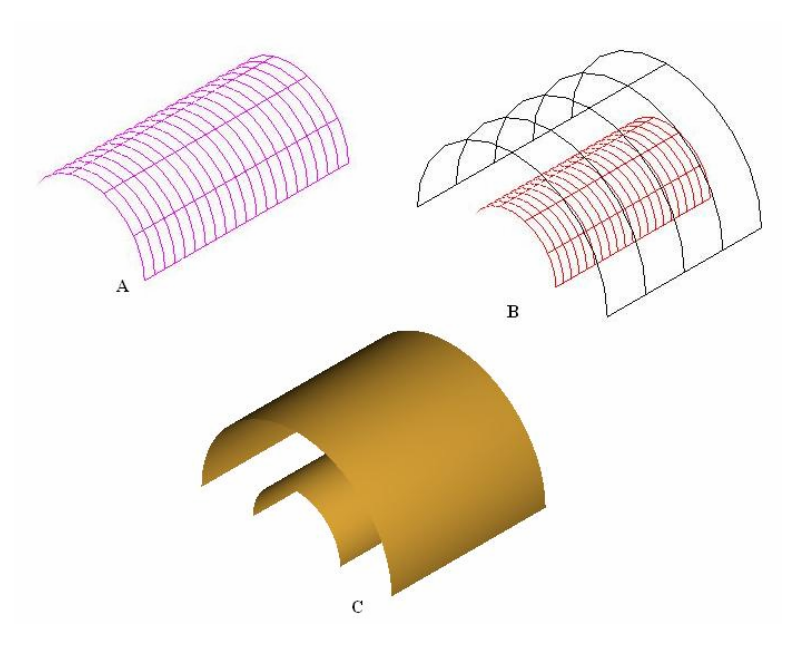

**Şekil 1.71: Offset yüzey modelleme uygulaması**

• **Buda/uzat (Trim / extend)**: Yüzey modelleme ile yüzeylerin kenar ve kesişmeleri budanır. Bir yüzeyden budanmış yeni bir yüzey oluşturmak için kullanılır.

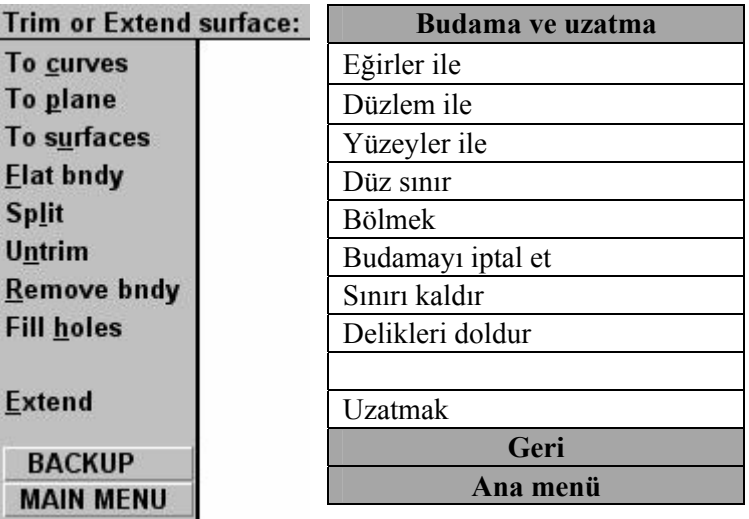

#### **Şekil 1.72: Trim/Extend yüzey modelleme menüsü**

Çizim ekranda iken; Trim/extend komutu çalıştırılır. Menüden To surfaces seçilir. Sırasıyla 1. nokta seçilir "Done" yap ve 2. nokta seçilir "Done" yap komutu uygulanır. Menüden "options" seçilir. Parametreler ayarlanır.

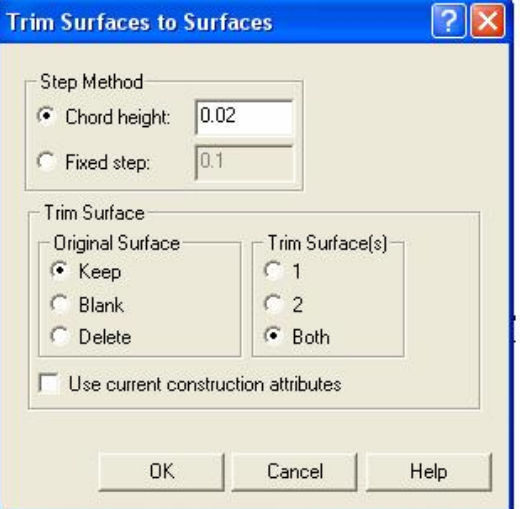

**Şekil 1.73: Trim Surfaces diyalog kutusu** 

"Do it" aktif et seçeneği işaretlenir. Sonra 1. Noktayı seçiniz. 3. noktayı seçiniz (Şekil 1.75). 2. noktayı seçiniz. 4. Noktayı seçiniz. "Backup" (geri) komutu ile geri giderek "To surfaces" komutunu tekrar seçiniz.

Sırasıyla 1. Noktayı seçip "done" yap deyiniz. 2. Noktayı seçip "done" yap deyiniz. (B) "Options" seçeneğini işaretleyiniz. Parametreleri aşağıdaki gibi ayarlayınız.

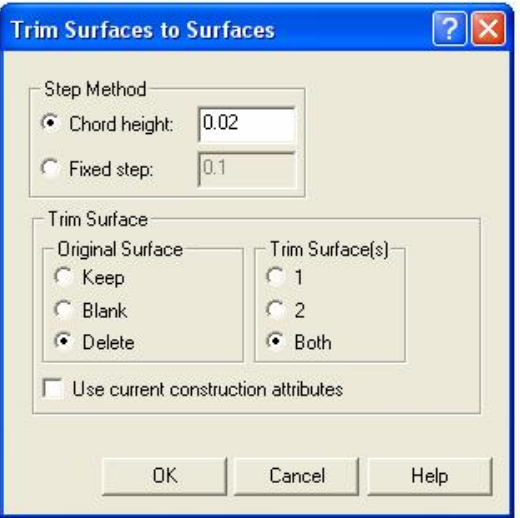

**Şekil 1.74: Trim Surfaces diyalog kutusu** 

"Do it" aktif et seçeneği işaretlenir. Budanacak yüzeyi seçiniz, 1 Budamadan sonra muhafaza edilecek yerleşimi gösteriniz, 3 Budanacak yüzeyi seçiniz, 2

Budamadan sonra muhafaza edilecek yerleşimi gösteriniz, 4

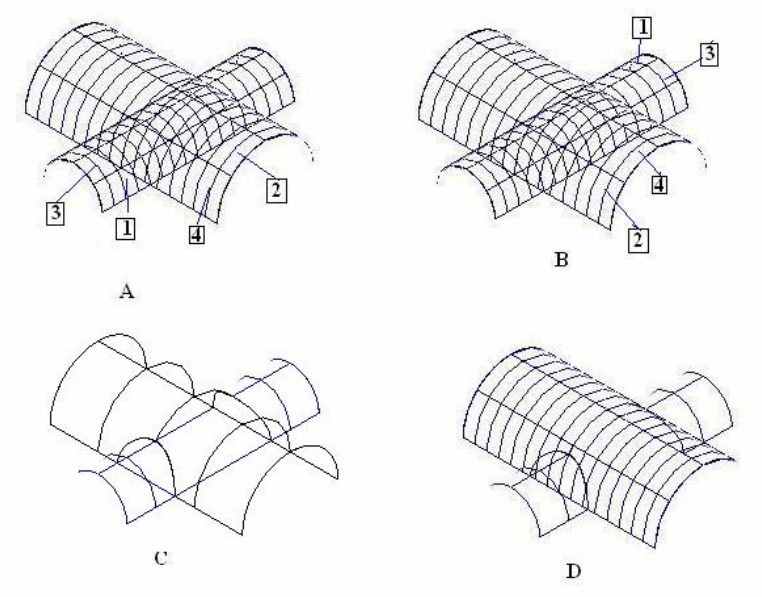

**Şekil 1.75: Trim/Extend yüzey modelleme uygulaması**

Yandaki level menüsünden 1'nulu level (katman) visible (görünürlük) işareti tıklanır. OK denilir. Çizim (D) 'de ki gibi görüntülenir.

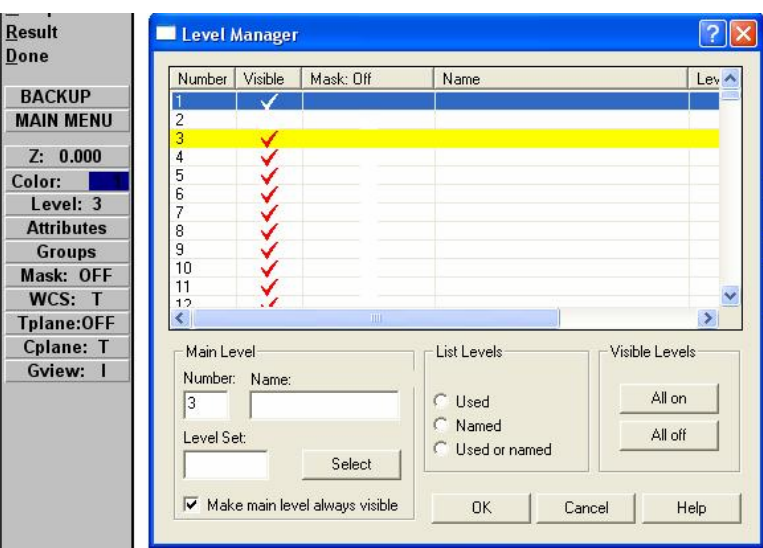

**Şekil 1.76: Level Manager diyalog kutusu** 

• **2 yüzey harmanlama (2 surf blnd):** İki yüzey arasında harmanlama ile yüzey oluşturulur.

Hazır "Primitive" ilkel katılar komutu ile "torus" simit ve "sphere" küre çizelim.

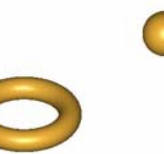

**Şekil 1.77: 2 Surf blnd uygulaması 1** 

"2 surf blnd" komutuna giriniz. "Simit"i seçiniz.

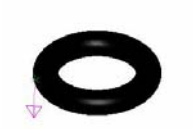

**Şekil 1.78: 2 Surf Blnd uygulaması 2** 

Flip komutu okun yönünü değiştirmeye yarar. OK denilir. Sonra küre seçilir aynı sıra takip edilir.

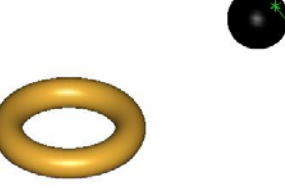

**Şekil 1.79: 2 Surf Blnd uygulaması 3** 

İkinci nesneyi seçtikten sonra A şekli oluşur. "Do it" aktif et komutundan sonra B şekli oluşı<sup>-</sup>

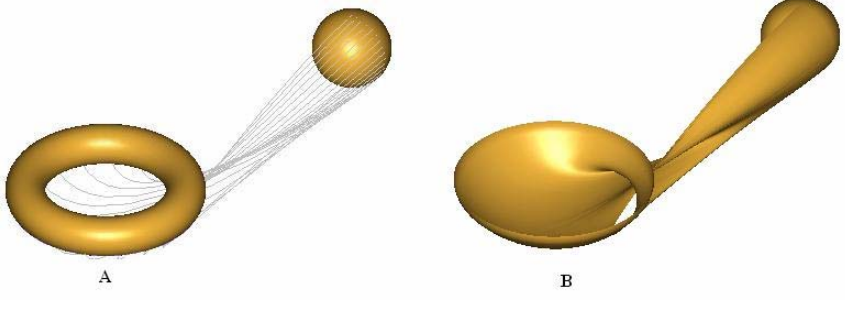

**Şekil 1.80: 2 Surf Blnd uygulaması 4** 

• **3 yüzey harmanlama (3 surf blnd):** Üç yüzey arasında harmanlama ile yüzey oluşturulur. Burada bir önceki komuttan farklı olarak bir nesne daha var. Uygulama sırası aynıdır.

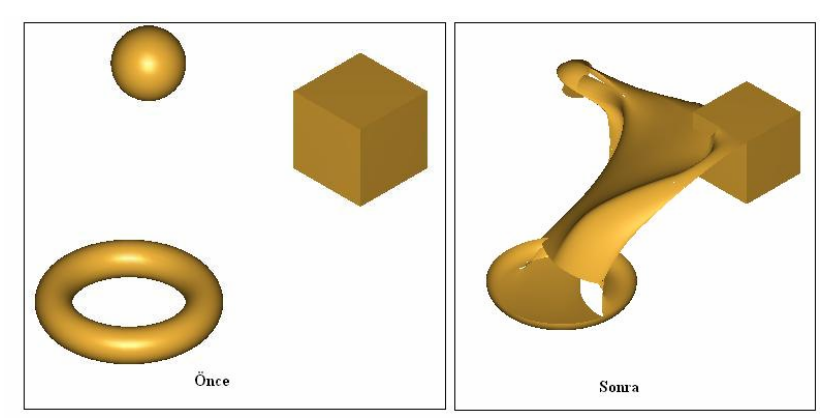

**Şekil 1.81: 3 Surf Blnd uygulaması**

• **Kavis ile harmanlama (Fillet blnd):** Üç yüzey arasında harmanlama ile yuvarlatma yüzey oluşturur. Komuta girilir. Ayarlamalar yapılır. "Do it" aktif et denilir.

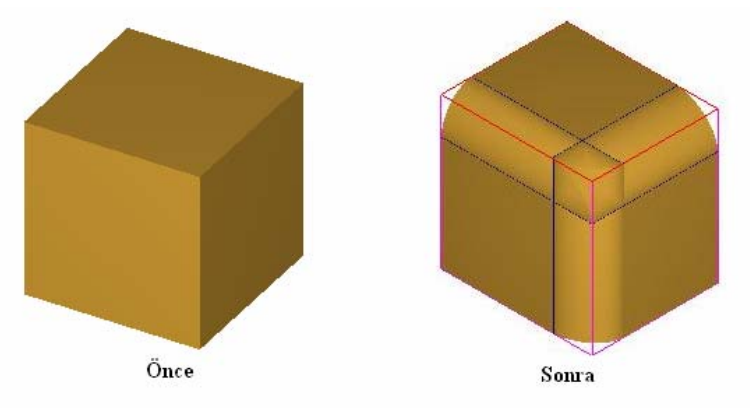

**Şekil 1.82: Filet Blnd uygulaması**

• **İlkel Katılar (Primitive):** Bu komut ile silindir, koni, dikdörtgenler prizması, küre, simit vb nesneler oluşturulur. Komuta girince ekrana gelen nesne ile ilgili parametreler girilir ve nesne oluşturulur.

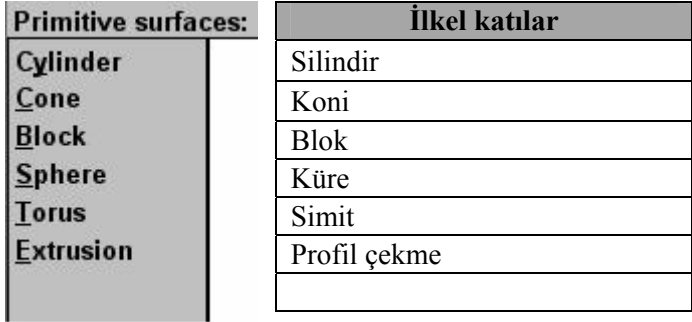

**Şekil 1.83: Primitive (ilkel katılar) menüsü** 

• **Cylinder (Silindir)** 

| Cylinder:          | <b>Silindir</b>   |
|--------------------|-------------------|
| Height             | Yükseklik         |
| <b>Radius</b>      | Yarıçap           |
| Axis               | Eksen             |
| <b>Base point</b>  | Temel nokta       |
| <b>Start angle</b> | Başlangıç noktası |
| Sweep angle        | Süpürme açısı     |
|                    |                   |
|                    |                   |
|                    |                   |
| <b>Attributes</b>  | Nitelikler        |
| <b>BACKUP</b>      | Geri              |
| <b>MAIN MENU</b>   | Ana menü          |

**Şekil 1.84: Cylinder (silindir) menüsü** 

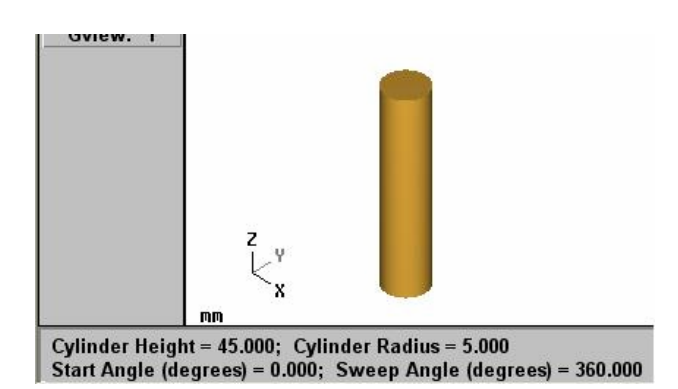

**Şekil 1.85: Cylinder (silindir) uygulaması**

¾ **Cone (koni)** 

| Cone:             | Koni              |
|-------------------|-------------------|
| <b>Height</b>     | Yükseklik         |
| <b>Btm</b> radius | Taban yarıçapı    |
| <b>Top radius</b> | Tepe yarıçapı     |
| Taper angle       | Eğim açısı        |
| Axis              | Eksen             |
| <b>Base point</b> | Temel nokta       |
| Start angle       | Başlangıç noktası |
| Sweep angle       | Süpürme açısı     |
|                   |                   |
| <b>Attributes</b> | Nitelikler        |
| <b>BACKUP</b>     | Geri              |
| <b>MAIN MENU</b>  | Ana menü          |

**Şekil 1.86: Cone (koni) menüsü** 

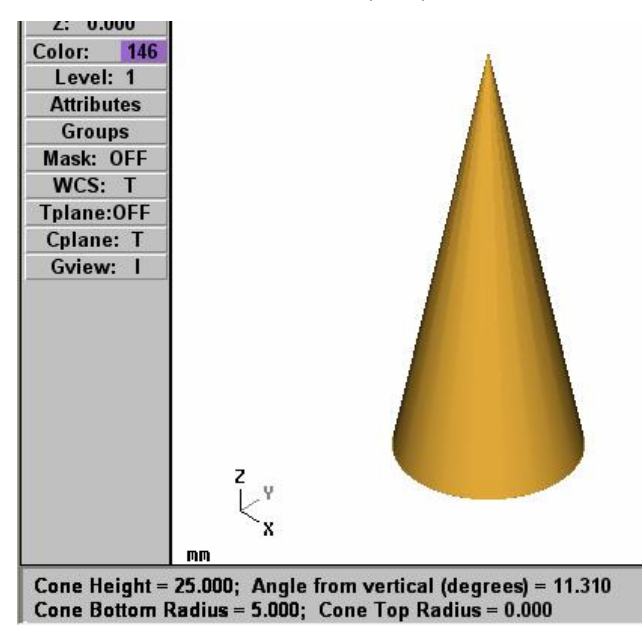

**Şekil 1.87: Cone (Koni) uygulaması**

¾ **Block (blok):** 

| <b>Block:</b>     | <b>Blok</b>       |
|-------------------|-------------------|
| Height            | Yükseklik         |
| Length            | Uzunluk           |
| Width             | Genişlik          |
| <b>Corners</b>    | Köşeler           |
| Taper angle       | Eğim açısı        |
| Axis (H)          | Eksen (yükseklik) |
| <b>Rotate</b>     | Döndür            |
| Axis (L)          | Eksen (uzunluk)   |
| <b>Base point</b> | Temel nokta       |
| <b>Attributes</b> | Nitelikler        |
| <b>BACKUP</b>     | Geri              |
| <b>MAIN MENU</b>  | Ana menü          |
|                   |                   |

**Şekil 1.88: Block (Blok) menüsü** 

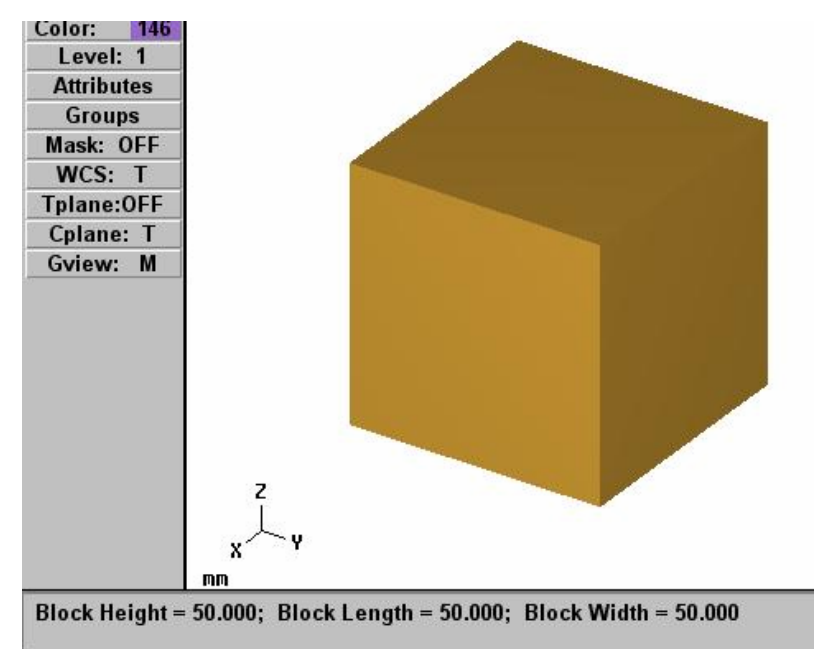

**Şekil 1.89: Block(Blok) uygulaması**

¾ **Sphere (küre)** 

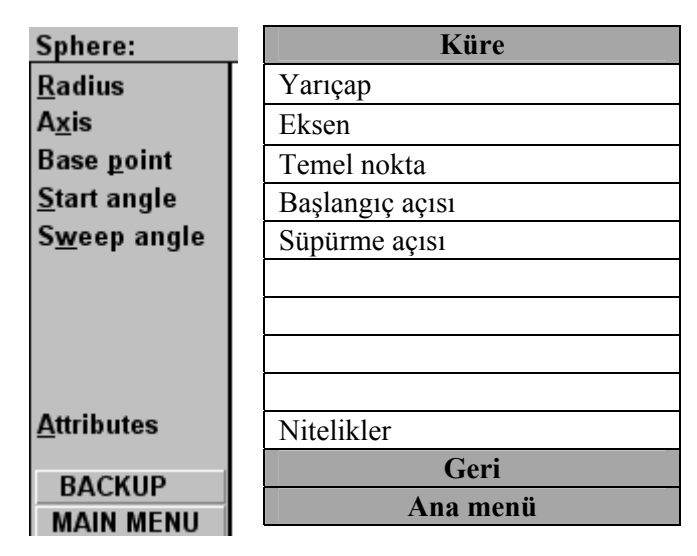

**Şekil 1.90: Sphere(Küre) menüsü**

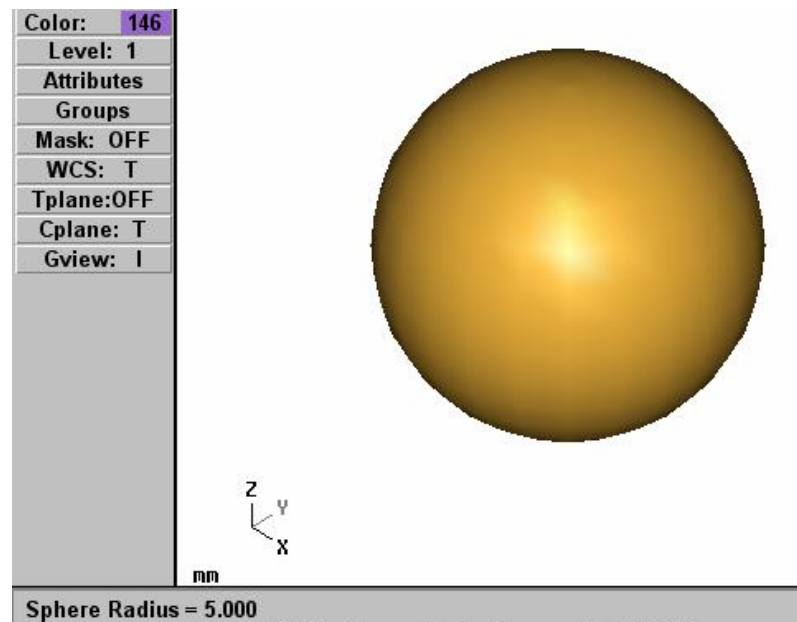

Start Angle (degrees) = 0.000; Sweep Angle (degrees) = 360.000

**Şekil 1.91: Sphere(Küre) uygulaması**

¾ **Torus (simit)** 

| Torus:            | <b>Simit</b>        |
|-------------------|---------------------|
| Maj radius        | Diş çember yarıçapı |
| <b>Min radius</b> | İç çember yarıçapı  |
| Axis              | Eksen               |
| <b>Base point</b> | Temel nokta         |
| Start angle       | Başlangıç açısı     |
| Sweep angle       | Süpürme açısı       |
|                   |                     |
|                   |                     |
|                   |                     |
| <b>Attributes</b> | Nitelikler          |
| <b>BACKUP</b>     | Geri                |
| <b>MAIN MENU</b>  | Ana menü            |

**Şekil 1.92: Torus (Simit) menüsü**

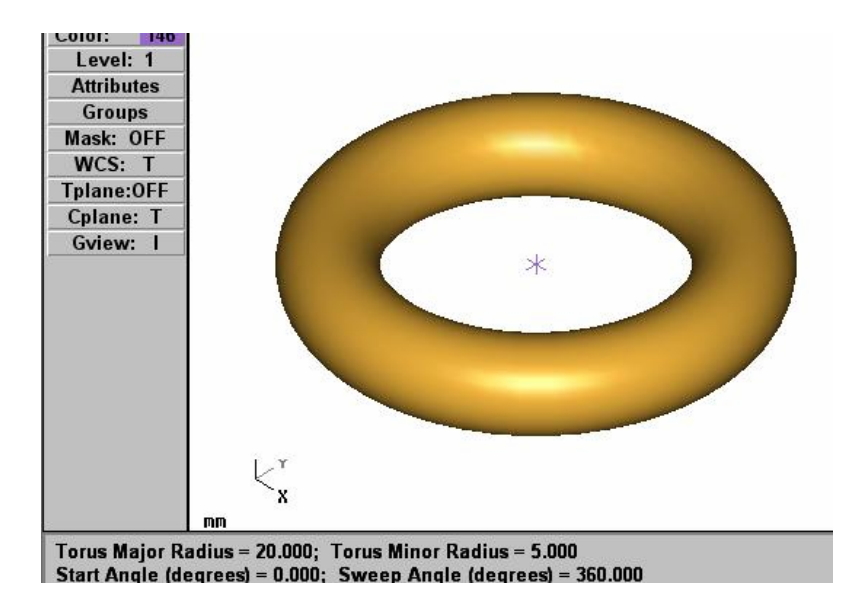

**Şekil 1.93: Torus (Simit) uygulaması**

¾ **Extrusion (profil çekme)** 

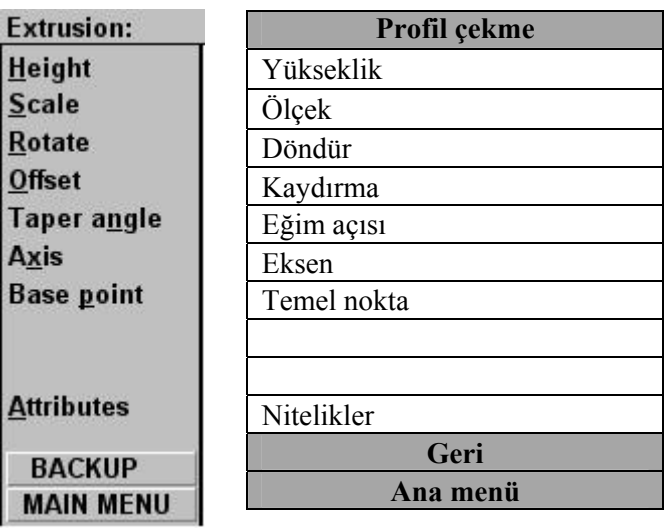

**Şekil 1.94: Extrusion(Profil çekme) menüsü**

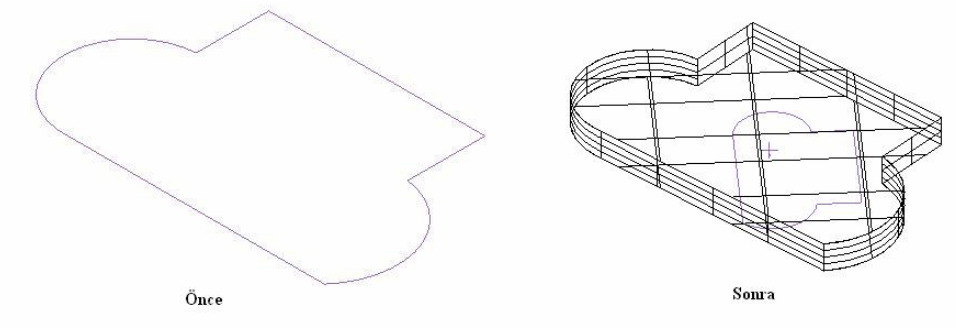

**Şekil 1.95: Extrusion (Profil çekme) uygulaması**

¾ **Katıdan Yüzey Oluşturma (From Solid**): Seçilen katıdan yüzey oluşturur.

| <b>Pick Solid Entity:</b> |   | Katıyı seçme               |
|---------------------------|---|----------------------------|
| <b>FromBack</b>           | M | Arkada kalan yüzeyleri seç |
|                           |   |                            |
| <b>Faces</b>              |   | Yüzeyleri seç              |
| <b>Solids</b>             |   | Katıları seç               |
| Verify                    | Ν | Doğrulamak                 |
| Last                      |   | En son                     |
| one                       |   | Yap                        |

**Şekil 1.96: From Solid menüsü** 

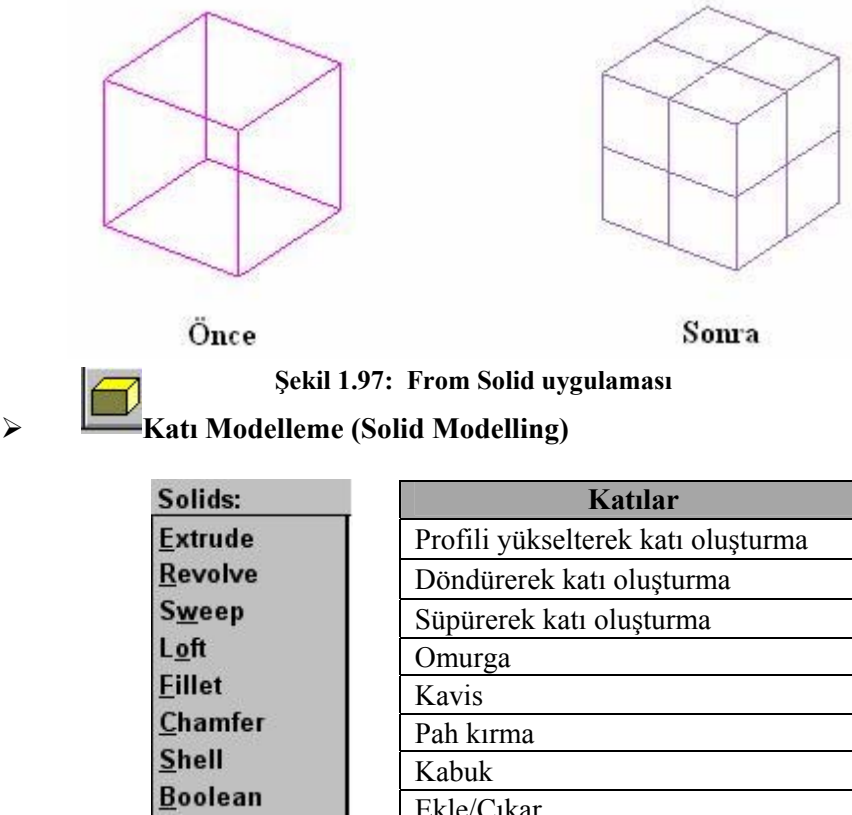

| <b>Boolean</b><br>Solids mgr<br><b>Next menu</b> | Ekle/Çıkar             |
|--------------------------------------------------|------------------------|
|                                                  | Katıların düzenlenmesi |
|                                                  | Sonraki menü           |
| <b>BACKUP</b>                                    | Geri                   |
| <b>MAIN MENU</b>                                 | Ana menü               |

**Şekil 1.98: Solids menüsü** 

| Solids:              | Katılar                |
|----------------------|------------------------|
| <b>Primitives</b>    | <b>Ilkeller</b>        |
| <b>Draft faces</b>   | Çekme (konik) yüzeyler |
| Trim                 | Budama                 |
| Layout               | Görünüş planı          |
| <b>Find features</b> | Özellik bulma          |
| <b>From surfaces</b> | Yüzeylerden            |
| Thicken              | Kalınlaştırmak         |
| <b>Remove faces</b>  | Yüzeyleri çıkarmak     |
|                      |                        |
|                      |                        |
| <b>BACKUP</b>        | Geri                   |
| <b>MAIN MENU</b>     | Ana menü               |

**Şekil 1.99: Solids menüsü devamı**

• **Profil çekme (Extrude):** Tanımlanan kesit belirtilen mesafe kadar çekilerek katı oluşturulur. Çizgi ve yay komutları ile aşağıdaki şekli çizini

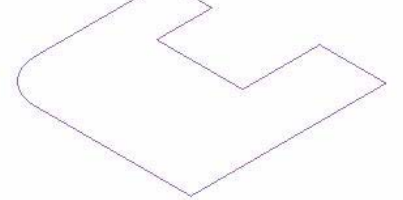

**Şekil 1.100: Extrude komutu uygulaması1** 

Ana menüden "Solids" seçeneğine oradan ise "Extrude" komutuna giriniz. Nesneyi seçiniz "Done" yap deyiniz.

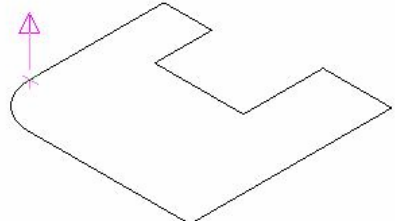

**Şekil 1.101: Extrude Komutu Uygulaması 2** 

Çıkan menüden istediğiniz parametreleri seçebilirsiniz. Okun yönünü ayarlamak için "reverse it" komutunu kullanabilirsiniz.

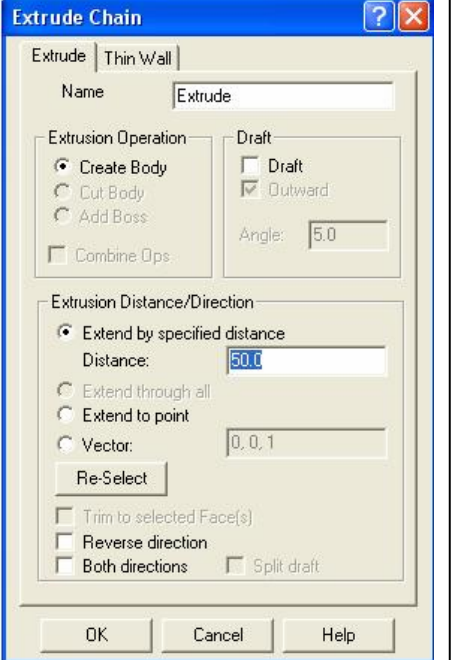

**Name**: Komut adı **Thin Wall:** Kalınlık vermek **Extrusion Operation:**Yükseltme seçenekleri

**Create Body:** Katı oluştur. **Cut Body:** Keserek katı oluştur. **Add boss:** Ekleyerek katı oluştur. **Draft:** Eğim açısı

**Extrusion Distance/Direction:** Yükseltme mesafesi ve yönü **Distance:** Yükseltme mesafesi

**Reverse direction:** Yönü değiştir, **Both directions:** Her iki yöne de yükselt.

**Şekil 1.102: Extrude Chain diyalog kutusu** 

Nesne 50mm mesafesinde yükseltildi.

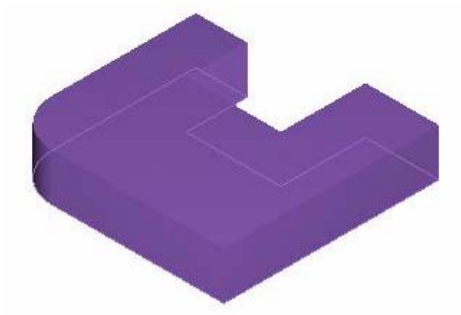

**Şekil 1.103: Extrude komutu uygulaması 3** 

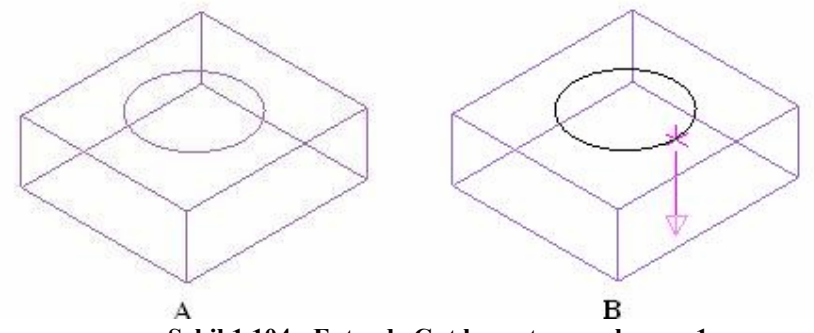

**Şekil 1.104: Extrude Cut komutu uygulaması 1** 

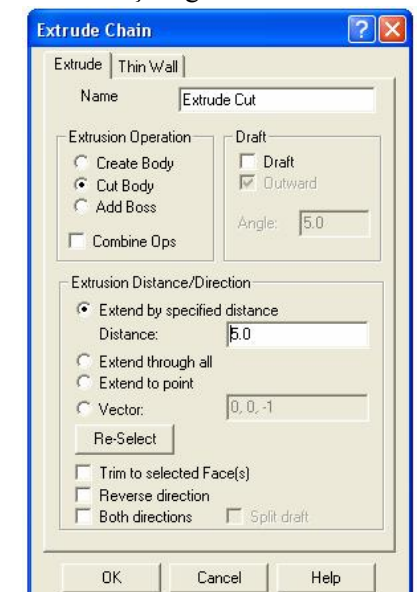

Extrude komutuna giriniz. Name seçeneğinden Extrude Cut' ı seçin

**Şekil 1.105: Extrude Cut diyalog kutusu** 

Ekrana gelen pencereden uzatma mesafesi (Distance) değerini girin (5mm). OK düğmesine basınız.

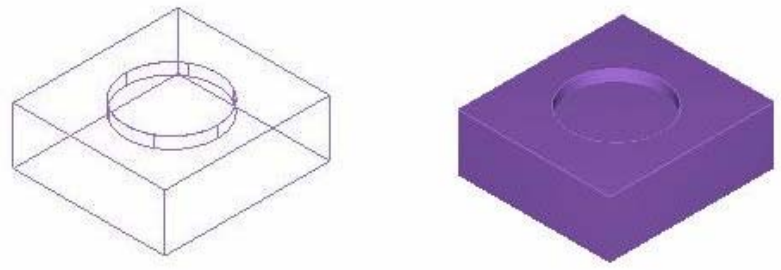

**Şekil 1.106: Extrude Cut komutu uygulaması 2** 

• **Döndürme (Revolve):** Bir eksen etrafında bir profili döndürmek suretiyle katı oluşturmak için kullanılır.

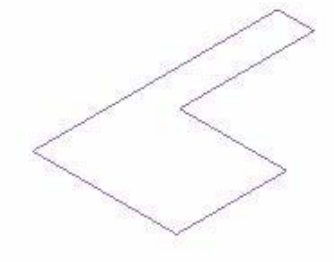

**Şekil 1.107: Revolve komutu uygulaması 1** 

Nesne çizildikten sonra Revolve komutu seçilir. Nesne seçilir."Done" yap denilir.

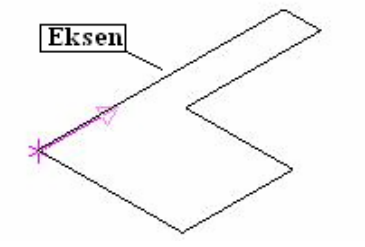

**Şekil 1.108: Revolve komutu uygulaması 2** 

Döneceği eksen seçilir. "Done" yap komutu seçilir.

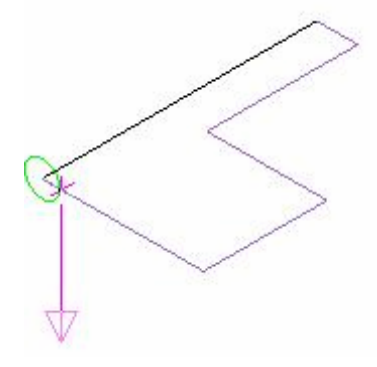

**Şekil 1.109: Revolve komutu uygulaması 3** 

Çıkan diyalog kutusundan aşağıdaki ayarları yapınız.OK deyiniz.

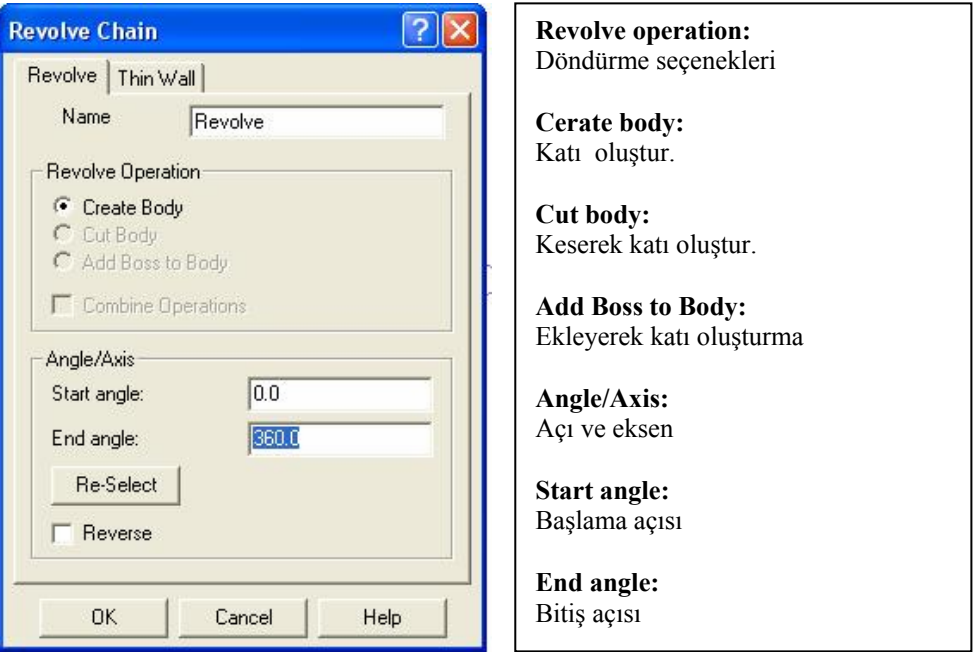

**Şekil 1.110: Revolve komutu uygulaması 4** 

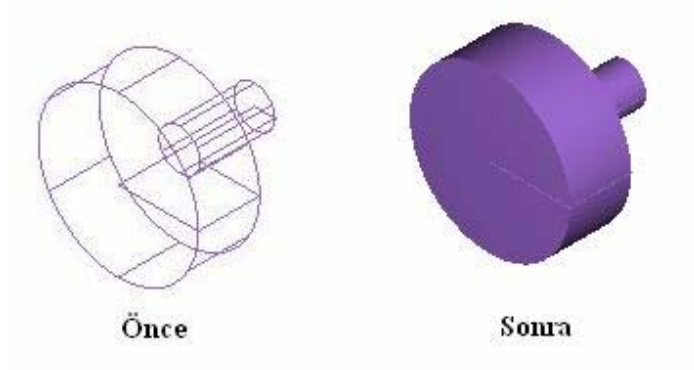

**Şekil 1.111: Revolve komutu uygulaması 5** 

• **Süpürme (Sweep):** Kapalı bir profili bir yörünge boyunca süpürerek katı oluşturma yöntemidir. Bir "Rectangle" çiziniz. Ona dik olarak bir çember çiziniz.

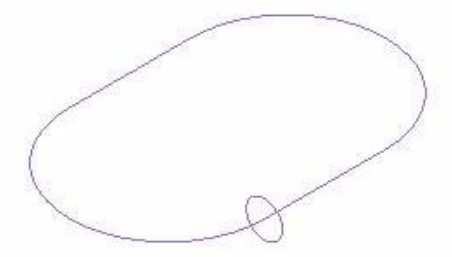

**Şekil 1.112: Sweep komutu uygulaması 1** 

Sweep komutuna giriniz. Önce çemberi seçiniz. "Done" deyiniz.

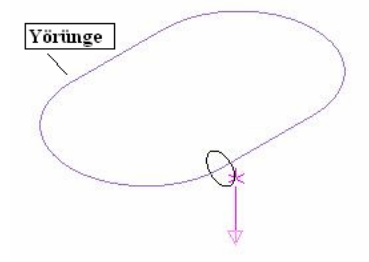

**Şekil 1.113: Sweep komutu uygulaması 2** 

Sonra yörüngeyi seçiniz. (Rectangle) ayarları aşağıdaki gibi yapınız. OK deyiniz.

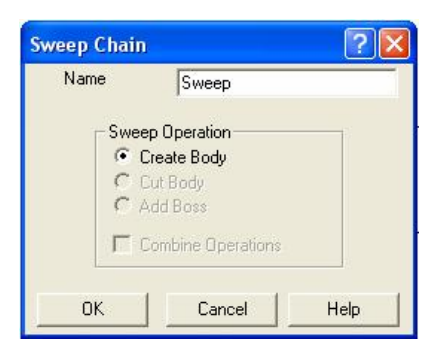

**Şekil 1.114: Sweep komutu uygulaması 3** 

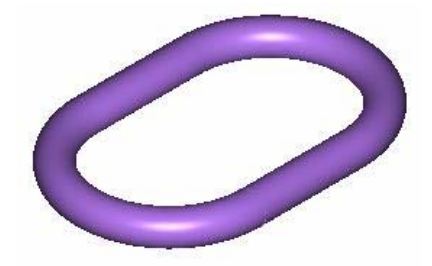

**Şekil 1.115: Sweep komutu uygulaması 4** 

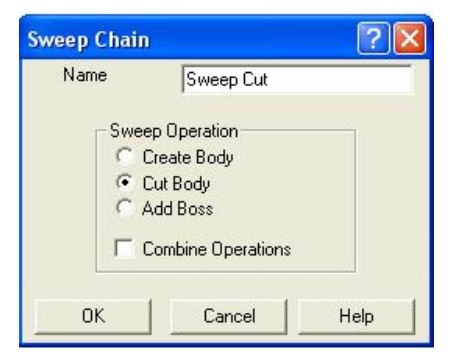

**Şekil 1.116: Sweepcut komutu uygulaması 1** 

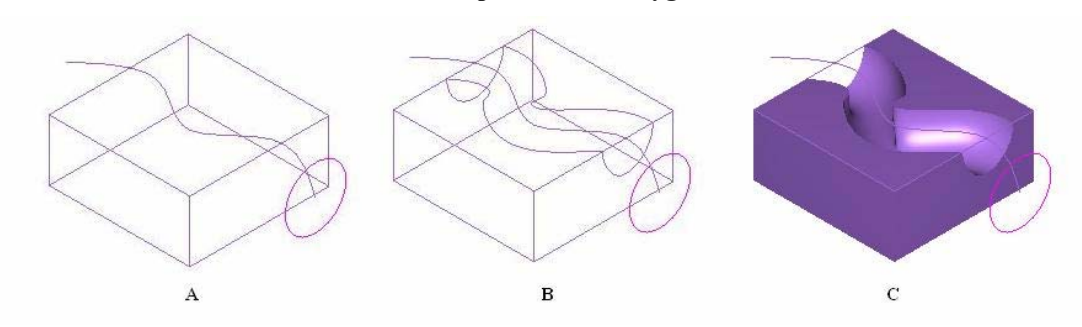

**Şekil 1.117: Sweep Cut komutu uygulaması 2** 

• **Omurga (Loft):** İstenildiği kadar kapalı kesit tanıtılarak bu kesitlerden geçen bir katı model oluşturulur.

Birbirine paralel Z ekseni yönünde farklı çaplarda üç tane çember çiziniz.

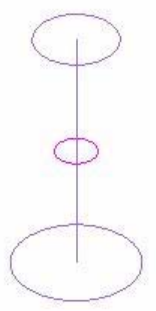

**Şekil 1.118: Loft komutu uygulaması 1** 

Ana menüden solids, oradan loft komutuna giriniz.

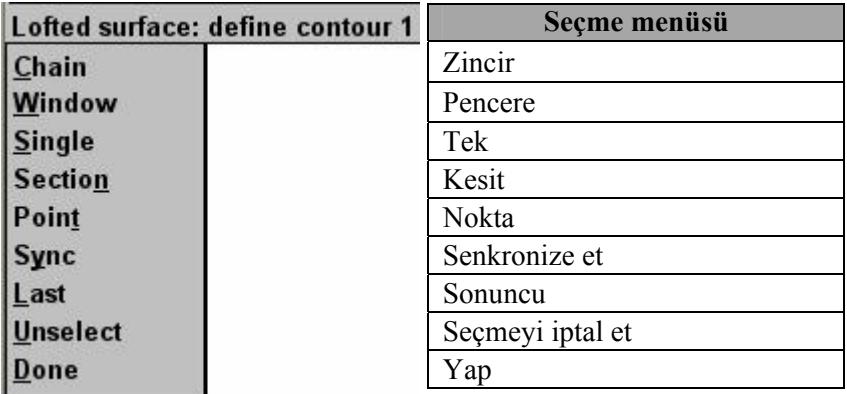

#### **Şekil 1.119: Loft komutu seçme menüsü**

Nesneleri tek tek seçiniz. "Done" yap komutunu seçiniz.

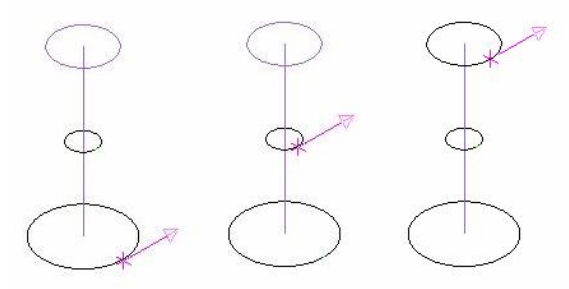

**Şekil 1.120: Loft komutu uygulaması 2** 

Ayarları aşağıdaki gibi yapınız.OK düğmesine basınız.

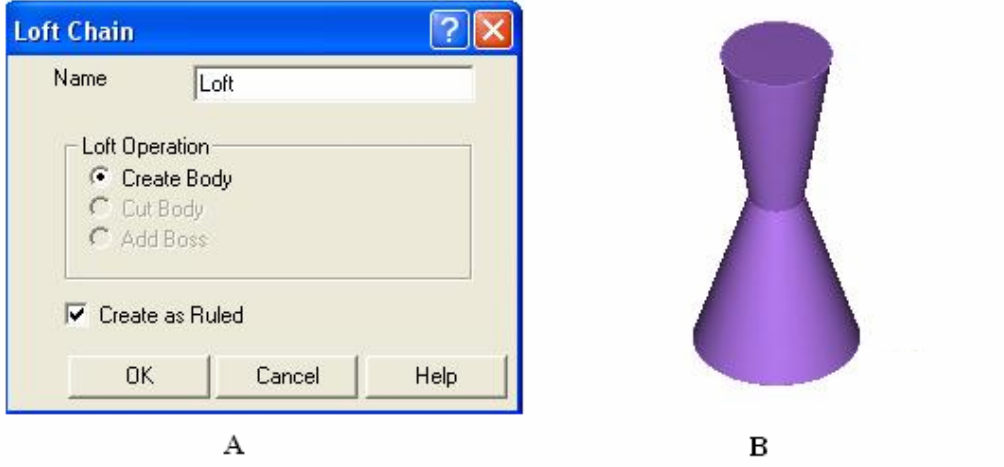

**Şekil 1.121: Loft komutu uygulaması 3** 

• **Kavis (Fillet):** Katı modelin sonradan köşe ve kenarlarını yuvarlatmak için kullanılır.

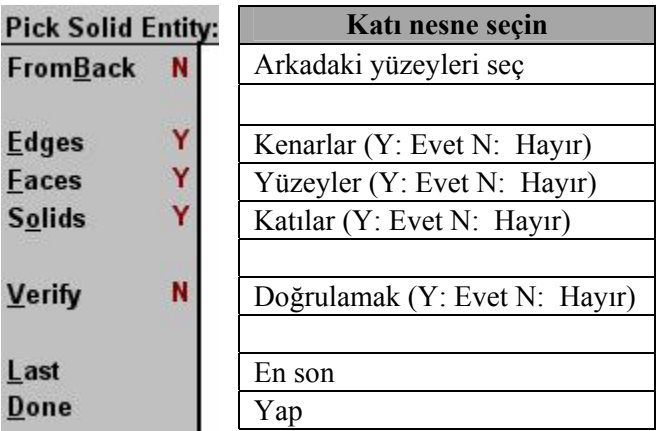

**Şekil 1.122: Fillet komutu menüsü** 

Buradan Solids Y (Yes: Evet), diğer seçenekleri N (No: Hayır) işaretleyiniz. Tüm katıya bu komut uygulanacaktır. Nesneyi seçiniz. "Done" yap deyiniz. Ayarları aşağıdaki gibi yapınız.

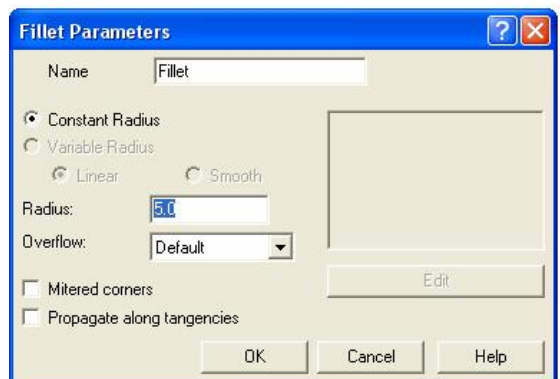

**Şekil 1.123: Fillet Parameters diyalog kutusu** 

Diyalog kutusuna "OK" tamam deyiniz.

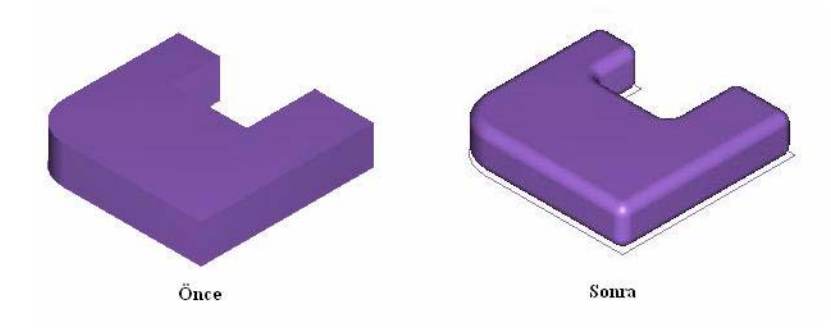

**Şekil 1.124: Fillet uygulaması**

• **Pah kırma(Chamfer):** Katı modelin sonradan tüm köşe ve kenarlarına pah kırmak için kullanılır.

| Chamfer:    | Pah          |
|-------------|--------------|
| 1 Distance  | 1 mesafe     |
| 2 Distances | 2 mesafe     |
| Dist/ $Anq$ | Mesafe / Açı |
|             |              |

**Şekil 1.125: Chamfer komutu menüsü** 

Yukarıdaki menüden **1 Distance** seçilir. Bütün kenarlara aynı pah kırmak için seçilir. Şekil 1.122' deki menü belirir. Buradan Solids Y (Yes: Evet), diğerleri H seçilir. Nesne seçilip "Done" denilir.

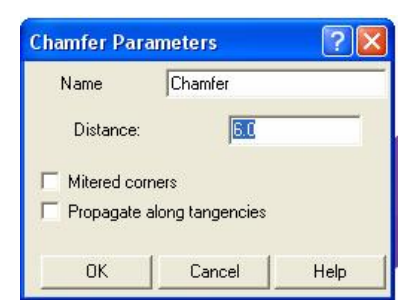

#### **Şekil 1.126: Chamfer Parameters menüsü**

Buradan değerler girilip OK denilir.

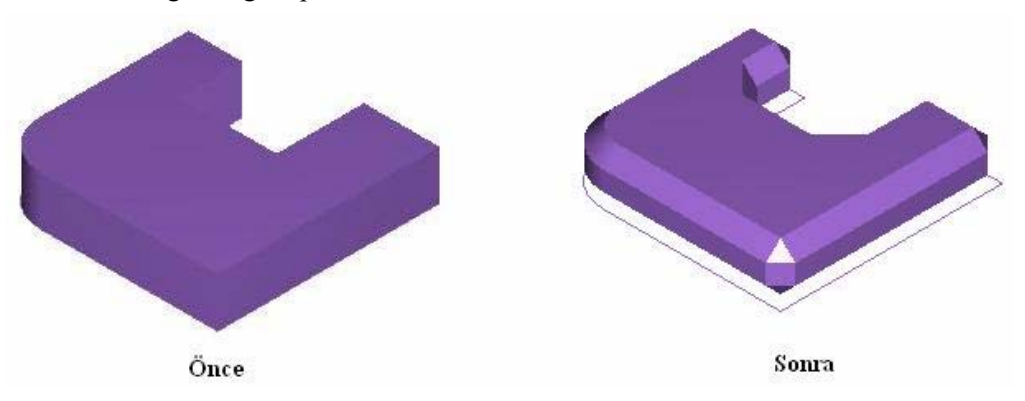

**Şekil 1.127: Chamfer uygulaması**

• **Kabuk(Shell):** Seçilen katı bir modelin içini boşaltır. Belirli bir kalınlıkta kabuk oluşturur. Rectangle komutu ile çizilen nesneyi extrude komutu ile yükseltiniz.

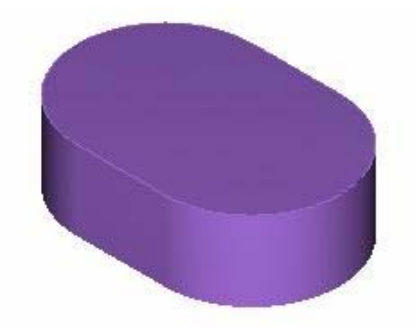

**Şekil 1.128: Shell uygulaması 1** 

Shell komutuna giriniz. Menüden "Faces" yüzeyler komutunu Y (Yes: Evet) diğerlerini N (No: Hayır) deyiniz. Nesnenin üst yüzeyini seçiniz.

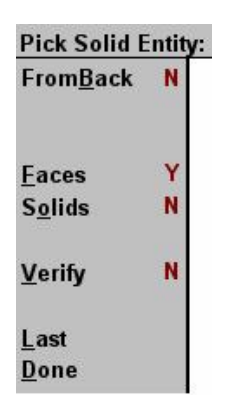

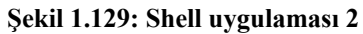

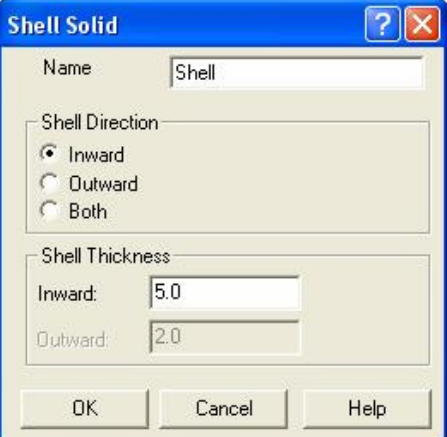

**Şekil 1.130: Shell uygulaması 3** 

Shell thicknes (Kabuk kalınlığı) 5 mm giriniz. Ok düğmesine basınız.

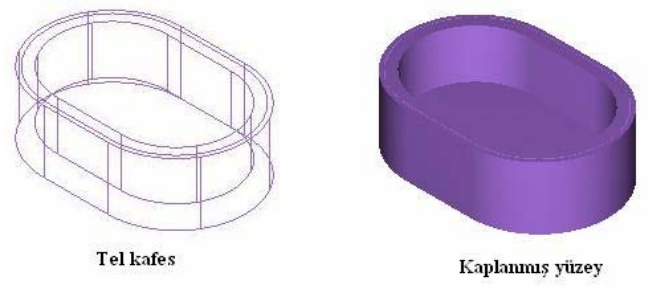

**Şekil 1.131: Shell uygulaması 4** 

• **Ekle/çıkar (Boolean):** Birden fazla katı model olduğu zaman katı modelleri eklemek veya çıkarmak için kullanılır.

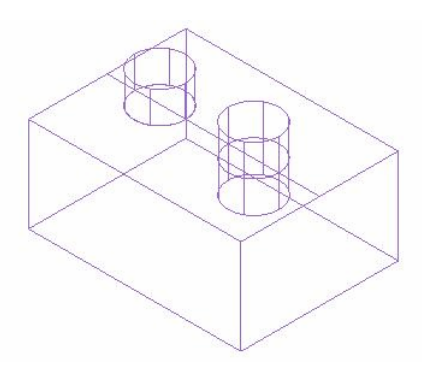

**Şekil 1.132: Boolean uygulaması 1** 

Komuta girdiğimiz zaman aşağıdaki menü ortaya çıkar.

| <b>Boolean:</b> | Ekle / Çıkar    |
|-----------------|-----------------|
| Add             | Ekle            |
| Remove          | Cıkar           |
| Common          | Ara kesitini al |
|                 |                 |

**Şekil 1.133: Boolean uygulaması 2** 

Önce ekle komutunu kullanalım. Sonra çıkar komutunu kullanalım.

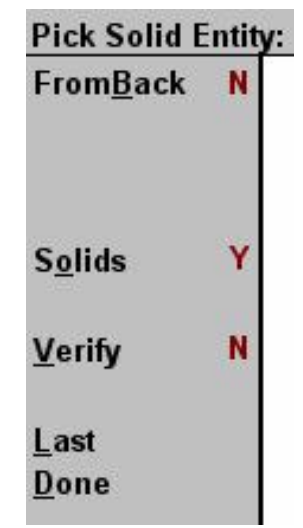

**Şekil 1.134: Boolean uygulaması 3** 

Solids komutu Y olsun. Diğerleri N olsun. 1.nesne eklendi. 2. nesne çıkarıldı.

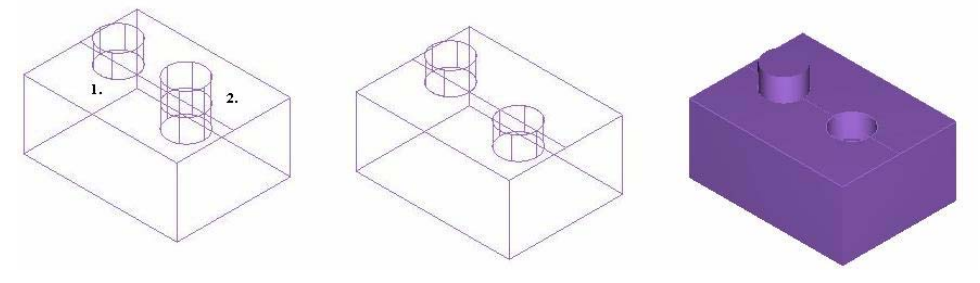

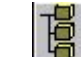

**Şekil 1.135: Boolean uygulaması 4** 

• **Katıların Düzenlenmesi (Solid mgr)**: Katı modellemenin her aşaması, otomatik olarak bu kısımda kaydedilir. Sonradan herhangi bir değişiklik yapmak gerekirse bu parametreler buradan değiştirilebilir. Ayrıntılar seçilip değişiklik yapılabilir.

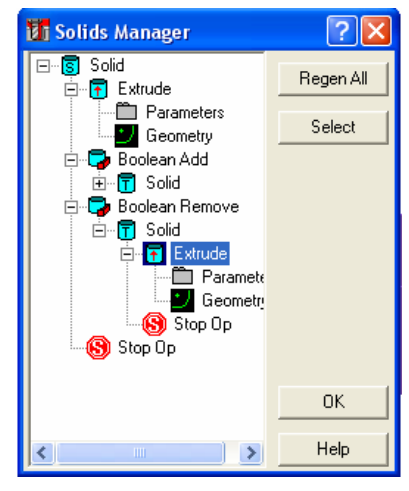

**Şekil 1.136: Solid Mgr diyalog kutusu**

• **İlkel Katılar (Primitive):** Silindir, koni, küre vb şekillerin olduğu katıları oluşturur. Katı seçildikten sonra ölçüleri ve koordinatları belirtilir. Katı çizilir.

| <b>Primitive:</b> | İlkel katılar |
|-------------------|---------------|
| Cylinder          | Silindir      |
| Cone              | Koni          |
| <b>Block</b>      | <b>Blok</b>   |
| Sphere            | Küre          |
| <b>Torus</b>      | Simit         |
|                   |               |

**Şekil 1.137: Primitive menüsü** 

• **Açılı yüzeyler (Draft faces):** Katı modellerin yüzeylerine açı vermek için kullanılır.

Dikdörtgen çizelim ve extrude ile 30mm kalınlık verelim.

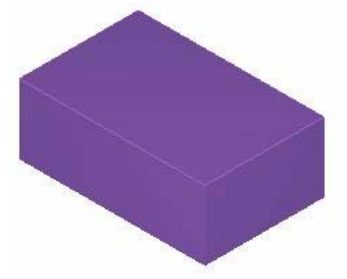

**Şekil 1.138: Draft Faces uygulaması 1** 

Draft faces komutuna giriniz. Aşağıdaki değerleri seçiniz. 1.yüzeyi seçiniz "Done" deyiniz.

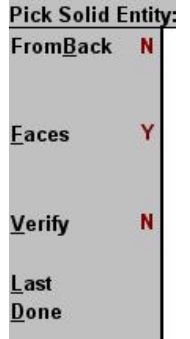

**Şekil 1.139: Draft Faces uygulaması 2** 

Değerleri aşağıdaki gibi giriniz.OK deyiniz.

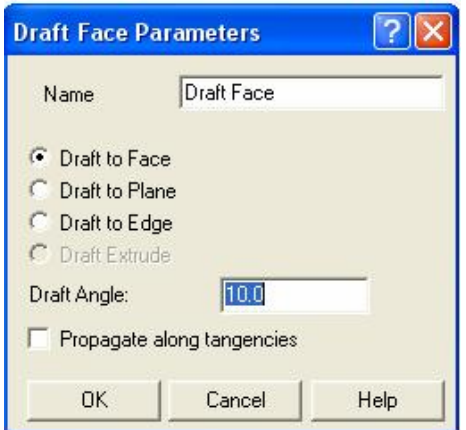

**Şekil 1.140: Draft Faces uygulaması 3**

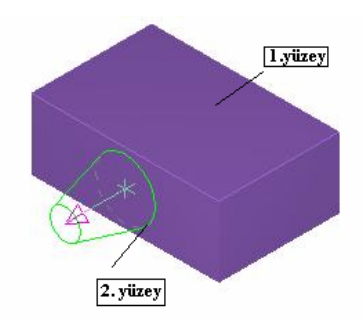

### **Şekil 1.141: Draft Faces uygulaması 4**

"Done" seçeneğine tıklayın. Yüzeye açı verilir.

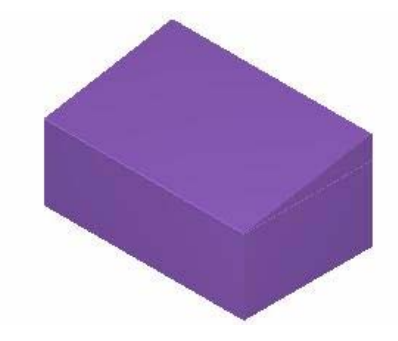

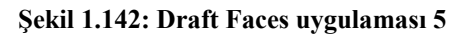

• **Budama (Trim):** Katılarla kesişen düzlem, yüzey, levha gibi nesneleri kullanarak katıları budama işlemi yapar.

| <b>Trim Solids:</b>     | <b>Budama</b>      |
|-------------------------|--------------------|
| Plane                   | Düzlem             |
| <b>Surface</b>          | Yüzey              |
| <b>Sheet</b>            | Levha              |
| <b>Flip</b>             | Ters cevir         |
| Keep All<br>Name<br>one | Tümünü muhafaza et |
|                         | İsim               |
|                         | Yap                |

**Şekil 1.143: Trim menüsü** 

Aşağıdaki gibi bir katı model ve bir de yüzey vardır. Birbirlerini kesmektedirler.

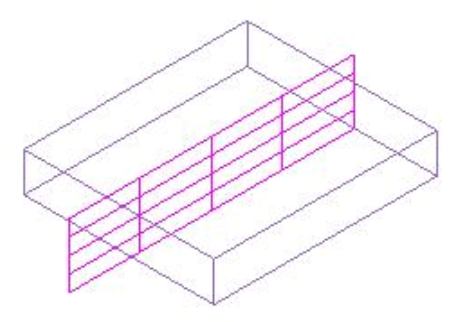

**Şekil 1.144: Trim uygulaması 1** 

Ana menüden "Solids" menüsüne girilir. Next menüden Trim komutu seçilir. "Surfaces" komutu seçilir. Katıyı kesen yüzey seçilir. "Done" denir. Ok olan taraf kalır diğer taraf budanır.

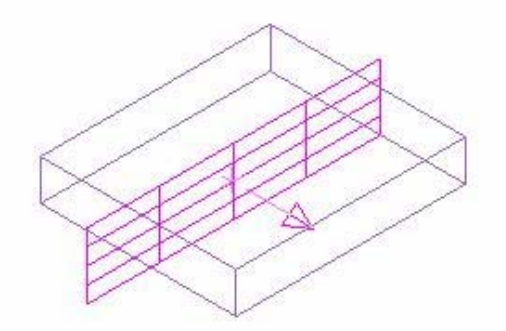

**Şekil 1.145: Trim uygulaması 2** 

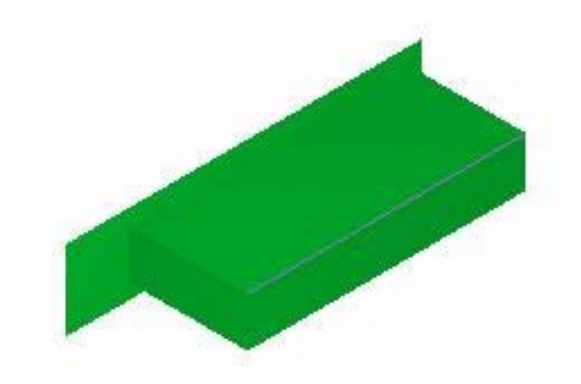

**Şekil 1.146: Trim uygulaması 3** 

• **Özellik Bulma (Find features)**: Yüzeylerden katıya dönüştürülen ya da başka CAD programlarından transfer edilen katı parçaların üzerinde bulunan delikleri, kavisleri parametrik hale getirir. Bu kavis ve delikler Solid Mgr komutuna girilerek düzenleme yapılabilir.

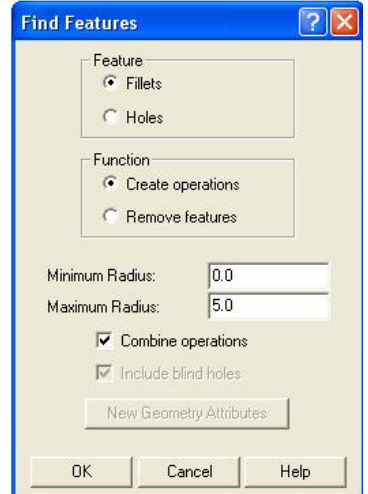

**Şekil 1.147: Find Features (özellik bulmak) menüsü** 

Özellik menüsünden delik ve kavis seçilebilir. Yarıçap sınırlaması yapılabilir. OK düğmesine basılır. Katı özellik bulma iletisi ekrana gelir. Solid Mgr komutuna girilirse düzenleme yapılabilir.

> • **Yüzeylerden Katı Oluşturma (From Surfaces):** Yüzeyler katı modele çevrilir.

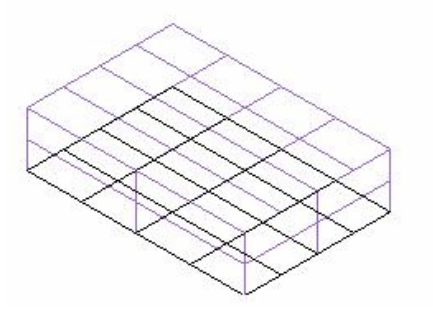

**Şekil 1.148: From Surfaces uygulaması 1** 

Yüzeyler çizilir. Ana menüden Solids menüsü seçilir. "Next menu"den "From Surfaces" seçilir. Ayarları Şekil 1.149' daki gibi yapınız. OK düğmesine basınız.

Nesne katı model olmuştur.

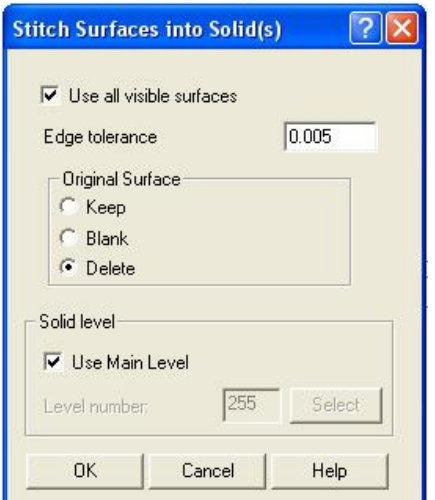

**Şekil 1.149: From Surfaces uygulaması 2** 

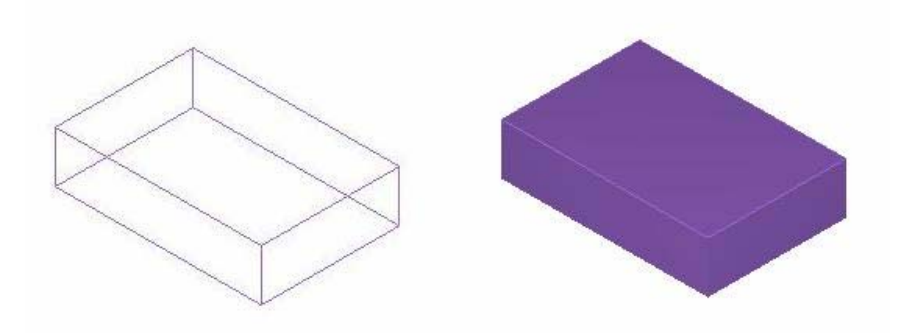

# **Şekil 1.150: From Surfaces uygulaması 3**

• **Kalınlaştırma (Thicken):** Modellenen yüzey ve yüzeylere kalınlık verilerek katı modele dönüştürülür. Kalınlığı ve hacmi olan katı nesne oluşturulur. Yüzey çizildikten sonra From Surfaces komutu seçilir.

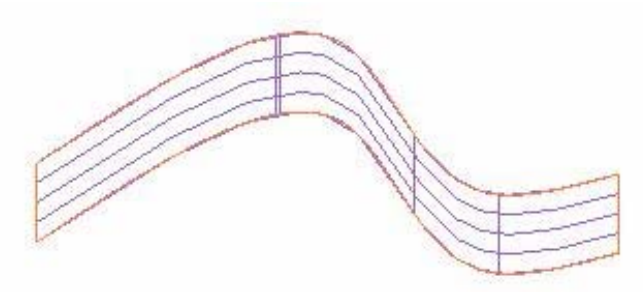

**Şekil 1.151: Thicken uygulaması 1** 

Thicken komutu seçilir. Diyalog kutusundan kalınlık değeri ve yönü girilir. OK denir.

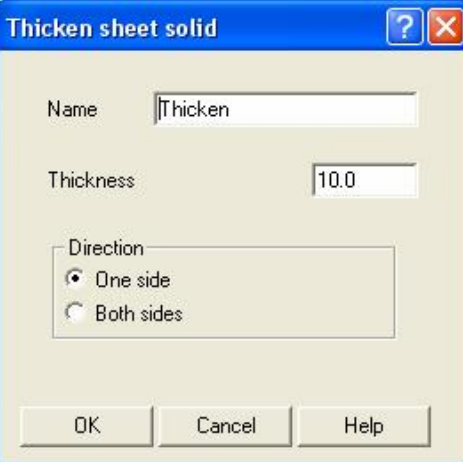

**Şekil 1.152: Thicken uygulması 2** 

Flip komutu ile yön değiştirilebilir. OK denilir.

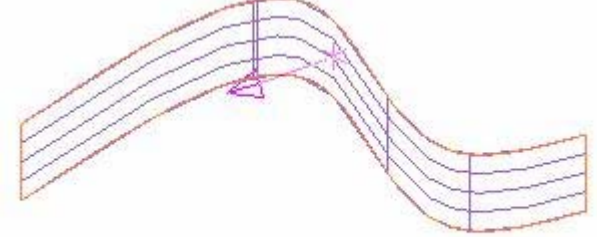

**Şekil 1.153: Thicken uygulaması 3** 

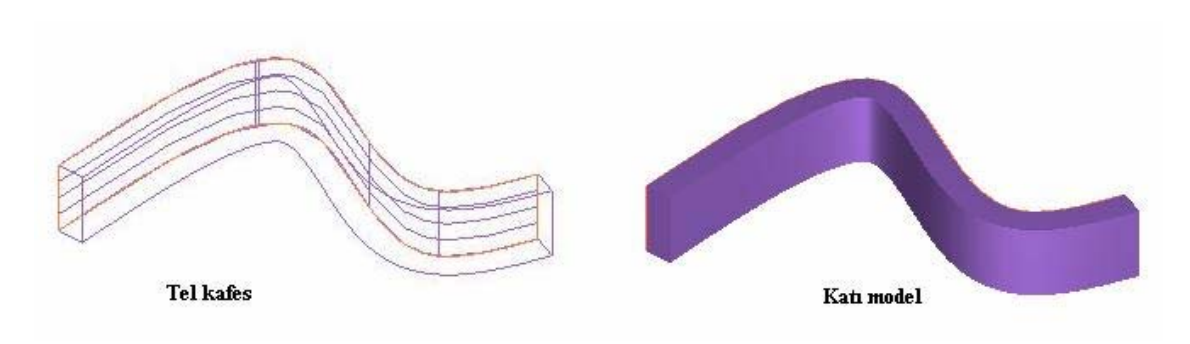

**Şekil 1.154: Thicken uygulaması 4** 

• **Yüzeyleri Çıkarmak (Remove faces):** Katı modelin yüzeylerini seçerek kaldıra

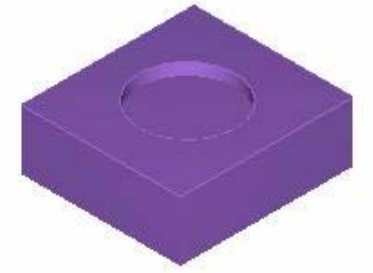

**Şekil 1.155: Remove faces uygulaması 1** 

Remove faces komutuna giriniz. Üst yüzeyi seçip Done komutunu seçiniz. Ayarları aşağıdaki gibi yapınız. OK düğmesine basınız.

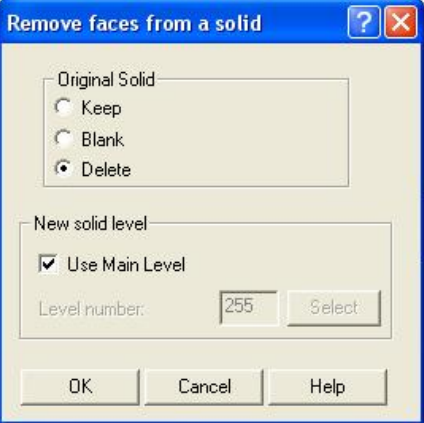

**Şekil 1.156: Remove Faces uygulaması 2** 

"Açık kenarlar üstüne kenar eğrileri oluştur" (Create edge curves on open edges ?) İletisine evet deriz.

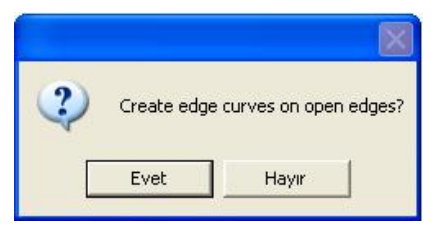

**Şekil 1.157: Remove Faces uygulaması 3** 

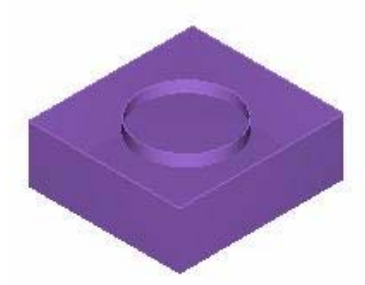

**Şekil 1.158: Remove Faces uygulaması 4** 

## ¾ **Düzenleme Menüsü**

Çizimler oluşturulduktan sonra gerekli olan düzenlemeleri yapan komutları içerir.

| <b>Main Menu:</b>                   | Ana menü                                  |
|-------------------------------------|-------------------------------------------|
| Analyze                             |                                           |
| Create                              |                                           |
| <b>File</b>                         |                                           |
| Modify                              | Düzelt                                    |
| <b>Xform</b>                        | Öteleme, kopyalama, döndürme, vb işlemler |
| Delete                              | Silmek                                    |
| <b>Screen</b>                       | Ekran                                     |
| <b>Solids</b>                       |                                           |
| <b>Toolpaths</b><br><b>NC</b> utils |                                           |

**Şekil 1.159: Ana menü** 

¾ **Modify (Düzelt):** Ekranda bulunan herhangi bir geometri üzerinde çeşitli değişiklikler yapmakta kullanılan komutları içerir.

| Modify:           | <b>Düzelt</b>                             |
|-------------------|-------------------------------------------|
| Fillet            | Kavis                                     |
| Trim              | <b>Budamak</b>                            |
| <b>Break</b>      | $K_{1r}$                                  |
| Join              | <b>Birleştir</b>                          |
| <b>Normal</b>     | Normal                                    |
| <b>Cpts NURBS</b> | NURB kontrol noktalarını düzelt           |
| <b>X to NURBS</b> | Eğri ve yüzeyleri NURB formatına dönüştür |
| <b>Extend</b>     | Uzatmak                                   |
| Drag              | Sürükle                                   |
| Cnv to arcs       | Yaya çevir                                |

**Şekil 1.160: Modify menüsü** 

**• Kavis (Fillet):** Köşe yuvarlatmaları için kullanılır.

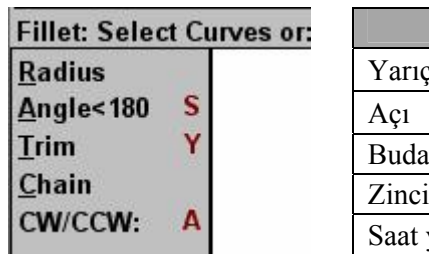

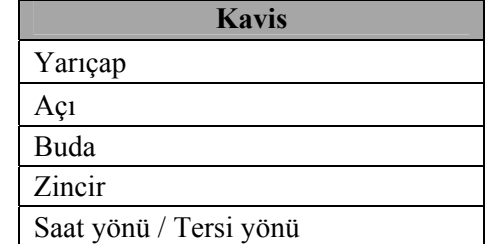

### **Şekil 1.161: Fillet Menüsü**

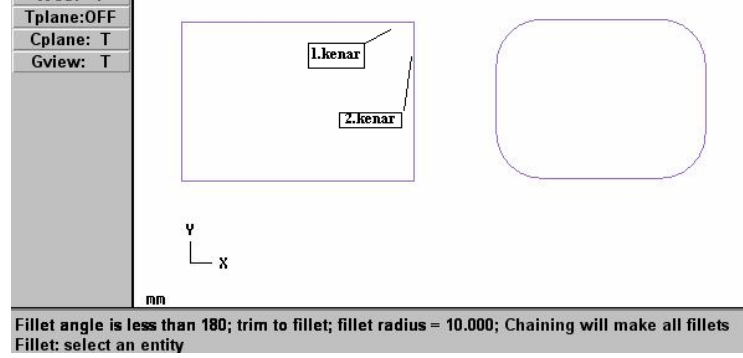

**Şekil 1.162: Fillet uygulaması**

• **Budamak (Trim):** Birbirini kesen nesneleri budamak için kullanılır.

| Trim:            | <b>Budamak</b>                                      |
|------------------|-----------------------------------------------------|
| 1 entity         | 1 kenar                                             |
| $2$ entities     | 2 kenar                                             |
| 3 entities       | 3 kenar                                             |
| To point         | Noktadan                                            |
| <b>Many</b>      | Birden fazla nesneyi referans noktasına göre budar. |
| <b>Close arc</b> | Yayı kapat                                          |
| <b>Divide</b>    | Böl                                                 |
|                  |                                                     |
| <b>Surface</b>   | Yüzey budama                                        |

**Şekil 1.163: Trim menüsü** 

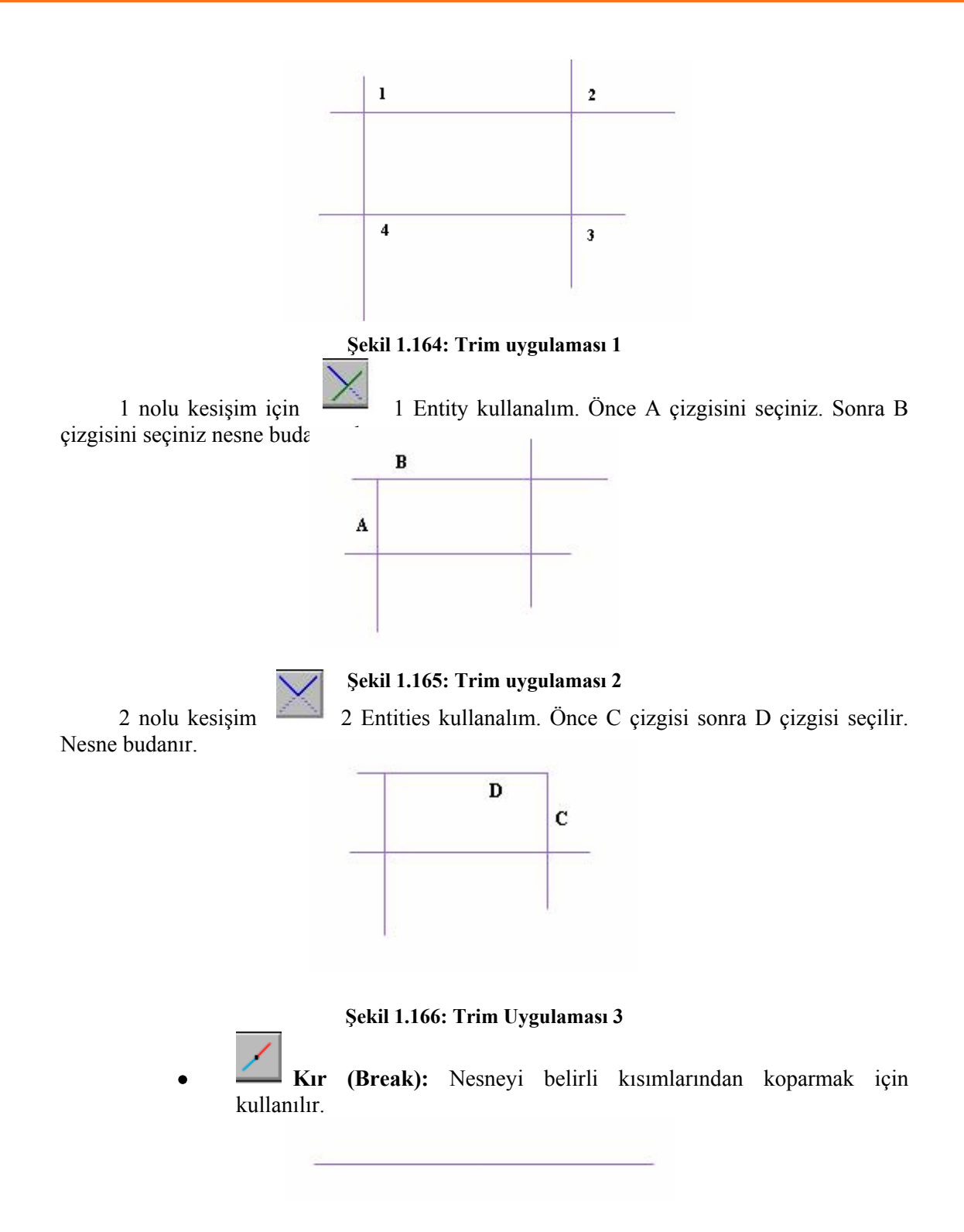

**Şekil 1.167: Break Uygulaması 1**
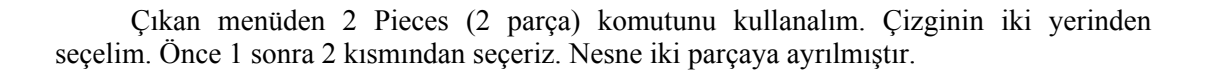

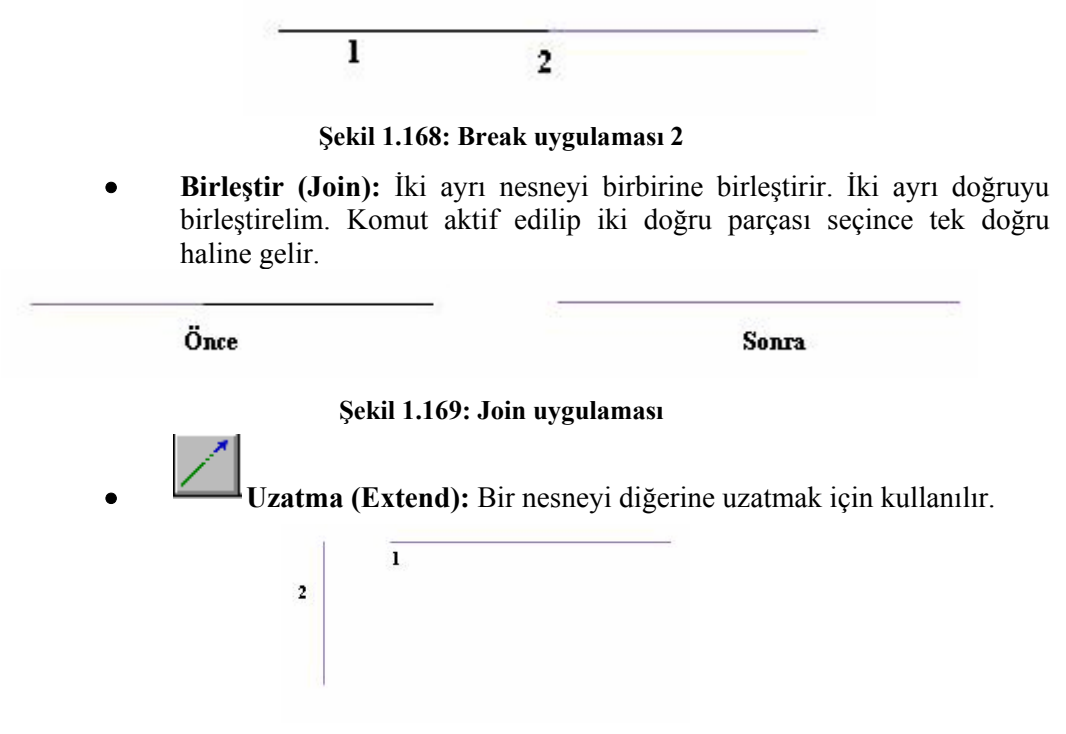

**Şekil 1.170: Extend uygulaması 1** 

Komuta girildiği zaman Length (Boy) seçilir. Boy olarak 25mm giriniz ve Enter'e basınız. 1 nolu çizgiyi seçiniz 25mm uzadığını göreceksiniz.

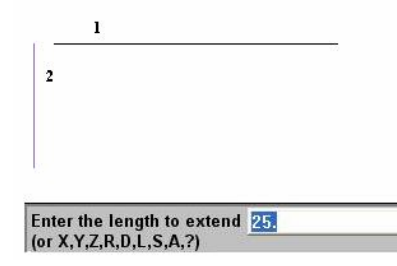

**Şekil 1.171: Extend uygulamas 2** 

• **Sürükle (Drag):** Seçilen nesneyi seçilen bir yere taşır veya kopyalama için kullanılır.

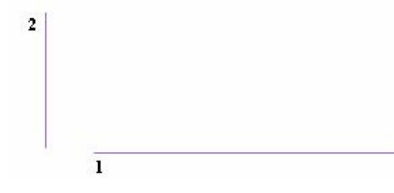

**Şekil 1.172: Drag uygulaması 1** 

1 nolu çizgiyi 2 nolu çizginin uç noktasına taşıyalım. Ana menüden Modify menüsünü seçeriz. Buradan Drag komutunu seçeriz. Taşınacak olan 1 nolu nesneyi seçeriz. "Done", yap komutu uygulanır. Diyalog kutusundan "Move", kaydır seçilir. "Translate", taşı seçilir. OK düğmesine basınız.

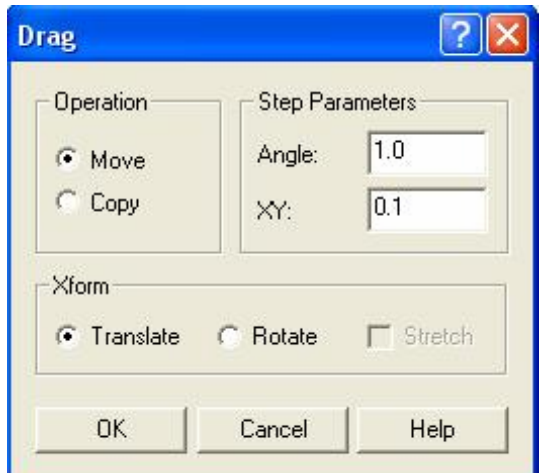

**Şekil 1.173: Drag uygulaması 2** 

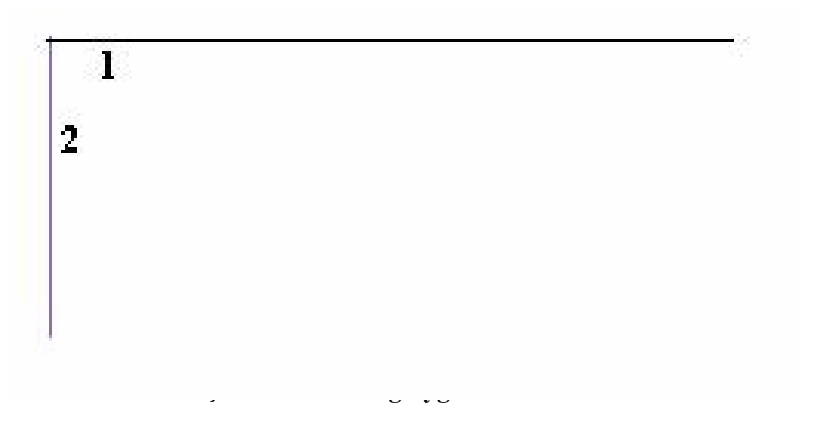

- **Yaya çevir (Cnv to arcs):** Spline eğrilerini yay parçalarına dönüştürmek için kullanılır.
- **Pah kırma (Chamfer):** Pah kırmak için kullanılır.

Create menüsü altında Next Menu içerisindedir.

1 distance: Tek kenar,

2 distances: İki kenar ölçüsü girerek,

Dist/angle: Tek kenar ölçüsü ve açı girerek iki boyutlu çizimlere pah kırabilirsiniz.

¾ **Xform (Değiştir):** Mevcut geometrileri öteleme, aynalama, ölçekleme, döndürme gibi işlemler için kullanılır.

| (form:            | Değiştir        |
|-------------------|-----------------|
| Mirror            | Aynalama        |
| Rotate            | Döndür          |
| Scale             | Ölçek           |
| S <u>q</u> uash   | Ezmek           |
| <b>Translate</b>  | Taşı-Kopyala    |
| Offset            | Kaydır          |
| Ofs <u>c</u> tour | Profili ofsetle |
| <b>Nesting</b>    | Yuvalamak       |
| <b>Stretch</b>    | Uzatma          |
| Roll              | Yuvarla (sar)   |
|                   |                 |

**Şekil 1.175: Xform menüsü** 

Aynalama (Mirror): Nesneleri simetrik kopyalar. Menüden simetri ekseni olarak X, Y eksenlerini, bir çizgiyi ve 2 nokta seçerek aynalama yapabilirsiniz. Önce nesne seçilir. "Done" komutu uygulanır. Sonra menüden simetri ekseni tipi (Line) seçilir. Çizimden simetri ekseni olan nesne seçilir.

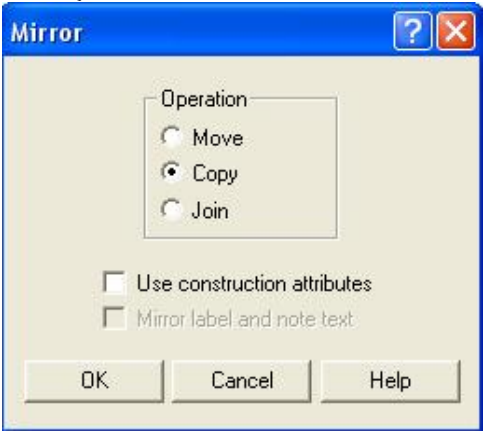

**Şekil 1.176: Mirror diyalog kutusu** 

Ayarlar aynen yapınız ve OK düğmesine basınız.

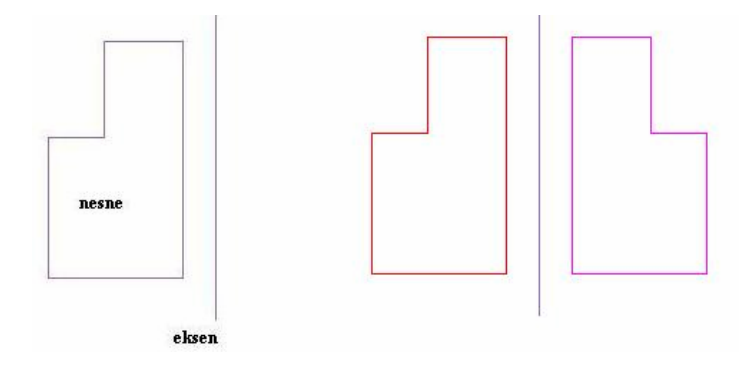

**Şekil 1.177: Mirror uygulaması**

Α • **Döndür( Rotate):** Döndürme işlemi yapılır. Nesne seçilir "Done" komutu seçilir. Döndürme noktası seçilir. Rotate diyalog kutusu aşağıdaki gibi ayarlanır. OK düğmesine basılır.

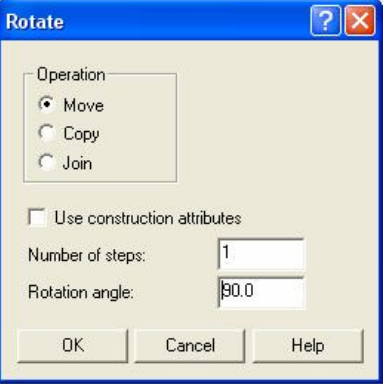

**Şekil 1.178: Rotate diyalog kutusu** 

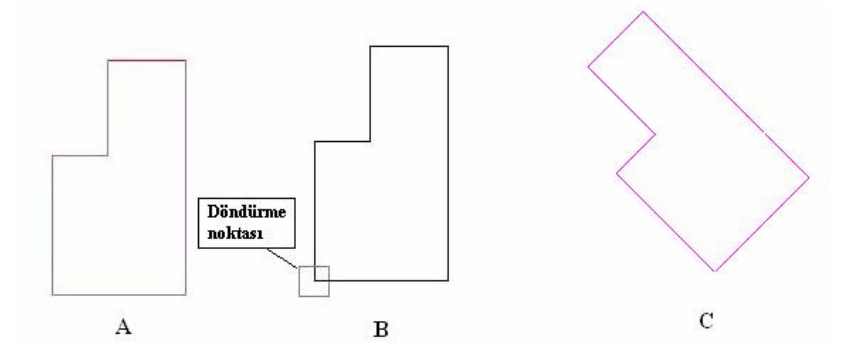

**Şekil 1.179: Rotate uygulaması**

• **Ölçek (Scale):** Ölçekli olarak nesneyi büyütüp, küçültme işlemi yapar.

Scale komutuna giriniz. Nesne bir noktasından seçilir. "Done" komutu seçilir. Ayarları Scale diyalog kutusundaki gibi yapınız. OK düğmesine basınız.

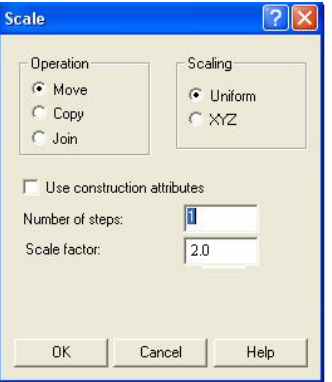

**Şekil 1.180: Scale diyalog kutusu** 

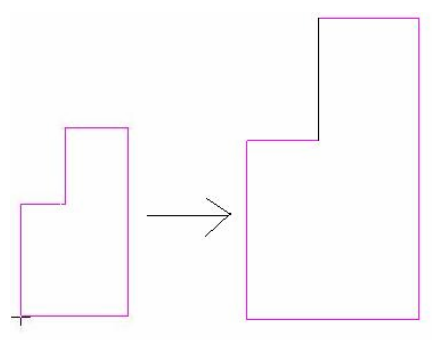

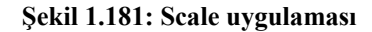

• **Ezmek (Squash)**: Ekrandaki çizilmiş olan nesneyi Z derinliğinde taşıma, kopyalama ve ekleme işlemlerini yapar. Nesneyi çizgi komutu ile çiziniz. (A) Üç boyutlu ekran geçiniz. (B)

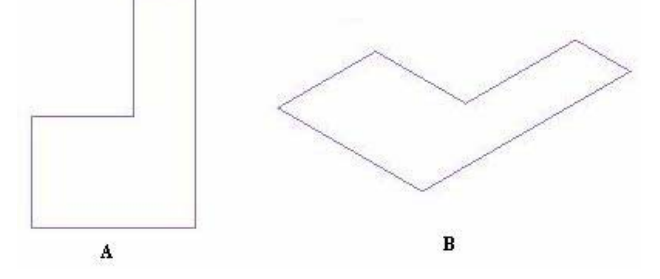

**Şekil 1.182: Squash uygulaması 1** 

Squash komutuna giriniz. Nesneyi seçiniz. Çıkan menülerden "Done" komutuna basınız.

Ayarları aşağıdaki gibi yapınız. OK düğmesine basınız.

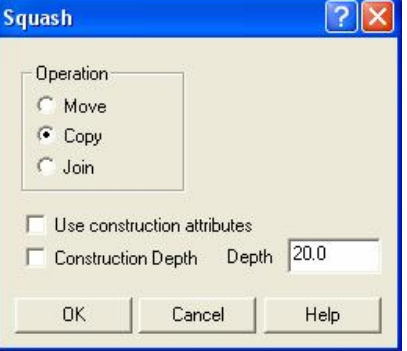

**Şekil 1.183: Squash uygulaması 2** 

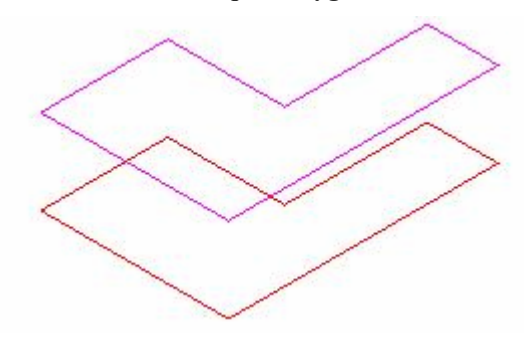

- **Şekil 1.184: Squash uygulaması 3**
- • **Taşı-Kopyala (Translate):** Nesneyi taşıma ve kopyalama işlemlerini gerçekleştirir.

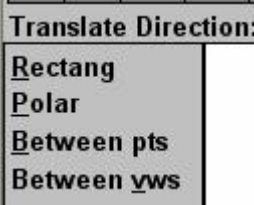

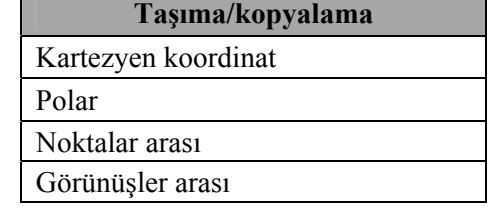

#### **Şekil 1.185: Translate menüsü**

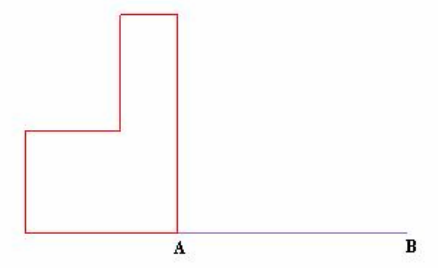

**Şekil 1.186: Translate uygulaması 1** 

Nesneyi A noktasından B noktasına taşıyalım. Ana menüden Xform menüsüne giriniz. Translate komutunu seçiniz. Nesneyi "Chain", zincir komutu ile seçiniz. "Done" onaylayınız. Beetwen pts (Noktalar arası) taşımayı seçiniz. Komut satırından değerde girilir.

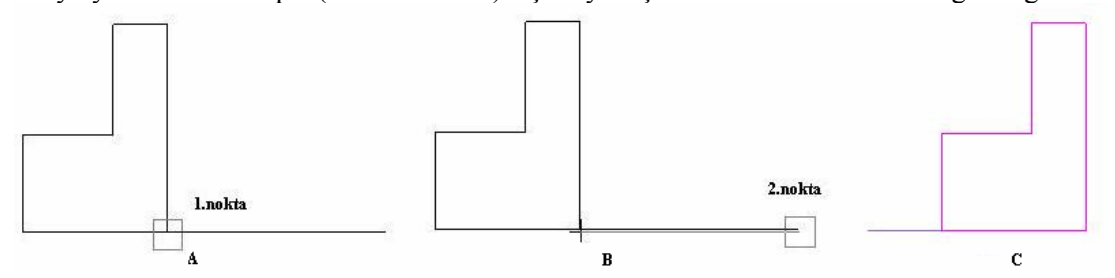

**Şekil 1.187: Translate uygulaması 2** 

Translate diyalog kutusundan aşağıdaki seçenekleri işaretleyiniz. OK düğmesine basınız. Şekil istenen noktaya taşınır.

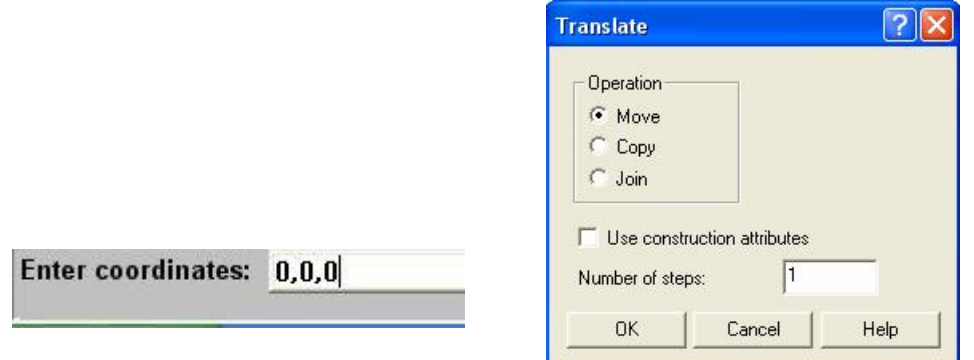

**Şekil 1.188: Translate uygulaması 3. Koordinat değeri girme** 

• **Kaydırma – Öteleme (Offset)**: Seçilen nesneyi paralel olarak kopyalar veya taşır.

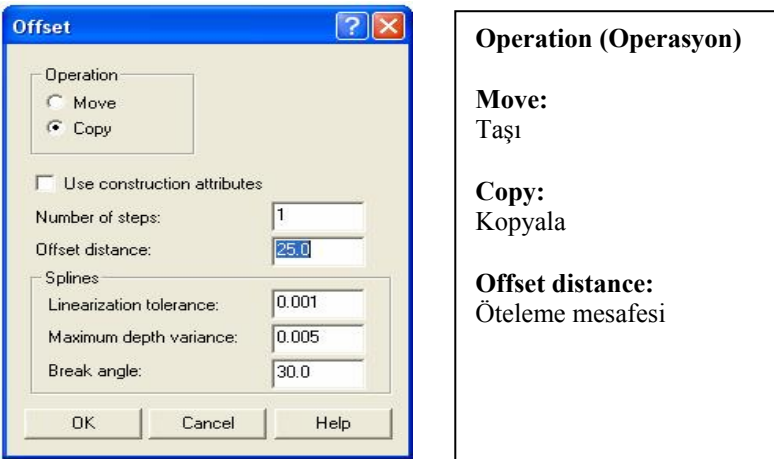

**Şekil 1.189: Offset menüsü** 

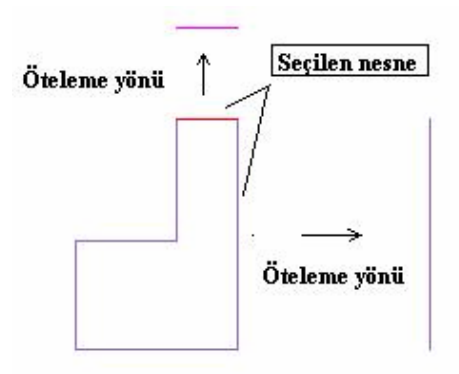

**Şekil 1.190: Ofset uygulaması**

• **Kontür kaydır (Ofs ctour-Offset Contour):** Kapalı bir geometriyi ya da çoklu çizgiyi kaydırarak kopyalama işlemini yapar.

Komuta giriniz. "Chain" zincir seçme komutunu seçiniz. Nesneyi seçiniz ve "Done" onaylayınız.

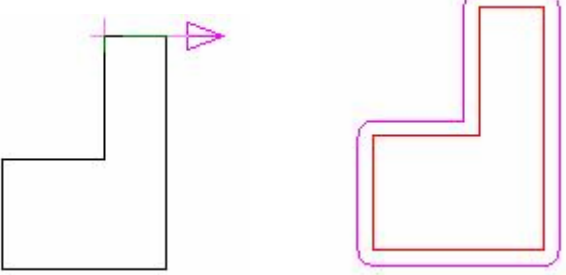

**Şekil 1.191: Offset Contour uygulaması**

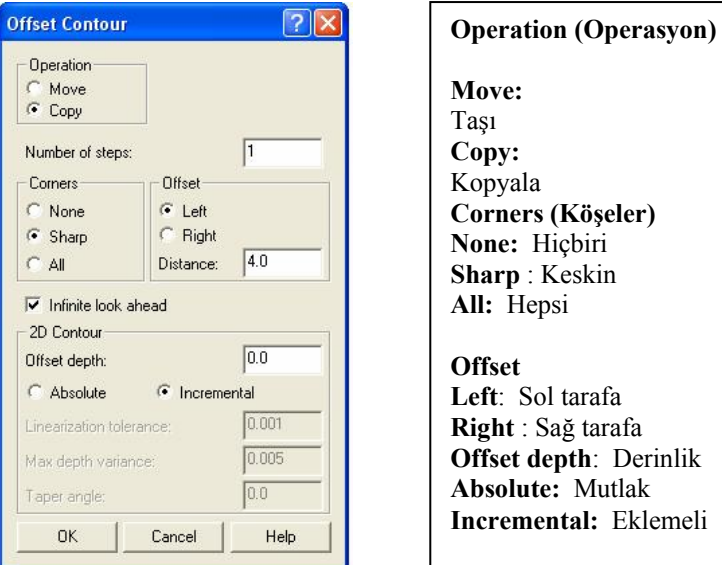

**Şekil 1.192: Offset Contour diyalog kutusu** 

• **Sündürme (Stretch):** Çizilen profili sündürerek uzatma ve kısaltma için kullanılır.

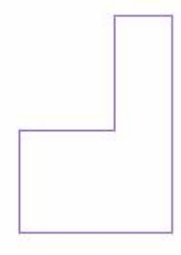

#### **Şekil 1.194: Stretch uygulaması 1**

Çizilen nesne ekranda görüntülenir. Ana menüden Xform menüsüne girilir. Buradan Stretch komotu seçilir.

İki adet seçme fonksiyonu ekrana gelir. "Window" pencer seçilir.

Nesneni uzatılacak kısmı seçilir. Between pts (noktalar arası) seçeneği aktif edilir. İşlem gerçekleştirilir.

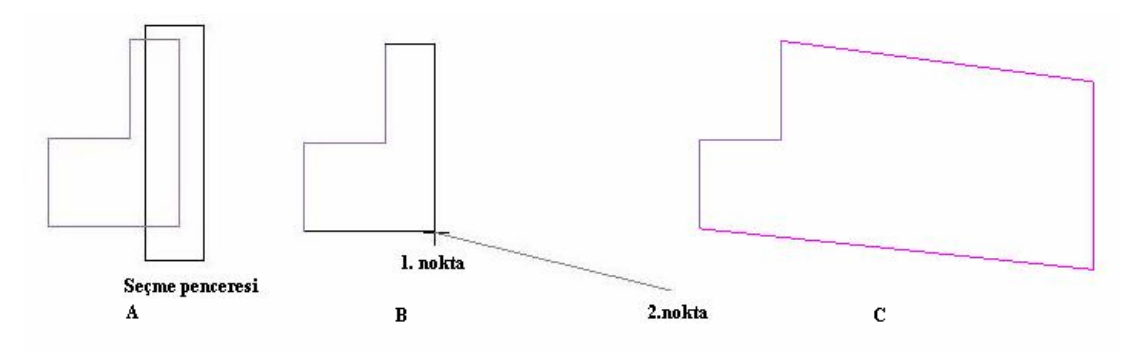

**Şekil 1.195: Stretch uygulaması 2**

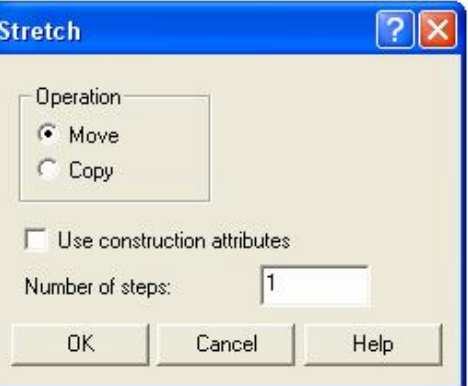

**Şekil 1.196: Stretch diyalog kutusu** 

• **Yuvarla sar (Roll):** Nesneleri yuvarlama işlemini gerçekleştirir.

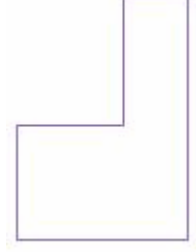

#### **Şekil 1.197: Roll uygulaması 1**

Ana menüden Xform komutunu seçiniz. Buradan Roll komutuna giriniz. Nesneyi seçiniz. "Done" uygulayınız. Nesneler seçildikten sonra Şekil 1.198'deki diyalog kutusu ortaya çıkar.

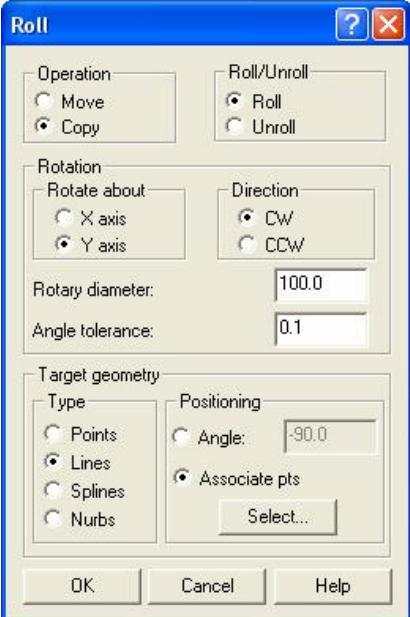

Roll / Unroll Roll: Yuvarla Unroll : Yuvarlama Rotation : Döndürme eksenleri X ve Y ekseni Direction: Yönü CW: Saat yönü CCW: Saat yönü tersi Rotary diameter: Döndürme açısı Angle tolerance: Açı toleransı Target geometry: Hedef geometrisi Type: Tip Points: Noktalar Lines: Çizgiler Splines: Spline eğrileri Nurbs: Nurbs eğrileri Positioning: Pozisyon Angle : Açı

**Şekil 1.198: Roll menüsü** 

Ayarları diyalog kutusundaki gibi yapınız.

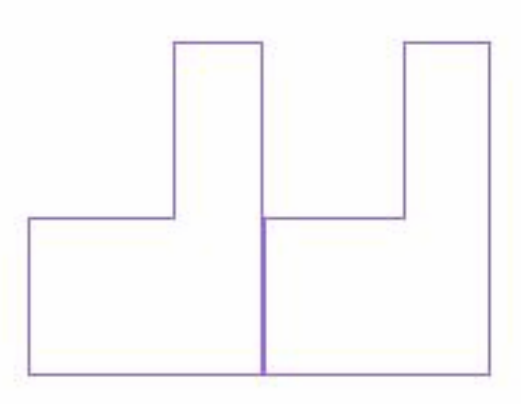

#### **Şekil 1.199: Roll uygulaması 2**

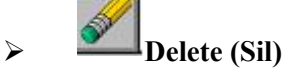

Sistemin veri tabanından veya ekrandan bir tek elamanı veya bir grup elamanı kaldırmak (silmek) için kullanılan bir işlemdir.

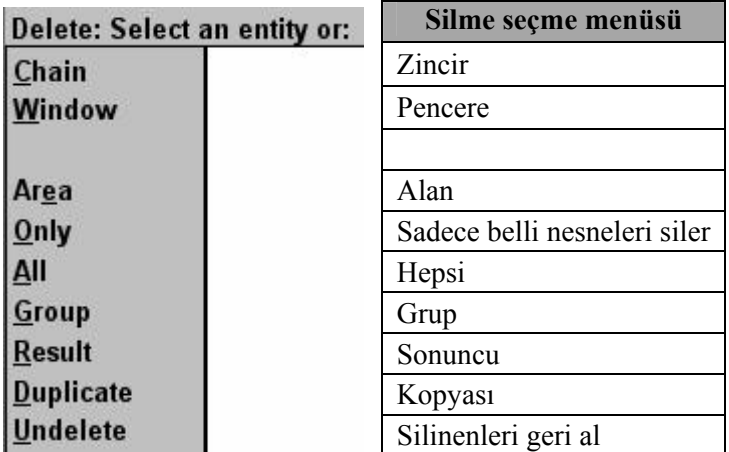

#### **Şekil 1.200: Erase menüsü**

¾ **Undelete (Silinenleri geri al)** 

Silinen nesneleri geri getirmek için kullanılır.

#### ¾ **Undo (İşlemi geri al)**

En son işleme sokulmuş olan iptal etmek için kullanılır.

### ¾ **Screen(Ekran)**

Sistemin ölçü birimini, ekranın rengini, yazı tiplerini, çizim yaparken kullandığımız çizgi renklerini ve tiplerini vb işlemlerin yapıldığı komutları içeren kısımdır.

| Screen:                                | Ekran             |
|----------------------------------------|-------------------|
| Configure                              | Konfigürasyon     |
| <b>Statistics</b>                      | <i>İstatistik</i> |
| <b>Endpoints</b>                       | Uç noktalar       |
| Cir colors                             | Renk temizleme    |
| Chg colors                             | Renk değiştir     |
| Chg levels                             | Katman değiştir   |
| Chg attribs                            | Özellik değiştir  |
| Surf disp<br><b>Blank</b><br>Vext menu | Yüzey görünüş     |
|                                        | Gizle             |
|                                        | Sonraki menü      |
| <b>BACKUP</b>                          | Geri              |
| <b>MAIN MENU</b>                       | Ana menü          |

**Şekil 1.201: Screen menüsü**

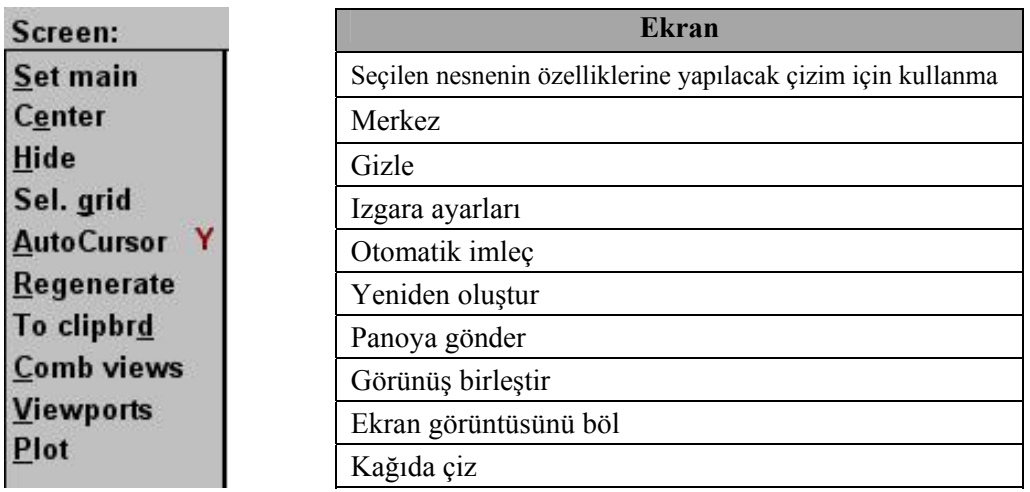

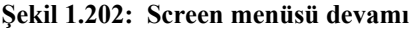

#### ¾ **Ölçülendirme**

CAM programında ölçülendirme Ana menü içerisinde Create menüsü altında Drafting komutu içindedir.

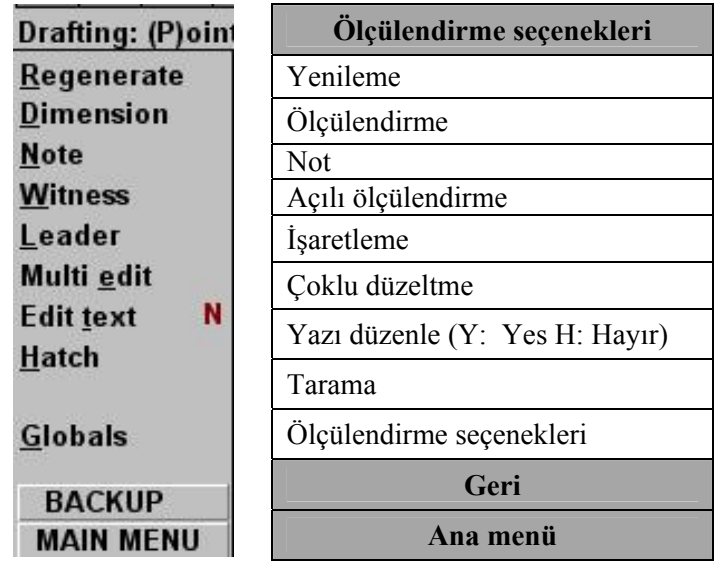

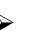

 $\frac{1}{1.25}$ 

#### **Şekil 1.203: Drafting menüsü**

¾ **Ölçülendirme (Dimension):** Makine parçalarının imalatının yapılabilmesi için gerekli görünüşler çizilmeli eksiksiz ölçülendirilmesi gerekmektedir. Ölçülendirmeler teknik resim kurallarına uygun olmalıdır. Resmin her teknik eleman tarafından rahatlıkla okuyabileceği şekilde ölçülendirmek gerekir.

| Dimension:       | Ölçülendirme |
|------------------|--------------|
| Horizontal       | Yatay        |
| Vertical         | Dikey        |
| Parallel         | Paralel      |
| <b>Baseline</b>  | Temel çizgi  |
| Chained          | Zincirli     |
| Circular         | Dairesel     |
| <u>A</u> ngular  | Aç1          |
| <b>Tangent</b>   | Teğet        |
| <b>Ordinate</b>  | Koordinat    |
| Point            | Nokta        |
| <b>BACKUP</b>    | Geri         |
| <b>MAIN MENU</b> | Ana menü     |

**Şekil 1.204: Dimension menüsü** 

 $\leftrightarrow$ 

¾ **Yatay(Horizantal) Ölçüledirme:** Yatay X ekseni doğrultusunda ölçülendirme yapar.

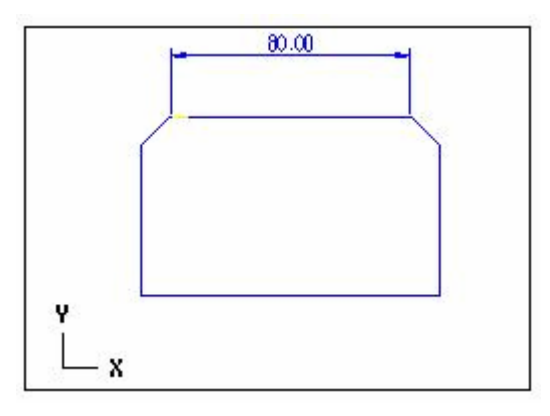

**Şekil 1.205: Horizantal (Yatay) ölçülendirme** 

• **Dikey (Vertical) Ölçülendirme:** Dikey Y ekseni doğrultusunda ölçülendirme yapar.

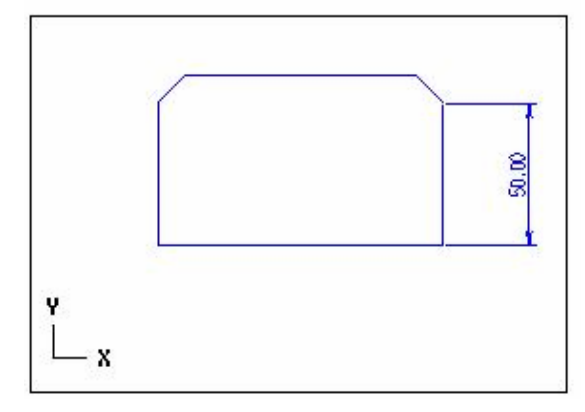

**Şekil 1.206: Vertical (Dikey) ölçülendirme** 

• **Hizalı-Paralel (Parallel) Ölçülendirme:** Eğik doğrusal ölçülendirme yapar.

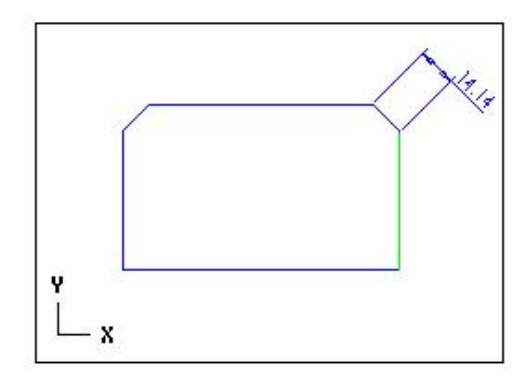

**Şekil 1.207: Parallel (hizalı-paralel) ölçülendirme** 

- 
- • **Temel çizgi (Baseline) ölçülendirme:** Bir temel nokta ortak alınarak birden fazla ölçülendirme yapılabilir. Bu ölçülendirmeyi yapabilmek için temel alınacak bir ölçünün olması gerekir.

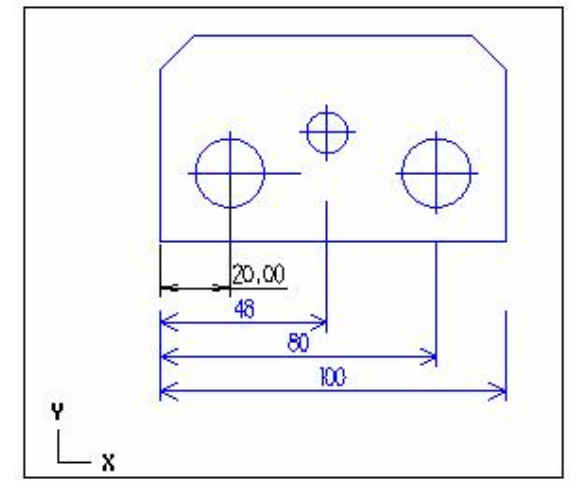

**Şekil 1.208: Baseline (temel çizgi) ölçülendirme** 

• **Zincirleme (Chained) ölçülendirme:** Bu ölçülendirmeyi yapabilmek için temel alınacak bir ölçünün olması gerekir.

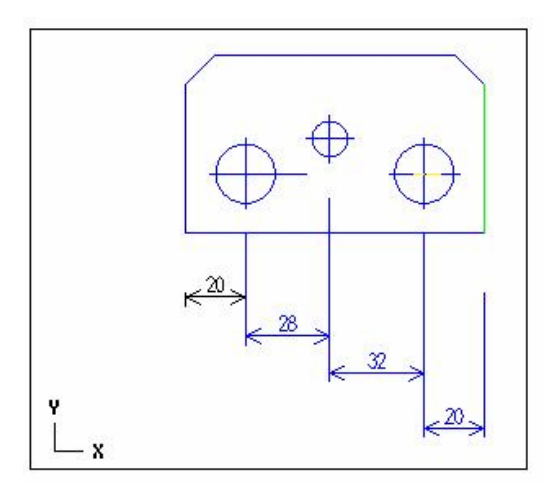

**Şekil 1.209: Chained (zincirleme) ölçülendirme** 

• **Dairesel (Circular) Ölçülendirme:** Dairelerin ve yayların çap şeklinde ölçülendirilmesi yapılır.

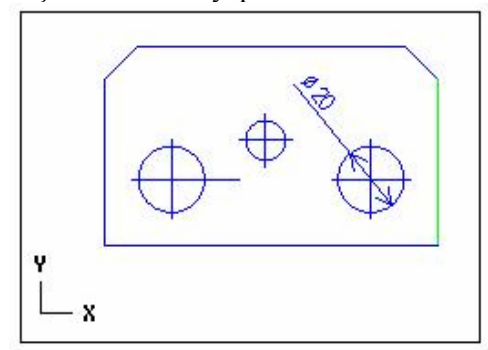

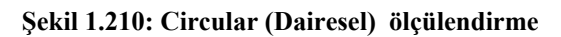

 $\tilde{\mathcal{D}}$ 

**14**<br>**Açısal (Angular) Ölçülendirme:** Açısal ölçülendirme yapılır.

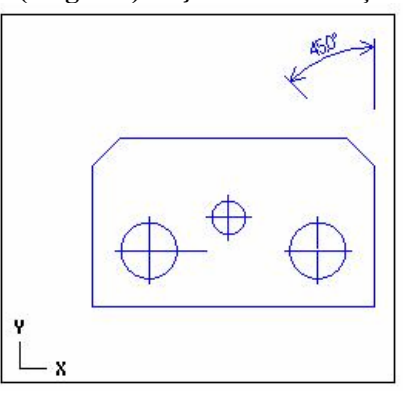

**Şekil 1.211: Angular (Açısal) ölçülendirme** 

• **Teğet (Tangent) Ölçülendirme:** Dairenin teğetinden referans çizgiyi ölçülendirir.

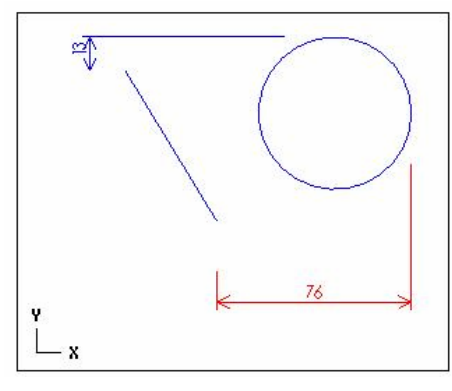

**Şekil 1.212: Tangent (Teğet) ölçülendirme** 

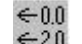

• **Koordinat (Ordinate) Ölçülendirme:** Referans noktaya göre ölçülendirme yapılır.

| <b>Ordinate Dimension:</b> | Ölçülendirme  |
|----------------------------|---------------|
| <b>Horizontal</b>          | Yatay         |
| <b>Vertical</b>            | Dikey         |
| Parallel                   | Paralel       |
| <b>Existing</b>            | Mevcut olan   |
|                            |               |
| Window                     | Pencere       |
| Align                      | Sıraya dizmek |

**Şekil 1.213: Ordinate ölçülendirme menüsü** 

Create, drafting, dimension komutu seçilir. Bu menüden Ordinate komutu seçilir. Bu komut seçildiği zaman Şekil 1.213' deki menü gelir. Menüden Horizontal komutu seçilir. Köşeden itibaren ölçülendirme yapılır.

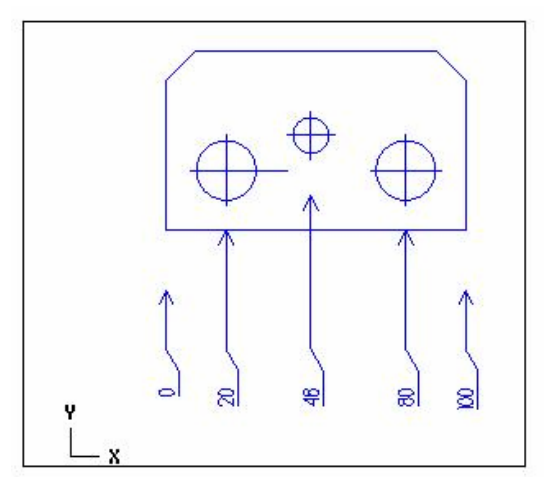

**Şekil 1.214: Ordinate ölçülendirme** 

• **Nokta (Point) Ölçülendirme:** Nokta ölçülendirme yapılır.

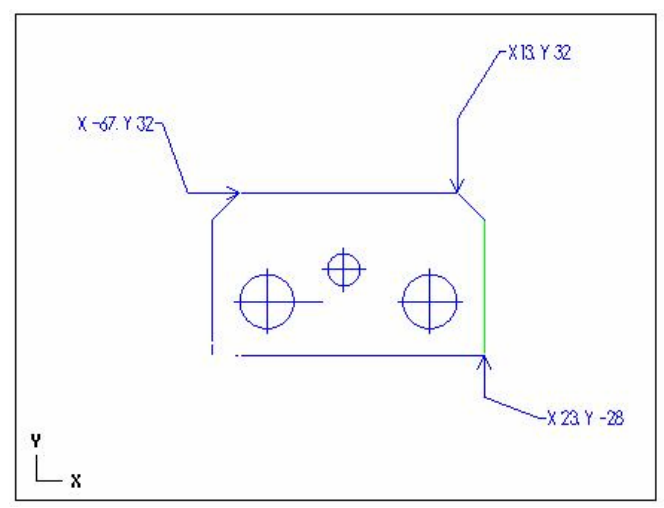

**Şekil 1.215: Point (Nokta) ölçülendirme** 

#### ¾ **Tarama (Hatch)**  Kapalı bölgeleri tarama için kullanılır.  $\overline{?}$   $\overline{\mathsf{x}}$ **Hatch** Pattern Iron Steel Brass Rubber Fire brick Marble Magnesium Aluminum<br>|Aluminum<br>|User-Defined 1 çeşitleri Taranmış nesne User defined hatch patterns... kullanıcı kendi tasarlayabilir. Spacing:  $\overline{7.0}$ mesafe Angle: 45.0 açı  $0K$ Cancel Help

**Şekil 1.216: Hatch (Tarama) komutu** 

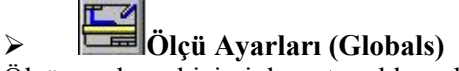

Ölçü yazıların biçimi, boyutu, okların biçimi, boyutu, ölçek vb ayarları değiştirebiliriz. Main menü, Create, Drafting, Globals olarak komuta girilir.

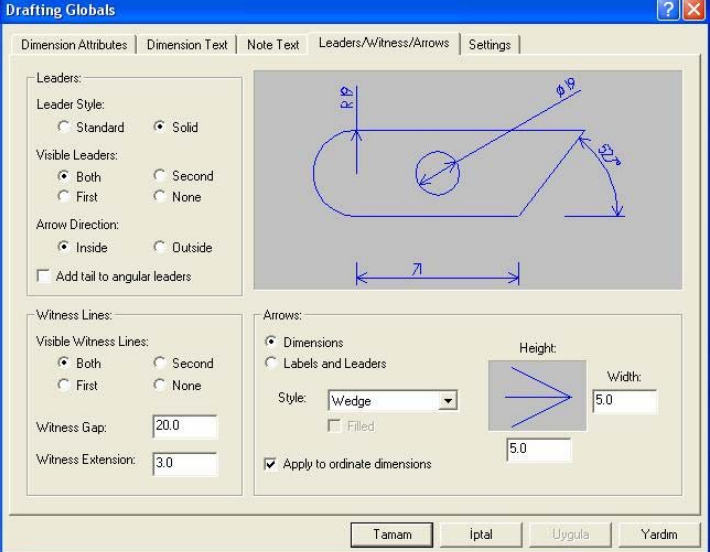

**Şekil 1.217: Globals diyalog kutusu** 

#### • **Görünüş Çıkarma**

Çizimler XY koordinat ekseninde yapılır. Komutlar line (çizgi), arc (yay, çember) vb komutlardır. Nesne çizimi için aşağıdaki aşamaları yapmak gereklidir.

1-Çalışma düzlemi (Cplane) ve bakış düzleminin (Gview) seçilmesi gerekir. Çizim için en uygun düzlem üst (Top) seçeneğidir. İkinci menüde (Cplane: T) ve (Gview: T) seçenekleri aktiftir. Üzerlerine tıklayarak değiştirebilirsiniz.

2-Bundan sonra Line (çizgi) komutuna girilir. Multi (çoklu çizgi) seçilir ve çizim yapılır. Çizime başlanılacak noktanın koordinatları sistem cevap alanına gelen ileti kutusuna girilir.

Buradan noktaların koordinatları girilerek çizim yapılabilir.

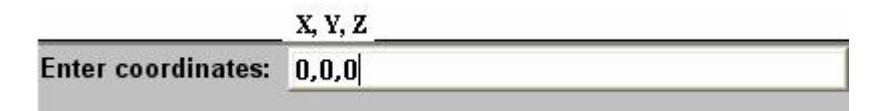

**Şekil 1.218: Sistem koordinat giriş alanı**

#### • **Görünüş Planı (Layout)**

Çizilen katı nesnelerin görünüşleri oluşturulur.

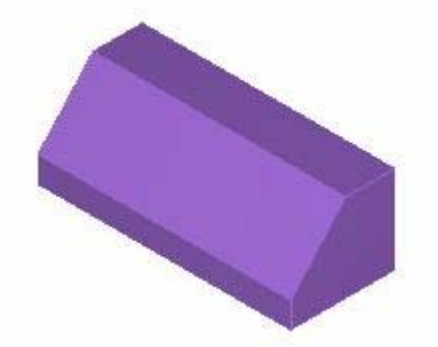

**Şekil 1.219: Layout (görünüş planı) uygulaması 1** 

Solids, Next menu, Layout komutunu seçeriz.

Solid Drawing Layout diyalog kutusundan Paper size (kâğıt büyüklüğü), görünüş sayfası Potrait (dikey), Landscape (yatay), Scale faktor (ölçek faktörü), görünüşlerin hangi görünüşlerde olacağı vb ayarlanır.

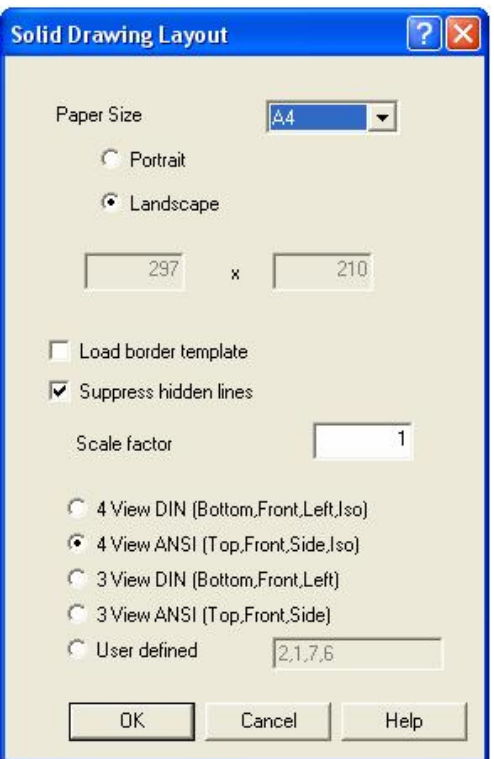

**Şekil 1.220: Layout (Görünüş planı) diyalog kutusu** 

2 numaralı katmana Görünüşler ismi veriniz. OK düğmesine basınız.

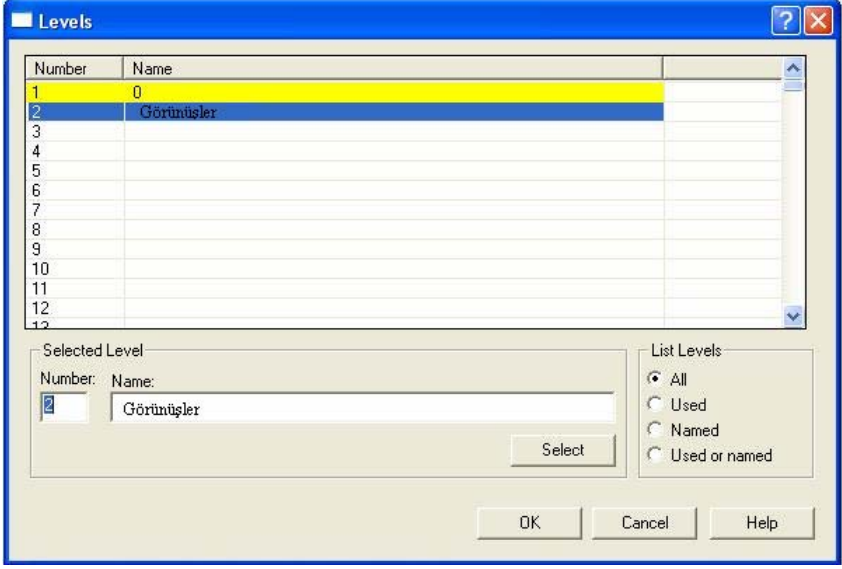

**Şekil 1.221: Levels (katmanlar) diyalog kutusu** 

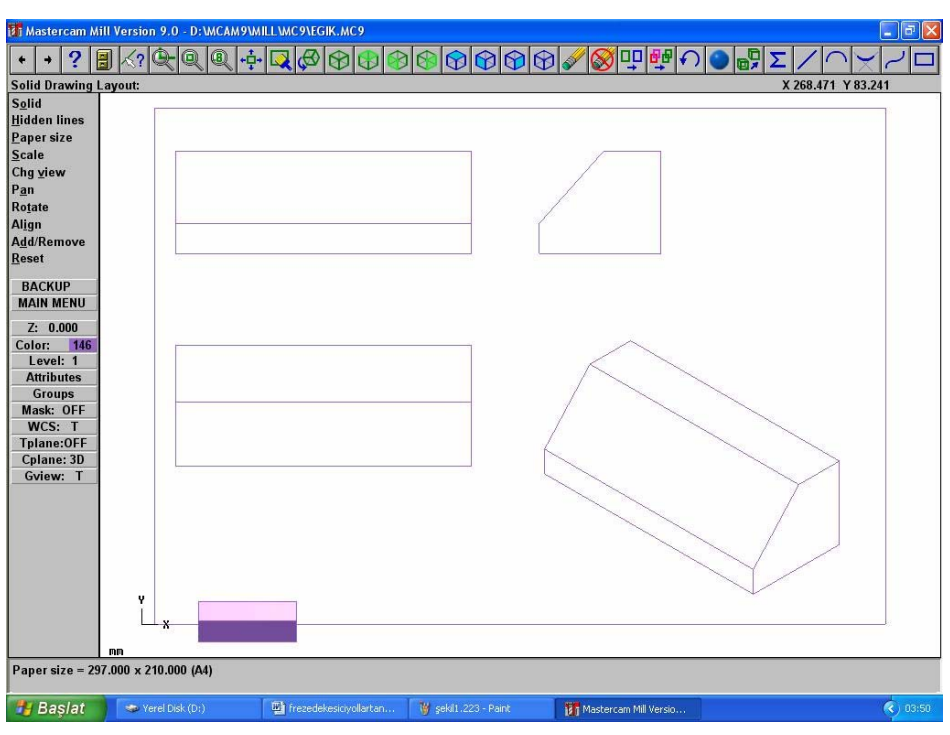

**Şekil 1.222: Layout (Görünüş planı) uygulaması 2** 

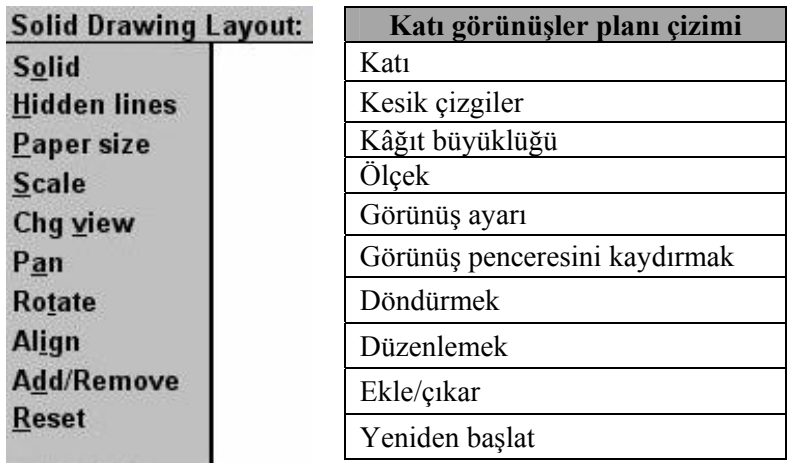

#### **Şekil 1.223: Solid Drawing Layout menüsü**

#### • **Ekran Kontrolleri**

1- Görünüş pencereleri (Viewports): Çizilen model alanının bazı parçalarını gösteren grafik ekran bölgesidir. Çizime bir görünüş penceresi ile başlanır. Sonradan değişik görünüş pencereleri açılabilir. Viewports diyalog kutusundan ekranı kaça böleceğimizi seçebiliriz.

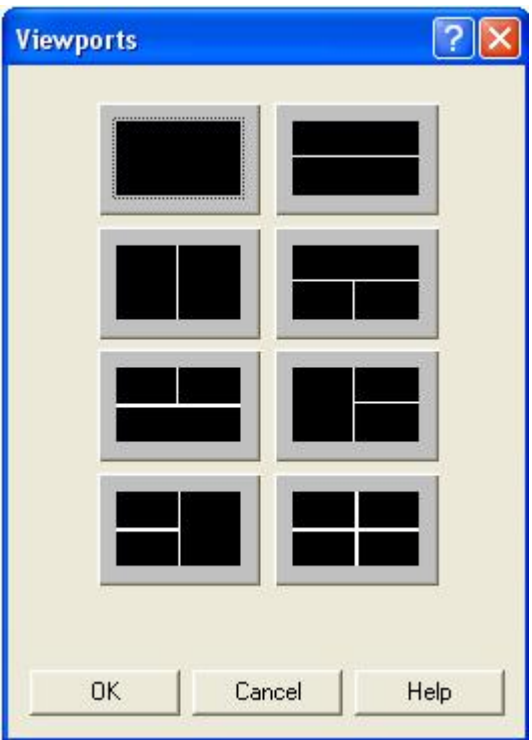

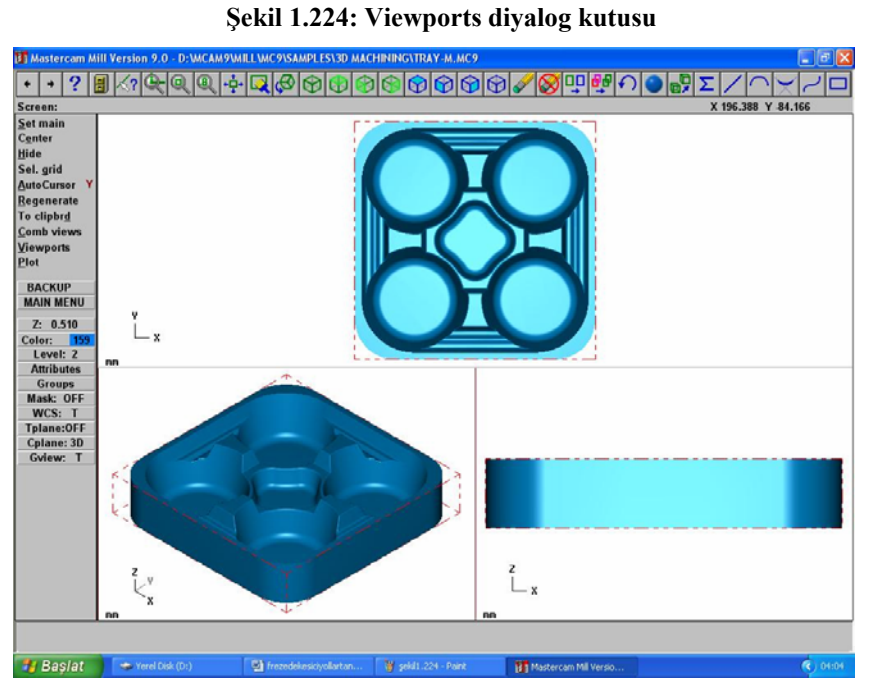

**Şekil 1.225: Viewports uygulaması**

#### ¾ **Görüntü Yakınlaştırma-Uzaklaştırma (Zoom)**

Nesneyi yakınlaştırarak büyütür, nesneden uzaklaşarak küçültür. Farenin sağ tuşu ile "Zoom window" ve "Dynamic zoom" komutları kullanılabilir.

- $\mathbb{\Omega}$ • **Screen Zoom:** Ekranda bulunan nesnenin sadece bir bölümü pencere içerisine alınarak yakınlaştırma yapılır.
- $\bullet$ • **Screen Unzoom:** Ekranda bulunan nesne 0.5 oranında küçültülmüş görünür.
- **Screen Unzoom by 0.8:** Ekranda bulunan nesne 0.8 oranında küçültülmüş görünür.<br>+<del>Ö</del>+
- • **Screen Fit:** Ekranda bulunan nesneler ekran alanı içerisine tam ekran yapılır.

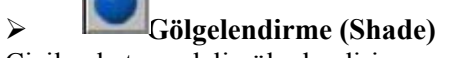

Çizilen katı modeli gölgelendirir.

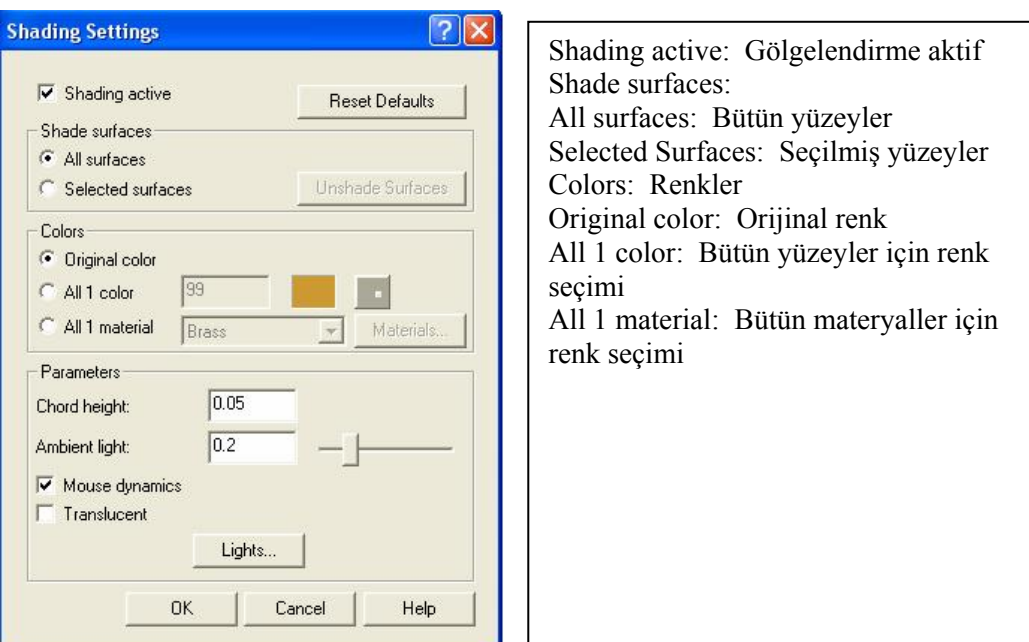

#### **Şekil 1.226: Shade diyalog kutusu**

"Shading settings" ayarlarını diyalog kutusundan yapınız.

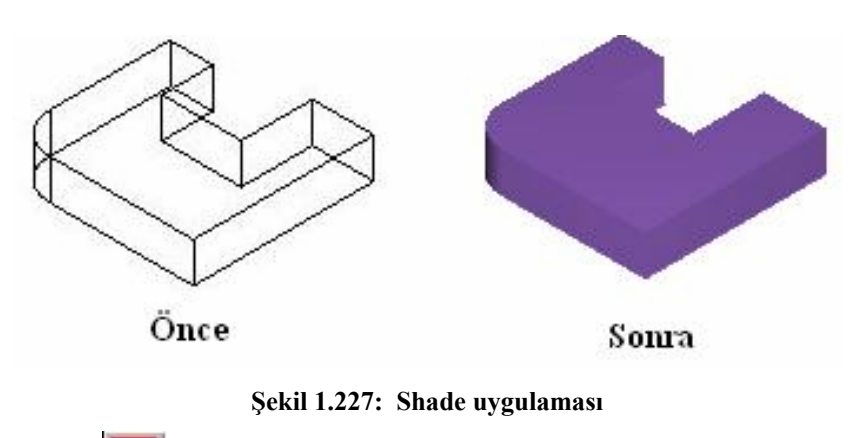

• **Nitelikler (Attributes)** 

Çizilen nesnenin renk, çizgi tipi, nokta tipi, katman seçimi ve çizgi kalınlığı bu komut yardımıyla yapılır.

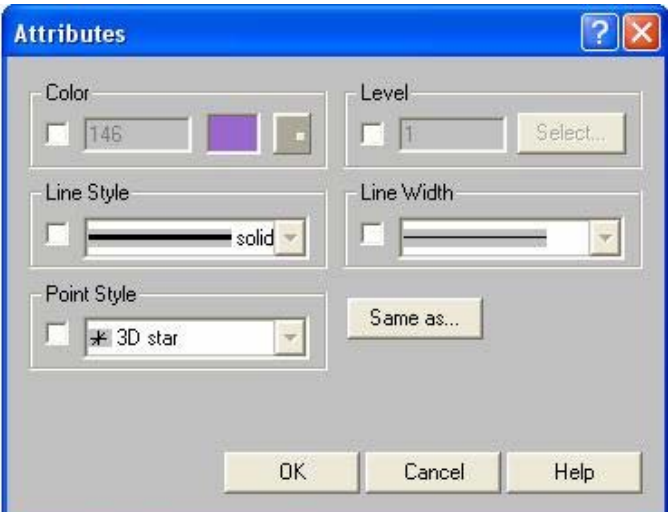

**Şekil 1.228: Atributes (Nitelikler) diyalog kutusu** 

- o **Renk (Color):** Nesnenin rengi değiştirilebilir. OK düğmesine basıldıktan sonra nesne seçilir.
- o **Kullanılan çizgi tipi (Line style):** Ekrandaki çizgi tipleri değiştirilebilir. Eksen çizgisi olarak "Center" seçilebilir.
- o **Nokta tipi (Point Style):** Çizilen noktaların görüntü tipleri değiştirilebilir.
- o **Katman (Level):** Farklı katmanlarda çizilen nesneler üzerinde değişiklik yapmak istenirse istenen katman seçilebilir.
- o **Çizgi Kalınlığı (Line Width):** Nesnelerin çizgi kalınlığı değiştirilebilir.

#### ¾ **Parça Şeklini Sınırlama (Boundig Box)**

Bu komut sayesinde parçayı sarmalayan prizmatik sınırlar gösterilir

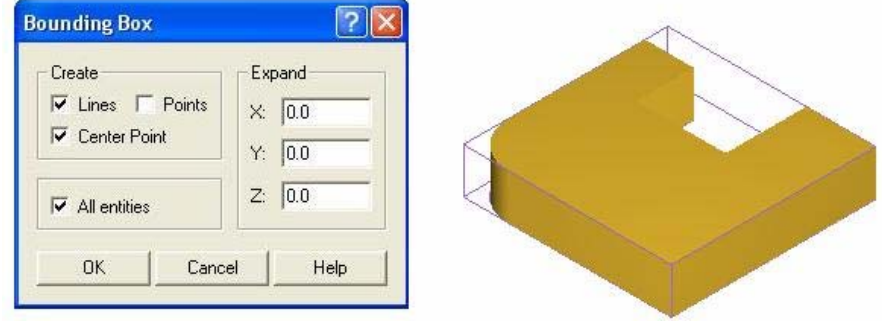

**Şekil 1.229: Bounding box diyalog kutusu ve uygulaması**

#### ¾ **Çizimi Kaydetme**

Çizimi "Main menü" ana menü, "File" dosya, "Save", kaydet komutu ile kaydederiz.

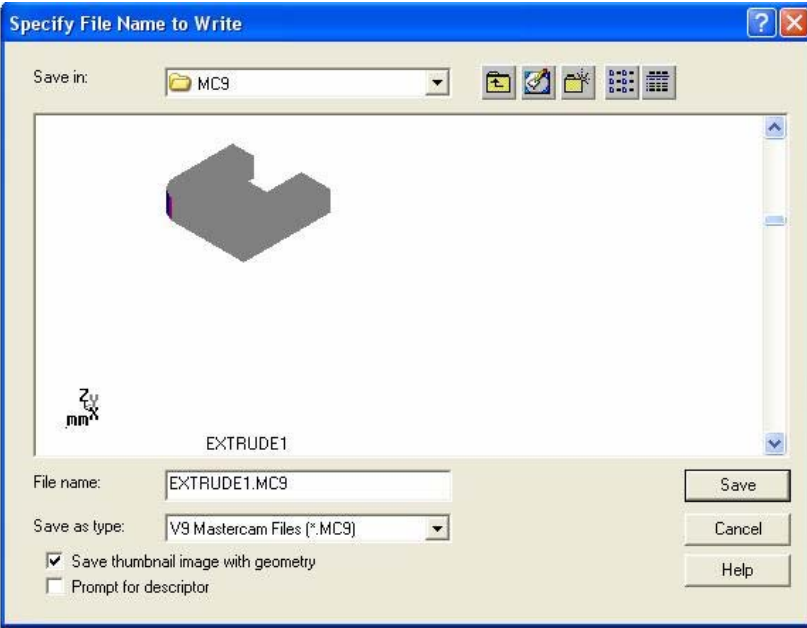

**Şekil 1.230: Specify file name to write diyalog kutusu** 

Dosya ismini "File name" kısma yazarız. "Save" kaydet düğmesine basarız. Nesne bilgisayarımıza kaydedilmiş olur.

## **UYGULAMA FAALİYETİ UYGULAMA FAALİYETİ**

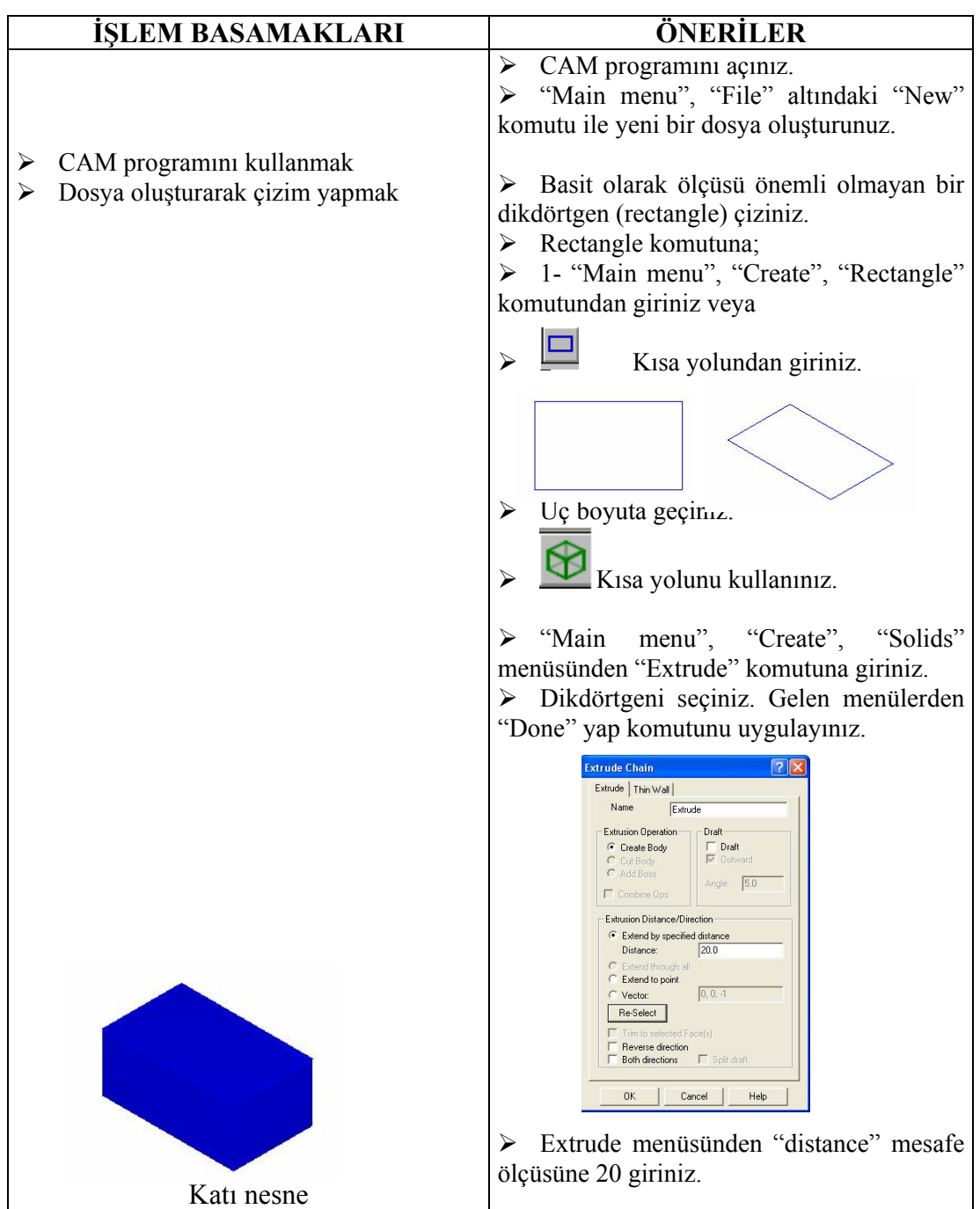

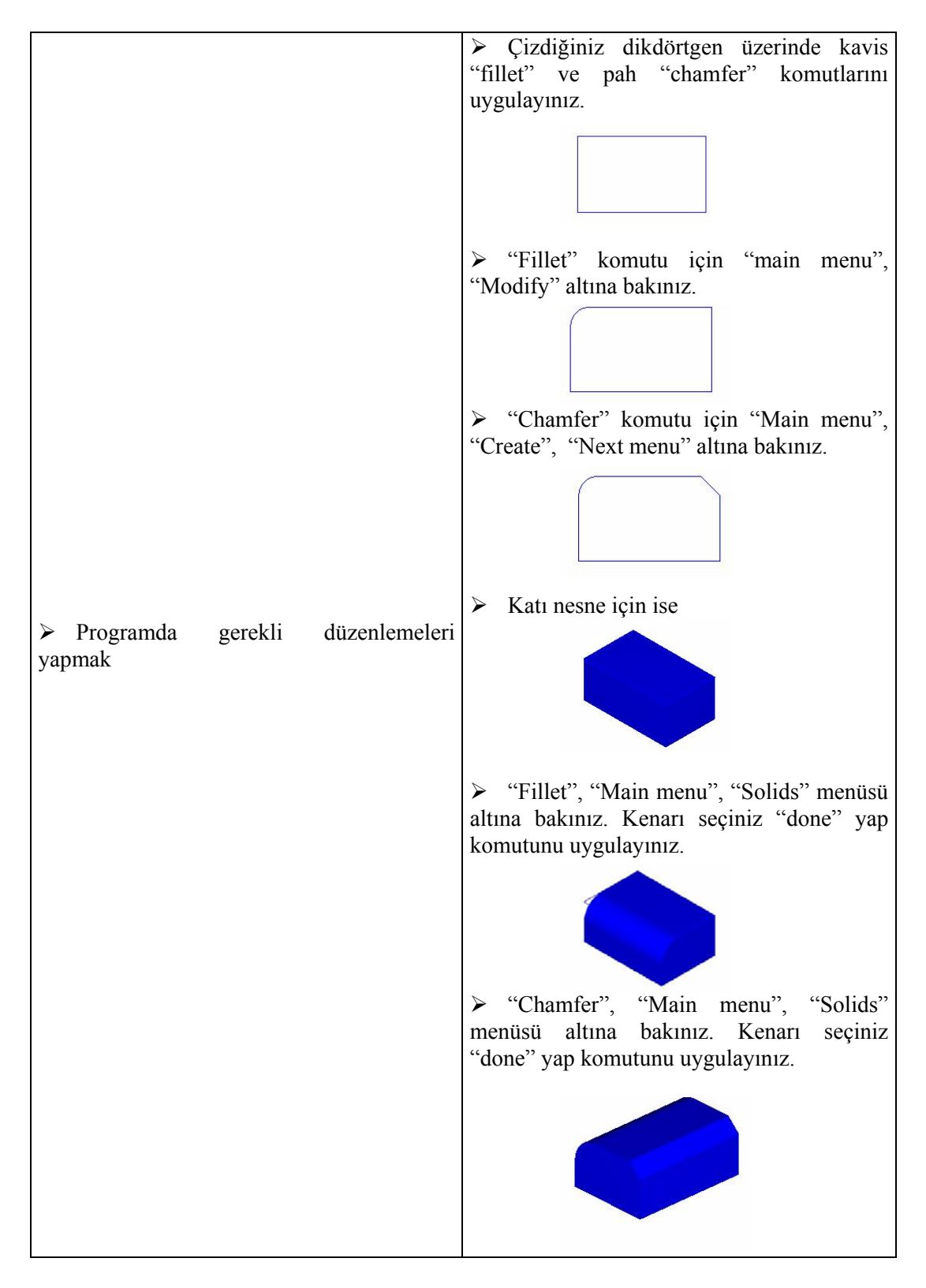

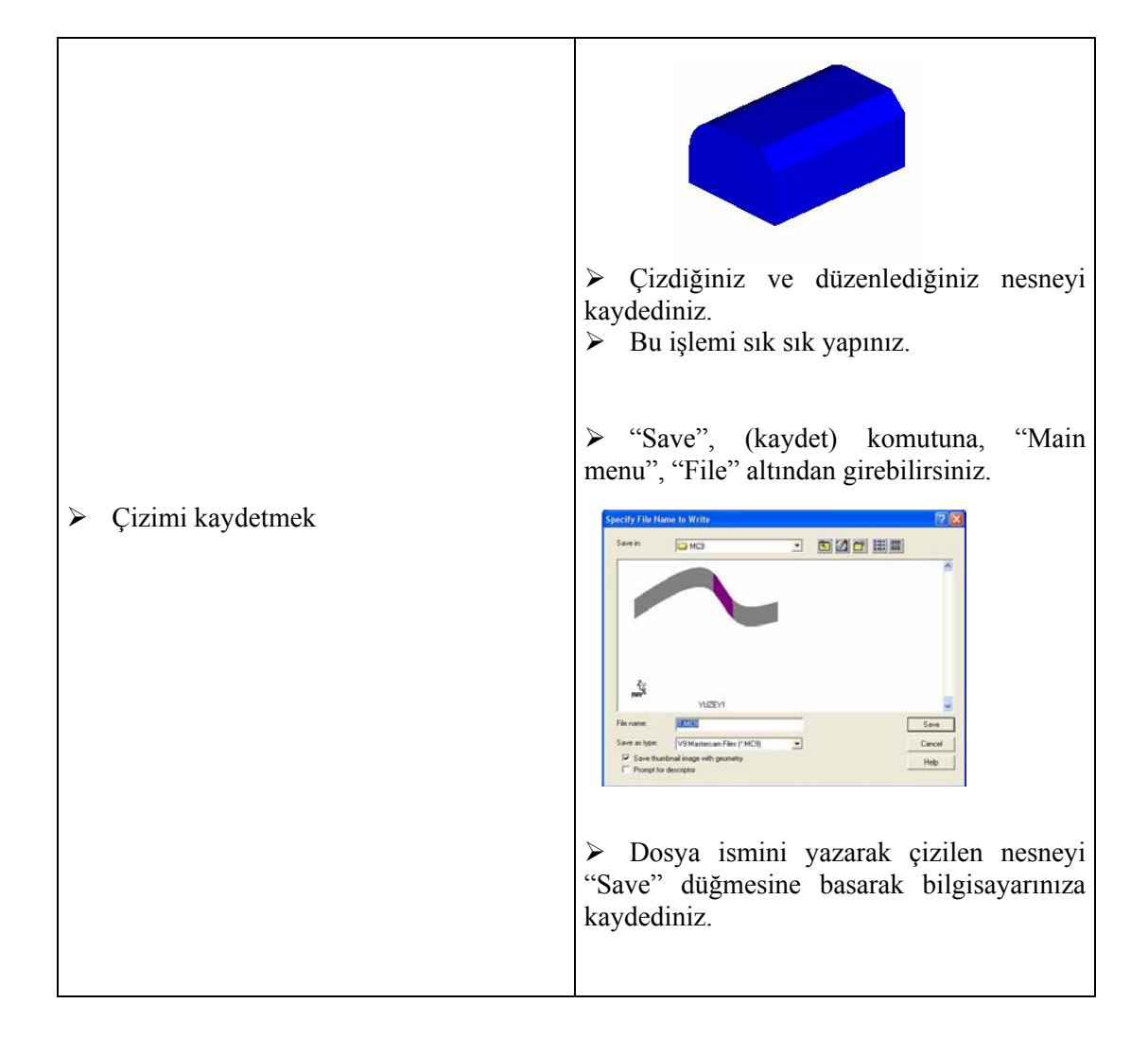

## **ÖLÇME VE DEĞERLENDİRME ÖLÇME VE DEĞERLENDİRME**

Aşağıda verilen ölçme değerlendirmede; çoktan seçmeli ölçme değerlendirme kriteri uygulanmıştır.

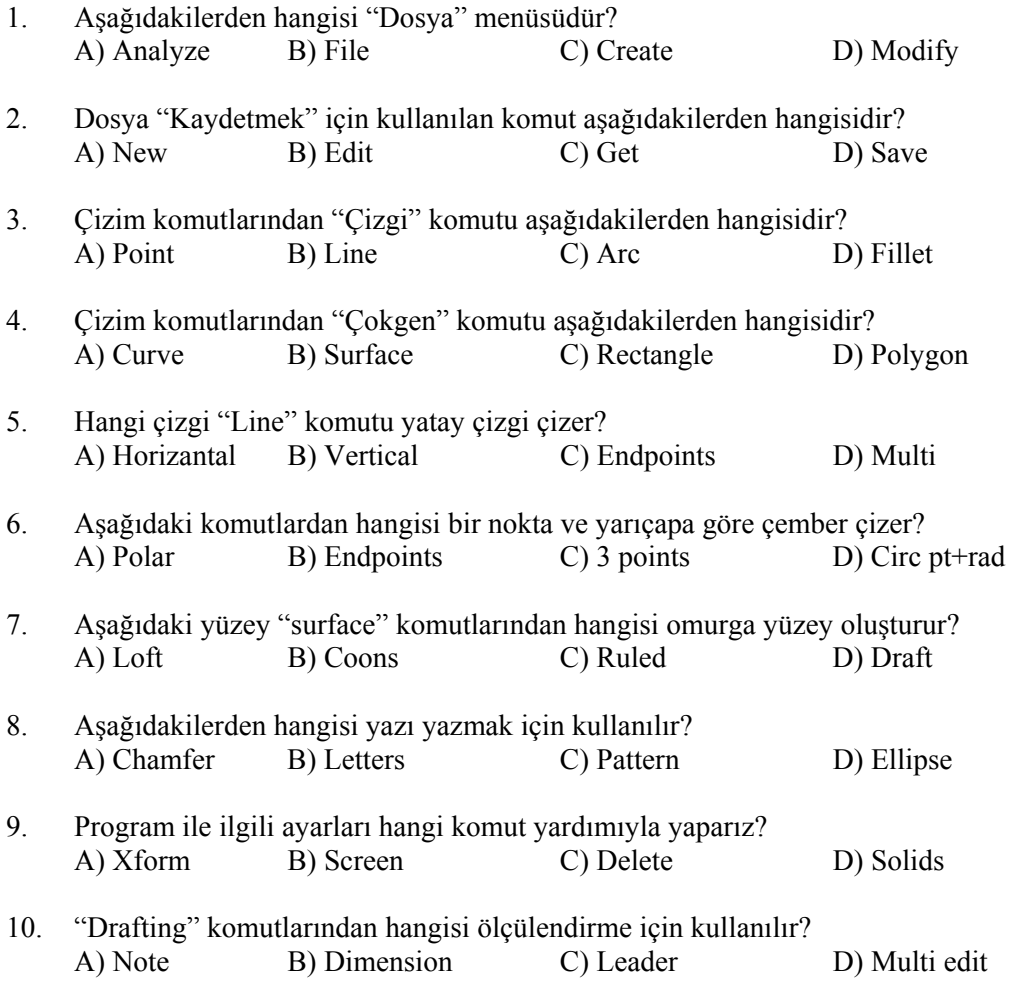

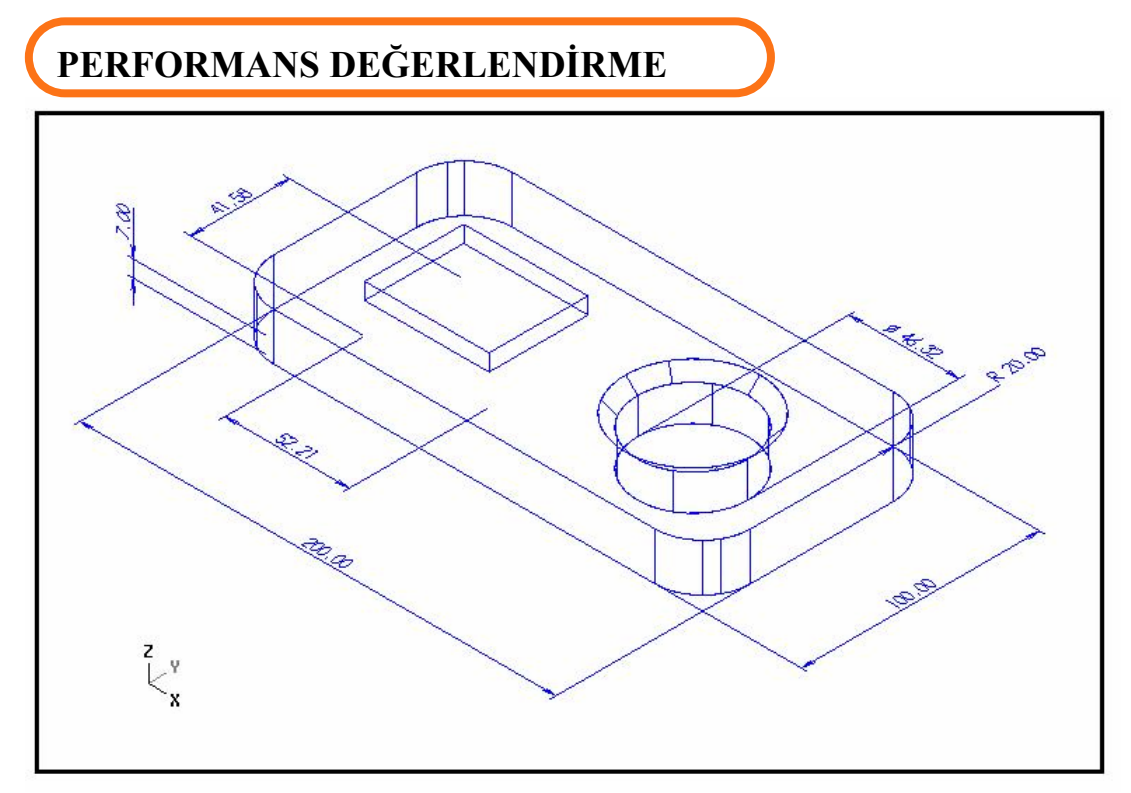

Ölçüleri verilmiş olan katı modeli çiziniz ve düzenlemelerini yapınız.

### **KONTROL LİSTESİ**

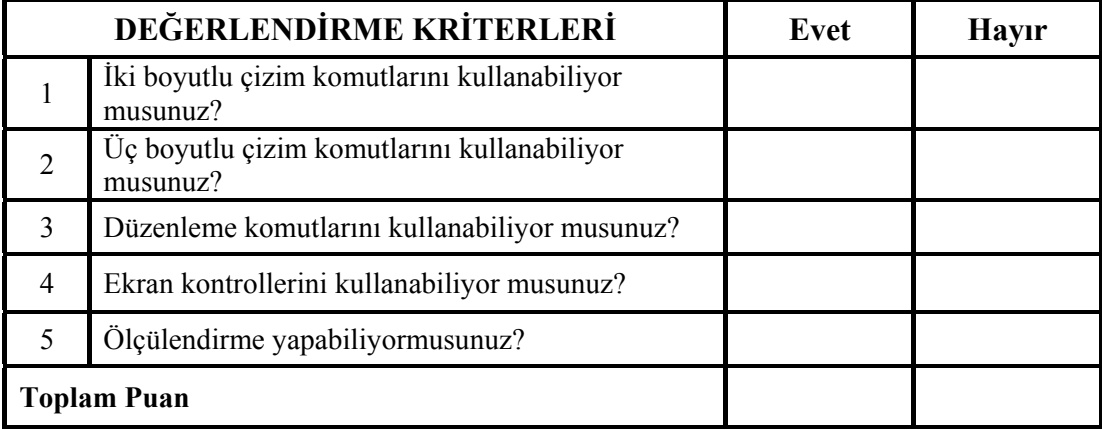

İki boyutlu çizim komutlarını kullanarak çizimi yapınız. Üç boyutlu çizim komutlarını kullanarak çizimi katı model yapınız. Düzenleme komutları ile son şeklini veriniz. Ölçülendiriniz. Yapamadığınız kısım veya kısımlar varsa ilgili konuya bakınız. Öğretmeninize danışınız.

# **ÖĞRENME FAALİYETİ–2**

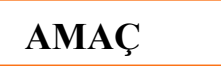

CAM programlarında kesici yollarını belirleyeceksiniz.

## **ARAŞTIRMA**

- ¾ Bölgenizde bulunan sanayi kuruluşlarında kullanılan CAM programlarını ve CNC tezgâhlarını araştırınız.
- ¾ İnternet sitelerinden CAM programlarını araştırınız

# **2. KESİCİ YOLLARININ BELİRLENMESİ**

## **2.1. CAM programı Takım yolu (ToolPaths) Menüsü**

| <b>Toolpaths:</b> | <b>Takim Yolu</b>      |
|-------------------|------------------------|
| <b>New</b>        | Yeni                   |
| Contour           | Profil Çevresi İşleme  |
| Drill             | Delik Delme            |
| Pocket            | Cep / Havuz İşleme     |
| Face              | Düzlem yüzey frezeleme |
| <b>Surface</b>    | Yüzey frezeleme        |
| <b>Multiaxis</b>  | Çoklu Eksen            |
| <b>Operations</b> | Operasyonlar           |
| Job setup         | Ham parça tanımlama    |
| <b>Next menu</b>  | Bir Sonraki Menü       |
|                   | Geri                   |
| <b>BACKUP</b>     | Ana menü               |
| <b>MAIN MENU</b>  |                        |

**Şekil2.1: Takım Yolu (Toolpaths) Menüsü** 

## **2.2. Parça Geometrisinin Seçimi**

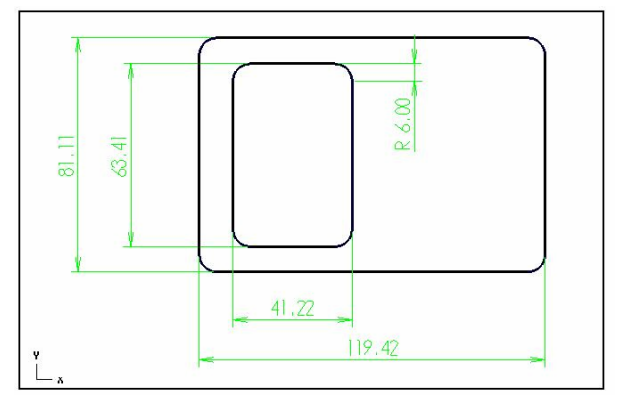

**Şekil2.2: İşleme yapılacak çizim** 

Ham parça geometrisini belirlemek için iş düzenleme (Job setup) komutuna girmek gerekir.

"Main menu", "Toolpaths" menüsünden "Job Setup" komutuna girilir.

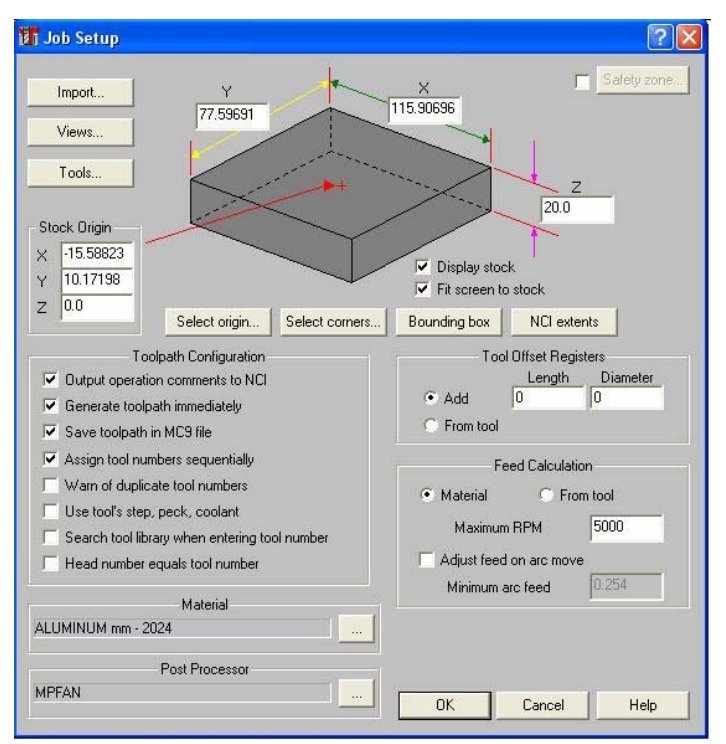

**Şekil2.3: Job Setup diyalog kutusu** 

Ham parçanın tanımlanması, menüde istenilen koordinatları girmekle yapılacağı gibi select corners (köşeleri seçmek) komutu kullanılarak fare yardımı ile çizimin karşılıklı köşeleri seçilerek de yapılabilir.

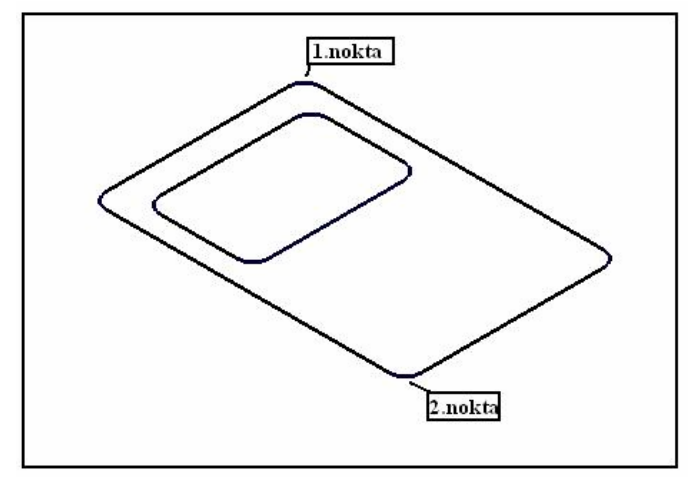

**Şekil 2.4: Select Corners (Köşeler Seçilir)** 

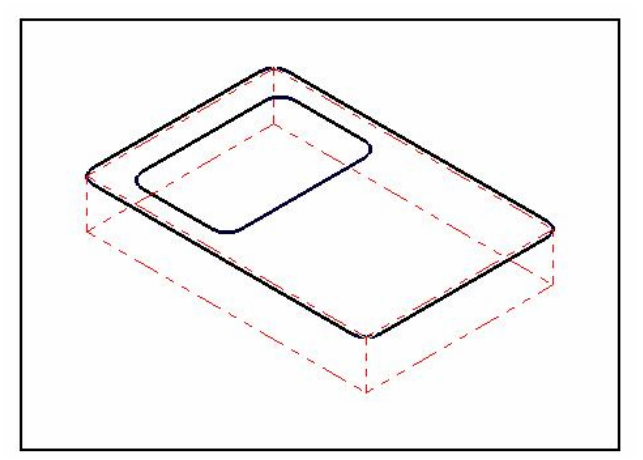

**Şekil 2.5: Ham parça geometrisi (iş parçası kütüğü)** 

1. ve 2. noktalar seçildiği zaman Şekil2.4' teki gibi görüntü meydana gelir.

Z yazan kısma parça kalınlık değerinin girilmesi gerekir.

Parçanın geometrisinin (kütüğünün) görünmesi için display stock (kütüğü göster) seçeneği aktifleştirilmelidir.

Fit screen to stock (kütüğü ekrana uydur) seçeneği de işaretlenirse nesne ve kütük ekranda tam görünecek şekilde belirir.

OK düğmesine basıldığı zaman nesne ekranda görüntülenir.

## **2.3. Kesicinin Yolunu Belirleme**

CAM programında aşağıdaki takım yolları hareketleri vardır.

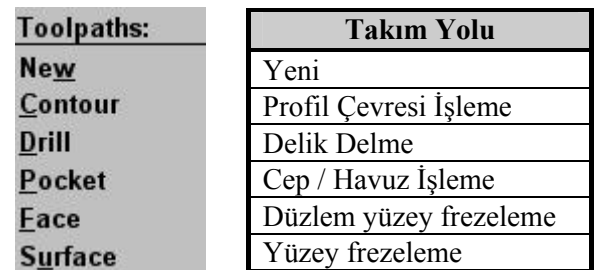

#### **Şekil2.6: Toolpaths (Takım yolları) menüsü**

Contour, profilin çevresini işlemek için kullanılır. "Main menu", "Toolpaths" menüsünden "Contour" komutu seçilir.

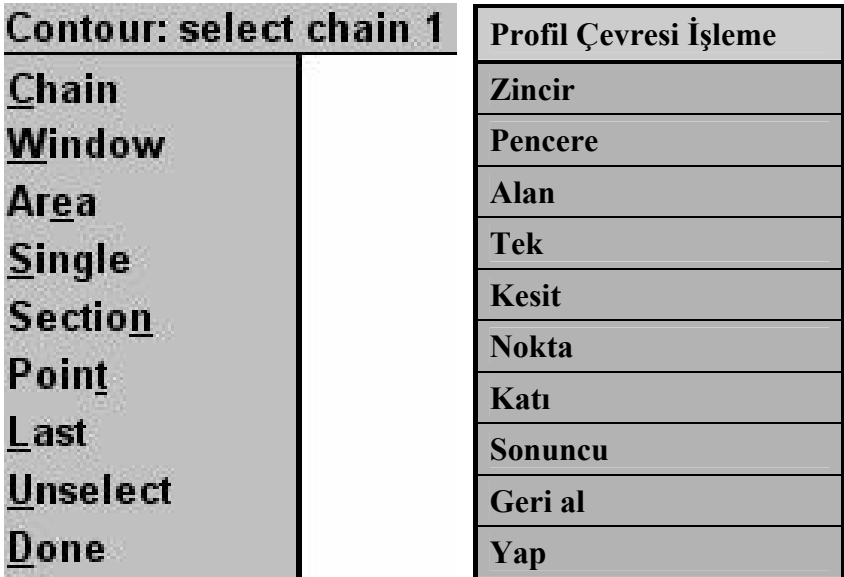

#### **Şekil2.7: Seçme menüsü**

"Chain" zincir seçeneği ile işlenecek geometri seçilir.

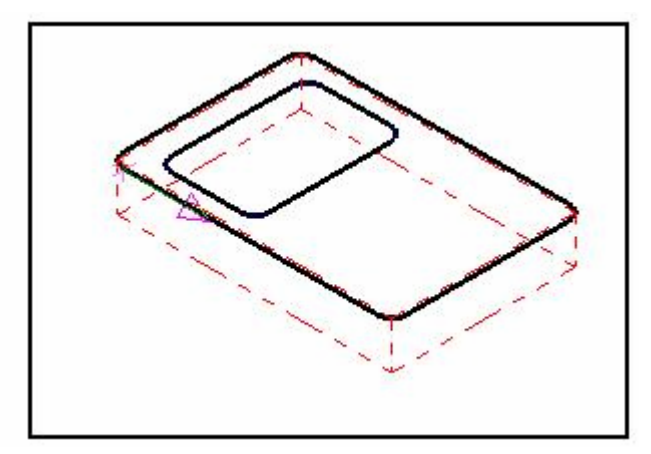

**Şekil2.8: Seçilmiş nesne** 

Seçme işlemi tamamlandıktan sonra "Done", (yap) komutuna basılır. Takım parametrik değerlerinin girileceği diyalog kutusu ekrana gelir.

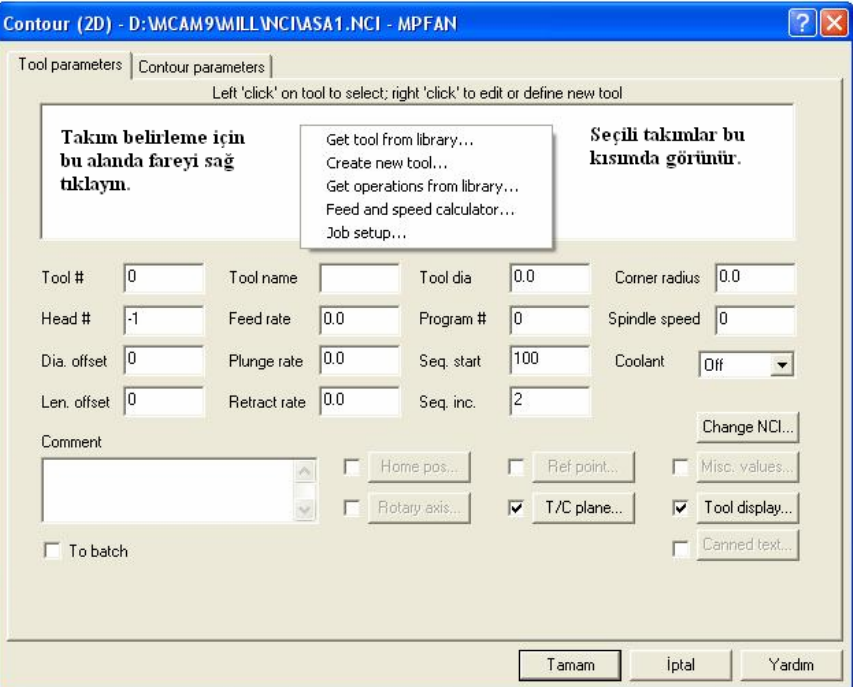

**Şekil2.9: Tool Parameters (Takım parametreleri) diyalog kutusu**
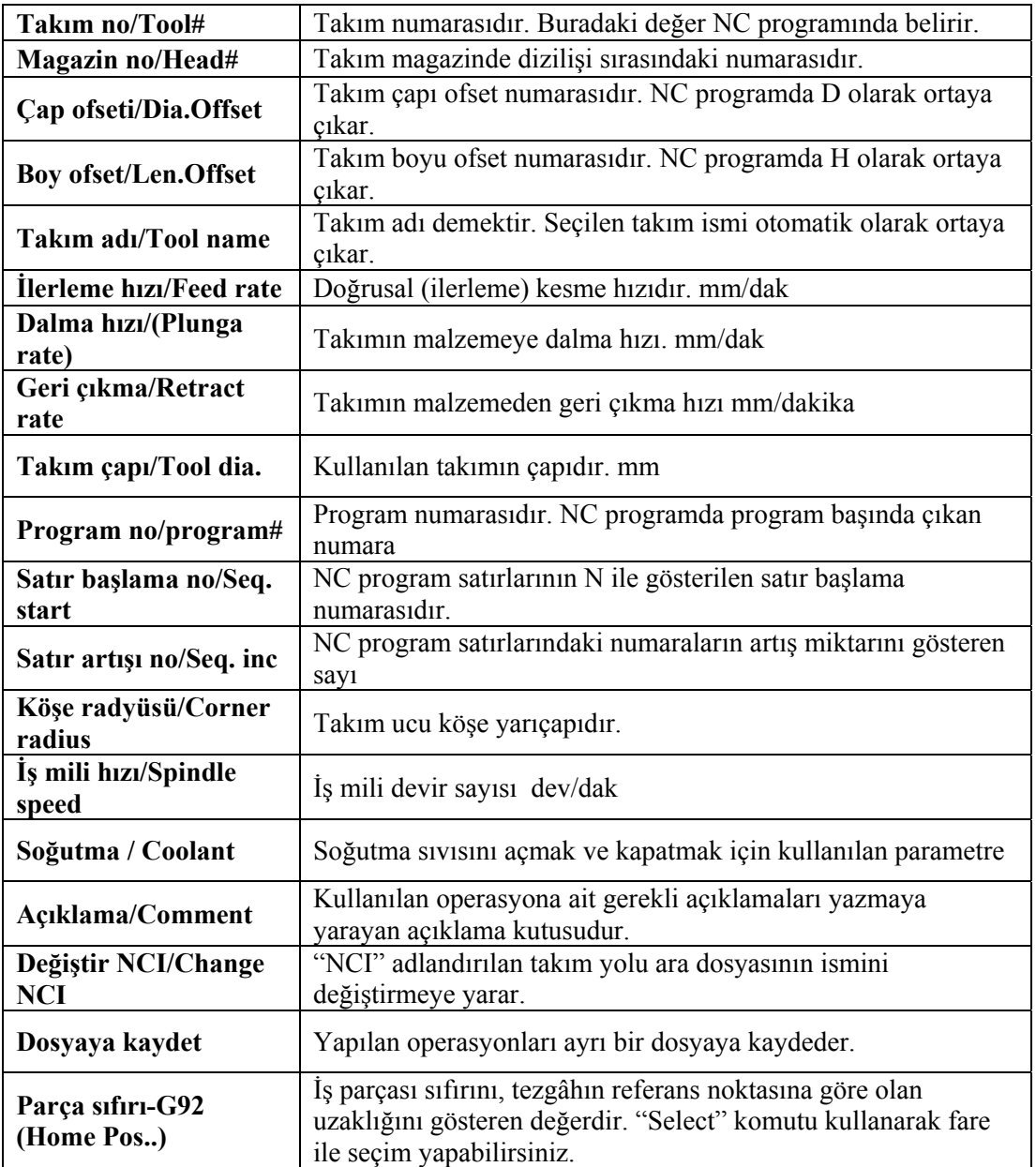

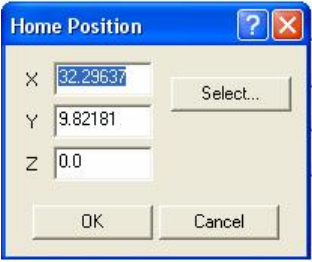

**Şekil 2.10: Home Position (İş parçası sıfır noktası) diyalog kutusu** 

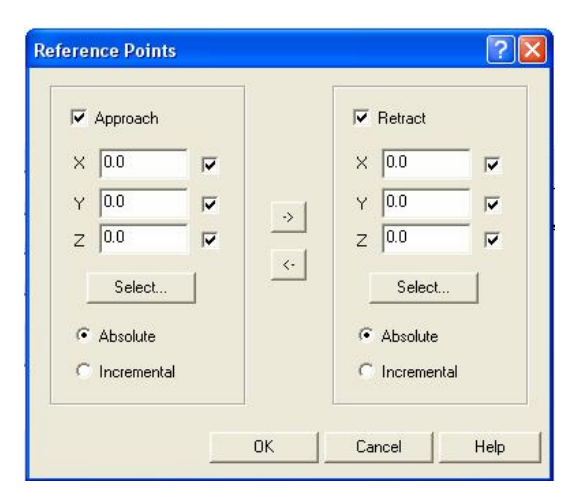

**Şekil 2.11: Referance Point (Referans noktası) diyalog kutusu** 

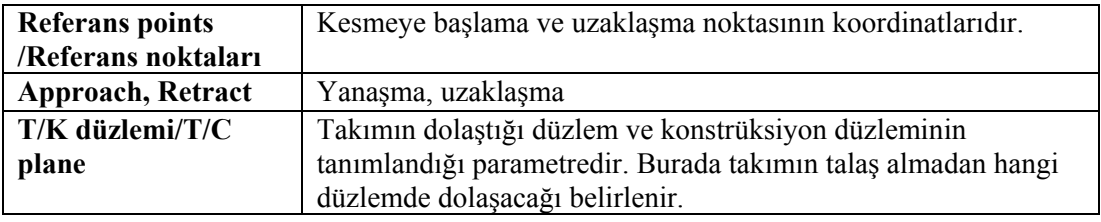

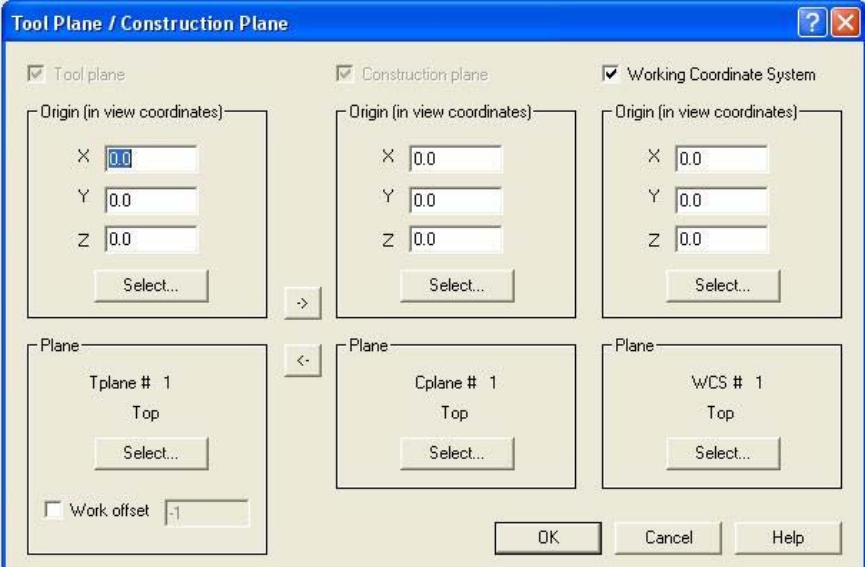

**Şekil 2.12: Tool Plane/Construction Plane referans noktası diyalog kutusu** 

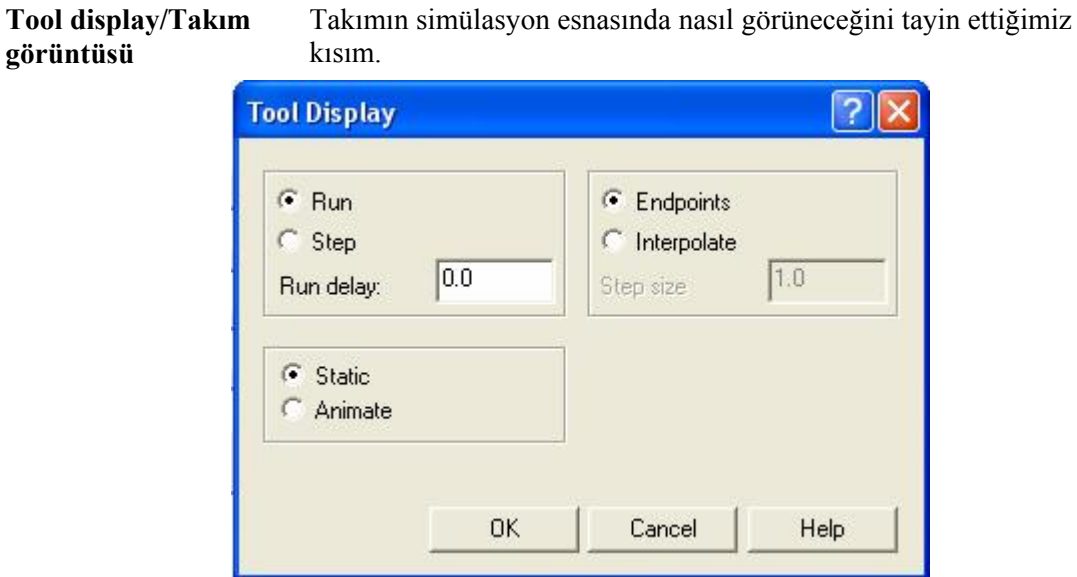

**Şekil 2.13: Tool Display takım görüntüsü diyalog kutusu** 

#### **2.4. Kullanılacak Kesiciyi Seçme**

Takım belirleme alanında fareyi sağ tıklayıp "Get tool from library…" takım kütüphanesinden en uygun olan kesici seçilir.

#### **2.4.1. Kesici Türünün Seçimi**

**görüntüsü** 

| Filter |                    | ⋤<br>Filter Active<br>249 of 249 tools displayed |             |                  |               |             |  |  |  |
|--------|--------------------|--------------------------------------------------|-------------|------------------|---------------|-------------|--|--|--|
|        | <b>Tool Number</b> | Tool Type                                        | Diameter    | Tool Name        | Corner Radius | Radius Type |  |  |  |
|        |                    | Center Drill                                     | 5.0000 mm   | 5. CENTER DRILL  | $0.000000$ mm | None        |  |  |  |
| Ø      | $\overline{2}$     | Center Drill                                     | 10.0000 mm  | 10. CENTER DRILL | $0.000000$ mm | None        |  |  |  |
| Ø      | 3                  | Center Drill                                     | 15.0000 mm  | 15. CENTER DRILL | $0.000000$ mm | None        |  |  |  |
| Ø      | 4                  | Center Drill                                     | 20.0000 mm  | 20. CENTER DRILL | $0.000000$ mm | None        |  |  |  |
| Ø      | 5                  | Center Drill                                     | 25,0000 mm  | 25. CENTER DRILL | 0.000000mm    | None        |  |  |  |
| Ø      | 11                 | Drill                                            | $1.0000$ mm | 1. DRILL         | 0.000000mm    | None        |  |  |  |
| Ø      | 12                 | Drill                                            | 2.0000 mm   | 2. DRILL         | $0.000000$ mm | None        |  |  |  |
| Ø      | 13                 | Drill                                            | $3.0000$ mm | 3. DRILL         | 0.000000mm    | None.       |  |  |  |
| Ø      | 14                 | Drill                                            | 4.0000 mm   | 4. DRILL         | $0.000000$ mm | None        |  |  |  |
| Ø      | 15                 | Drill                                            | 5.0000 mm   | 5 DRILL          | $0.000000$ mm | None.       |  |  |  |
| Ø      | 16                 | Drill                                            | 6.0000 mm   | 6. DRILL         | $0.000000$ mm | None        |  |  |  |
| Ø      | 17                 | Drill                                            | 7.0000 mm   | 7. DRILL         | $0.000000$ mm | None        |  |  |  |
| Ø      | 18                 | Drill                                            | $8.0000$ mm | 8. DRILL         | $0.000000$ mm | None        |  |  |  |
| Ø      | 19                 | Drill                                            | $9.0000$ mm | 9. DRILL         | $0.000000$ mm | None        |  |  |  |
| Ø<br>z | 20                 | Drill                                            | 10.0000 mm  | 10. DRILL        | $0.000000$ mm | None        |  |  |  |

**Şekil 2.14: Tool Manager (Takım kütüphanesi) diyalog kutusu** 

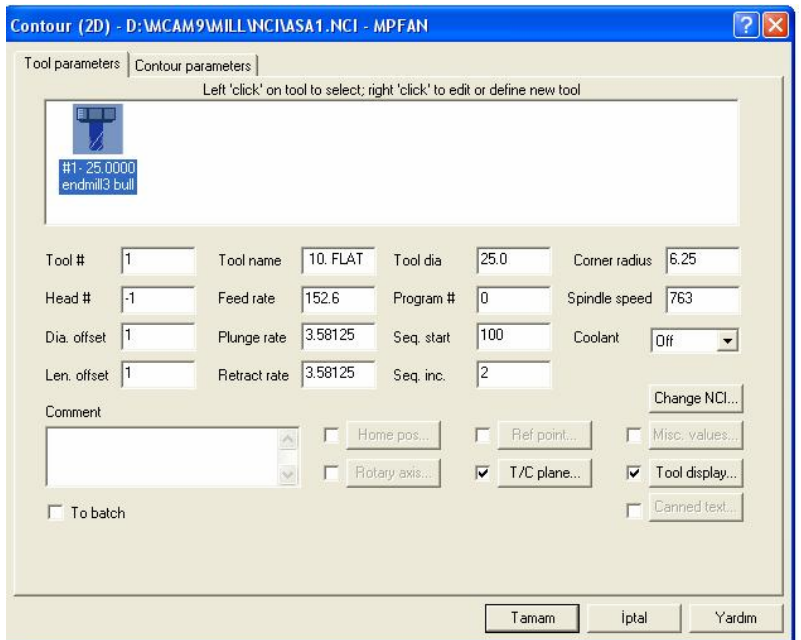

**Şekil 2.15: Tool Manager (Takım kütüphanesi) diyalog kutusu** 

**2.4.2. Kesici Boyutlarını Belirleme** 

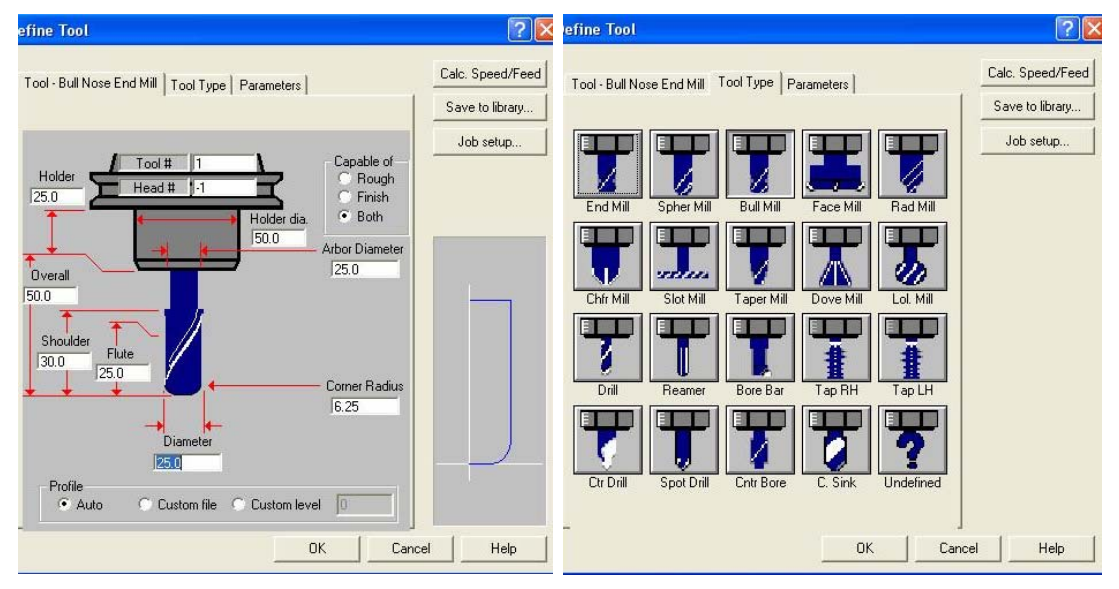

**Şekil 2.16: Define Tool (Takım tanımlama) diyalog kutusu** 

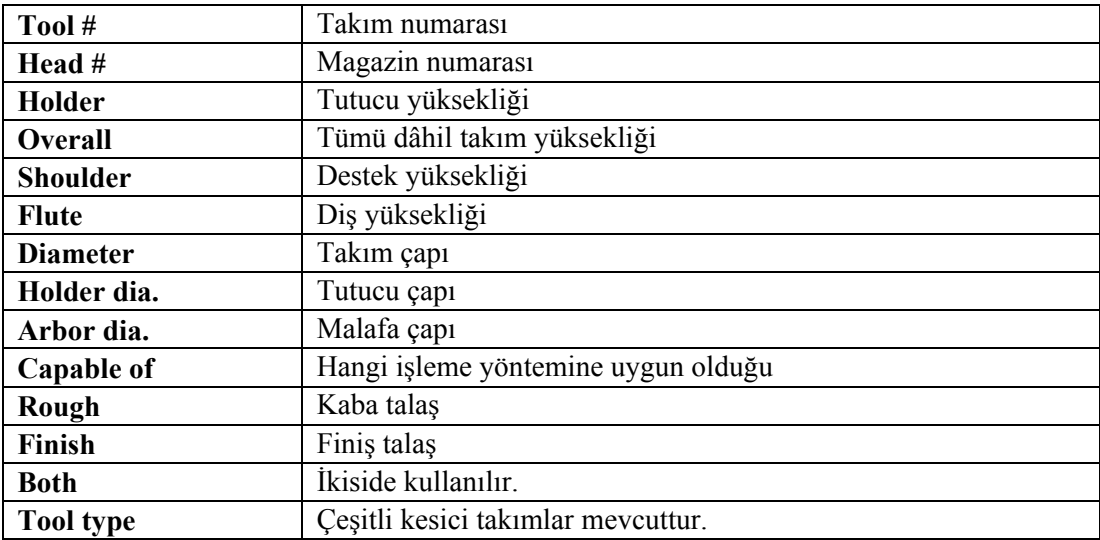

Takımın üzerinde fare ile sağ tıkladığımız zaman Şekil 2.16' da görünen "Define Tool" Takım belirleme menüsü ortaya çıkar. Buradan takım çapını, takım tipini, takım tutucu seçimini yapabilirsiniz.

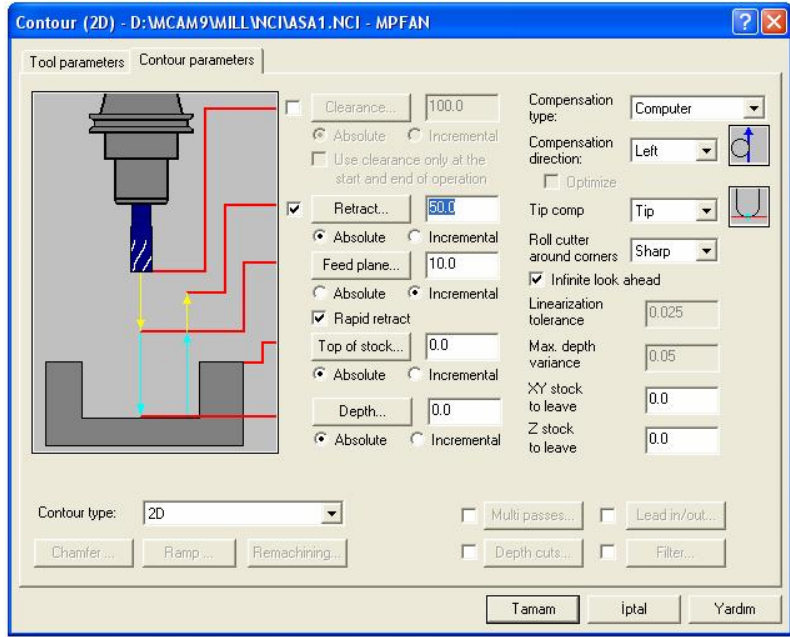

**Şekil 2.17: İşleme parametreleri** 

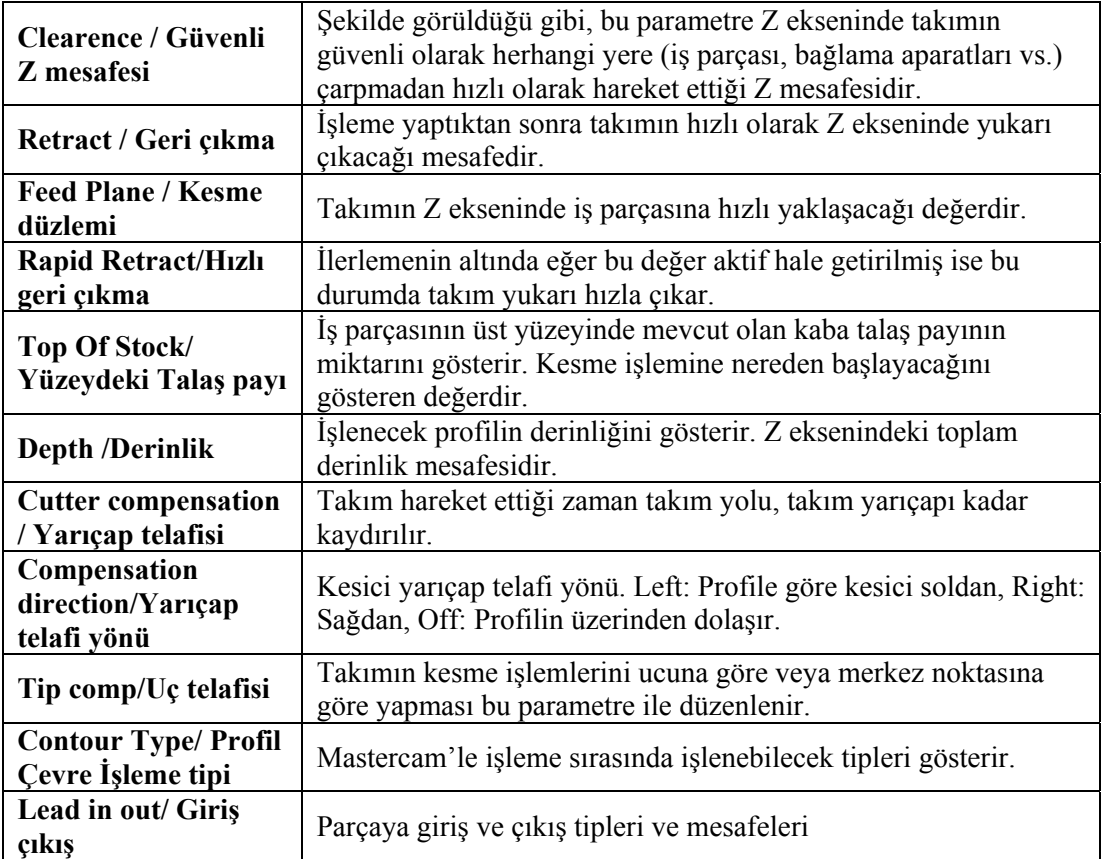

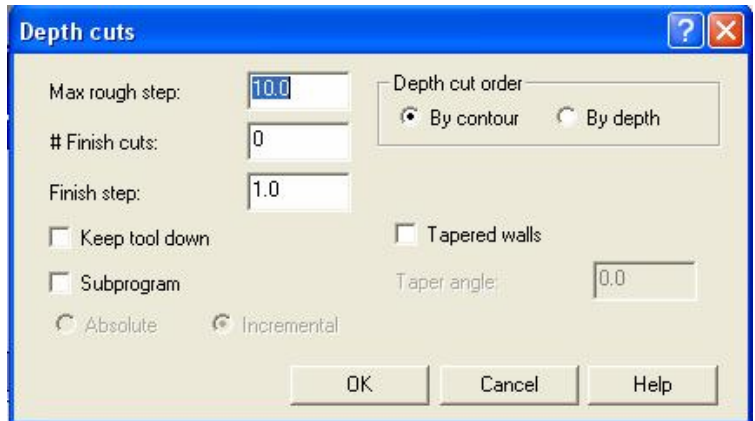

**Şekil 2.18: Depth Cuts (Kesme derinliği) diyalog kutusu** 

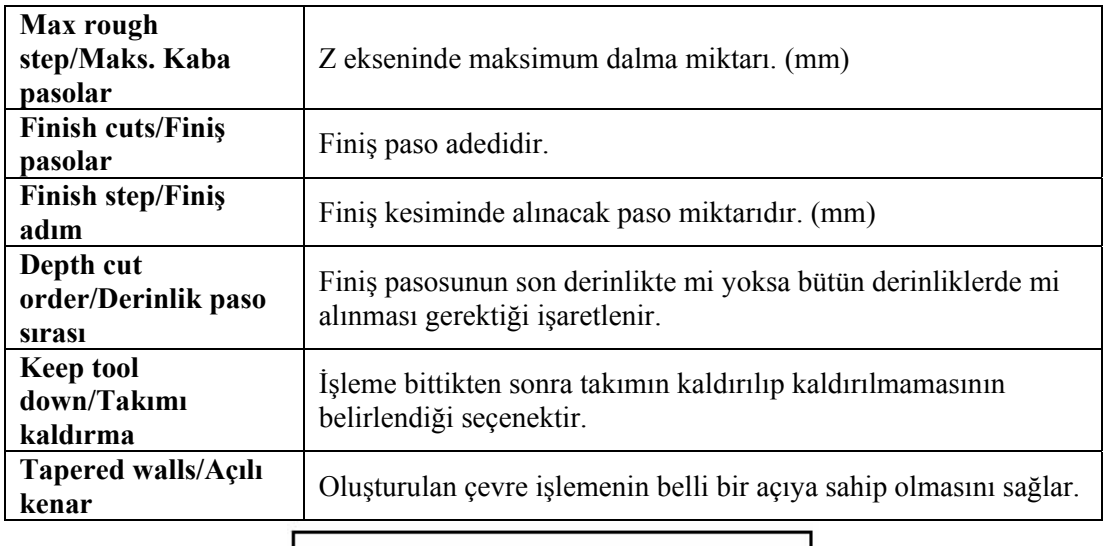

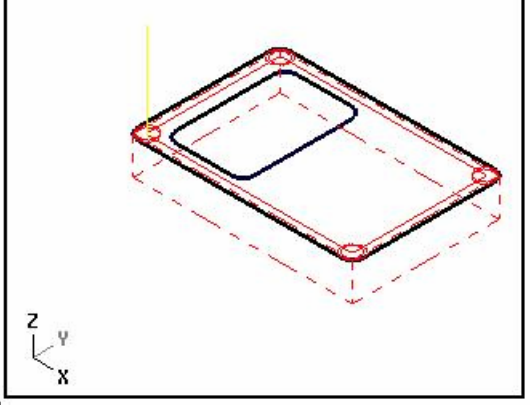

**Şekil 2.19: Takım yolu oluşturulmuş profil görünümü** 

## **2.5. Çevresel Frezeleme İşlemleri (Contour)**

Bu işlemi yapmak için, "Toolpaths" takım yolu oluşturacak bir profilin olması gerekir. Çizilen profil üzerinden kesici takımla talaş kaldırılır. Kesici takım yolu istenirse profilin sağından, solundan veya üzerinden geçirilebilir.

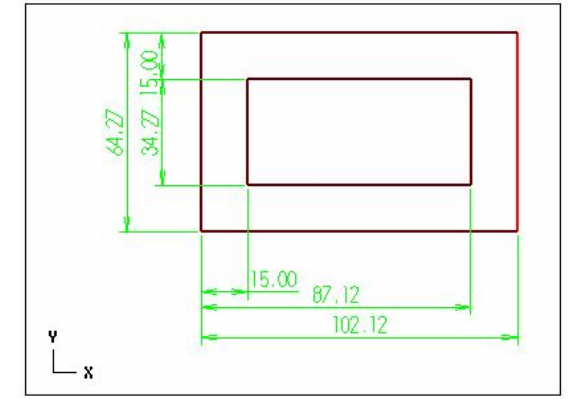

111 **Şekil 2.20: Contour (Profil çevresi) işleme yapılacak nesne** 

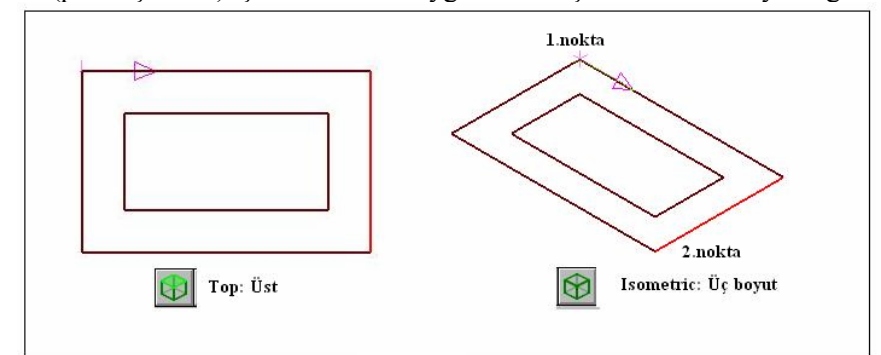

Contour (profil çevresi) işleme komutu uygulanır. Seçme menüsü meydan gelir.

**Şekil 2.21: Seçilmiş nesne** 

Bu iki nokta seçilerek "İş düzenleme menüsü" bulunur.

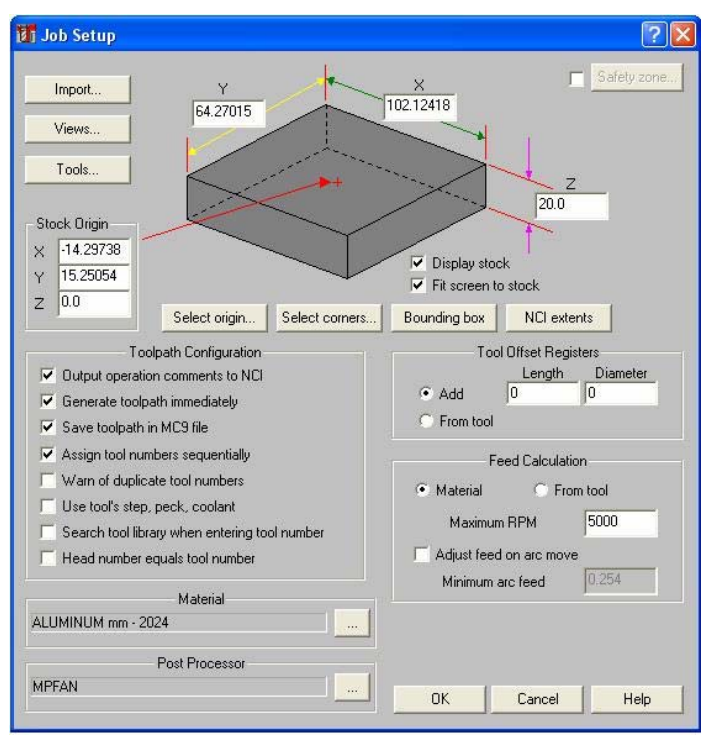

**Şekil 2.22: İş Düzenleme menüsü** 

OK düğmesine basılır. Kütük oluşturulur.

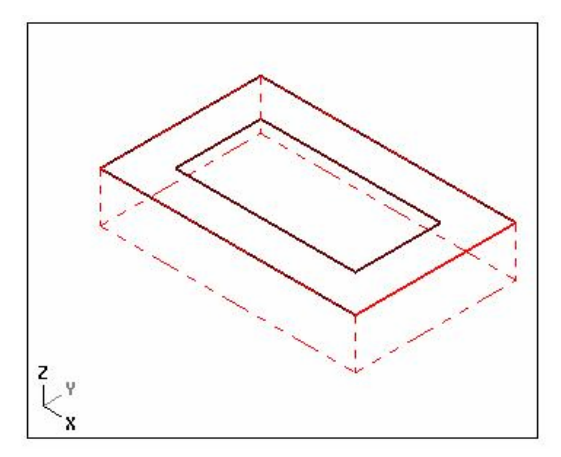

**Şekil 2.23: İş Düzenleme (Job Setup) sonucu parçanın şekli**

"Contour" komutuna girilir. Seçtikten sonra "Done" yap komutuna basılır.

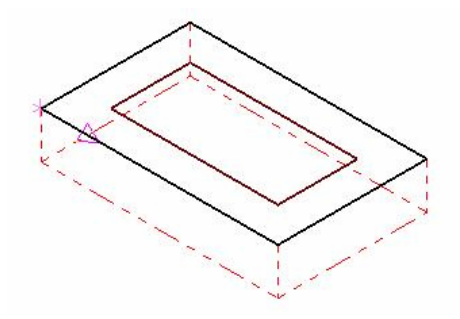

**Şekil 2.24: Seçilmiş nesne** 

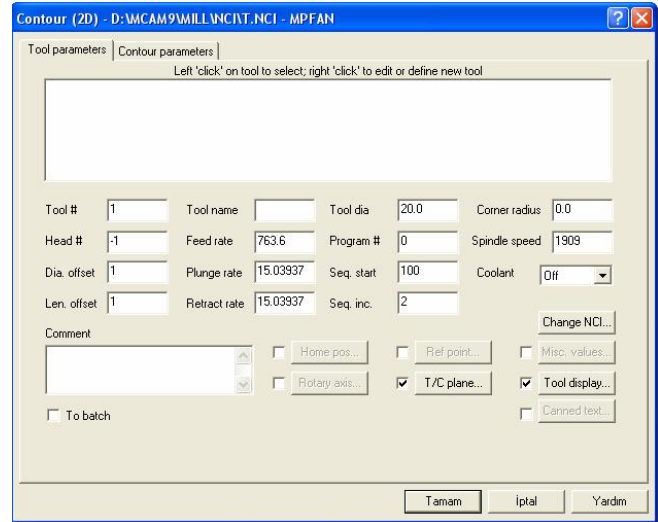

**Şekil 2.25: Contour takım parametreleri diyalog kutusu (takım seçilmemiş)** 

Farenin sağ tuşuna basılarak kesici seçilir. Kütüphaneden 10mm endmill flat takım seçildi.

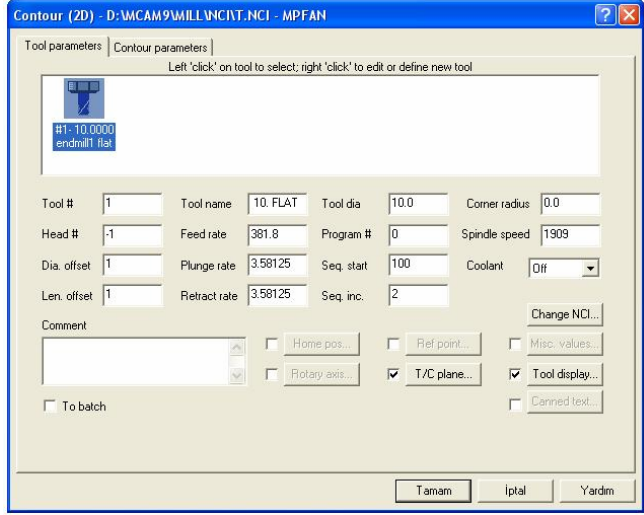

**Şekil 2.26: Contour takım parametreleri diyalog kutusu** 

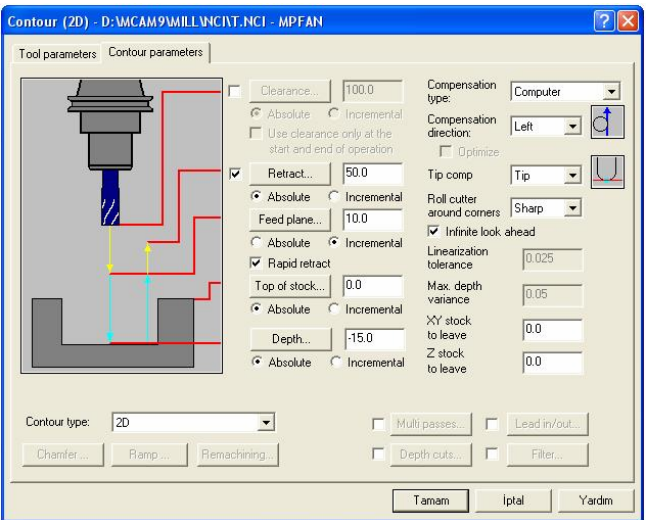

**Şekil 2.27: Contour parametreleri diyalog kutusu** 

Depth (Derinlik) -15 mm girildi. Tamam düğmesine basılır. Takım yolu aşağıdaki oluşmuştur.

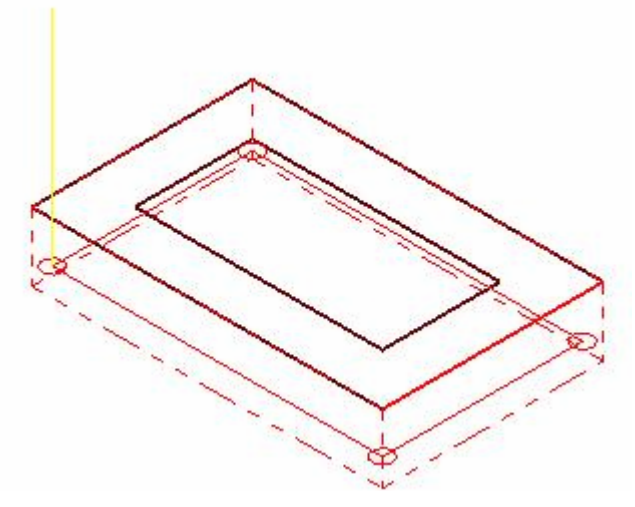

**Şekil 2.28: Toolpaths (Takım yolu) oluşması**

Takım yolu oluşturulan nesne özellikleri ile çevre işleme veri tabanına kaydedildi.

# **2.6. Delik Delme İşlemleri (Drill)**

Çizilen nesne üzerine delik delme işlemi uygulanır. Üç boyutlu ortama geçilir.

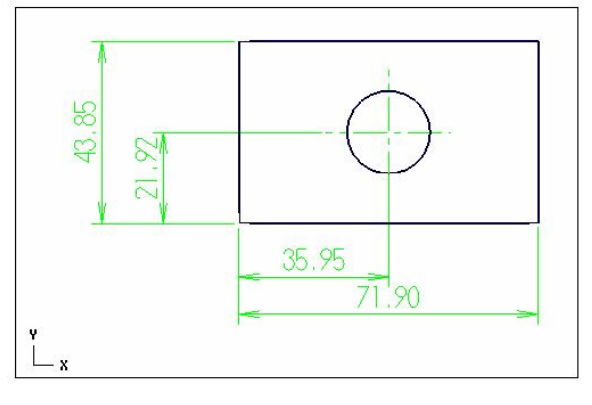

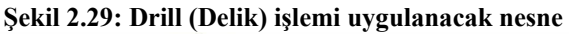

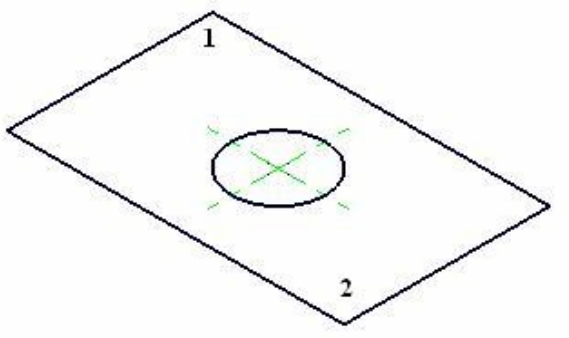

115 **Şekil 2.30: Drill (Delik) işlemi uygulanacak nesne** 

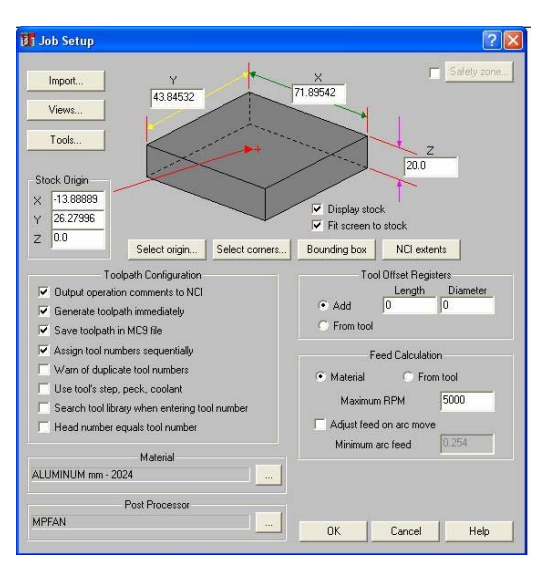

**Şekil 2.31: İş düzenleme menüsü** 

"Main menu", "Toolpaths" menüsünden "Drill" komutuna girilir. Delik seçme komutları ekrana gelir. Buradan "Manual" El ile komutunu uygularız. Deliği seçeriz. "Done" komutunu uygularız.

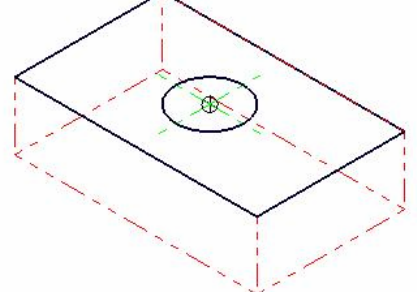

**Şekil 2.32: Drill (Delik) işlemi uygulanacak nesne (Delik Seçilmiş)** 

|                                                             |                 | Simple drill - no peck - D:\MCAM9\MILL\NCI\DRILL1.NCI - MPFAN                                                                    |                    |                         |                                                        |                                       |                                               |
|-------------------------------------------------------------|-----------------|----------------------------------------------------------------------------------------------------|--------------------|-------------------------|--------------------------------------------------------|---------------------------------------|-----------------------------------------------|
| Tool parameters<br>81 W H<br>$#1 - 20.0000$<br>center drill |                 | Simple drill - no peck   Custom Drill Parameters 1  <br>Left 'click' on tool to select; right 'click' to edit or define new tool |                    |                         |                                                        |                                       |                                               |
| Tool #<br>Head #                                            | l1<br>$\cdot$ 1 | Tool name<br>Feed rate                                                                                                    | 10. DRILL<br>137.4 | Tool dia<br>Program #   | 10.0<br> 0                                             | 0.0<br>Corner radius<br>Spindle speed | 1145                                          |
| Dia. offset<br>Len. offset                                  | l1              | Plunge rate<br>Retract rate                                                                                                    | 137.4<br>137.4     | Seq. start<br>Seq. inc. | 100<br>2                                               | Coolant<br>Off                        | $\cdot$<br>Change NCI.                        |
| Comment<br>$\Box$ To batch                                  |                 |                                                                                                    |                    | Home pos<br>Rotary axis | г<br>Ref point<br>$\overline{\mathbf{v}}$<br>T/C plane |                                       | Misc. values<br>Tool display.<br>Canned text. |
|                                                             |                 |                                                                                                    |                    |                         | Tamam                                                  | İptal                                 | Yardım                                        |

**Şekil 2.33: Simple Drill (Delik) parametreleri** 

Farenin sağ tuşuna basarak 20mm'lik matkap seçilir. Simple drill-no peck kısmında ise "depth" derinlik -25mm girilir. Retract (geri çıkma) 10 mm girilir. Tamam düğmesine basılır.Takım yolu oluşturulur.

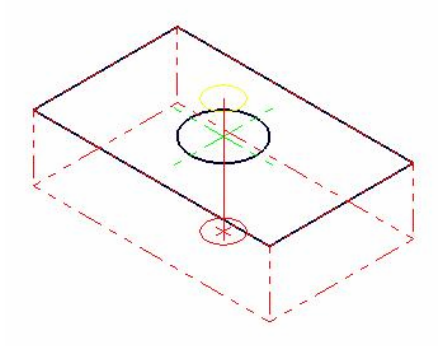

**Şekil 2.34: Simple Drill (Delik) takım yolu**

## **2.7. Cep Boşaltma İşlemleri (Pocket)**

Cep boşaltma işleminin uygulanacağı bir profilin olması gereklidir. Cep boşaltma işlemi ile çizdiğimiz profilin içi boşaltılır. Üç boyutlu ortama geçilir.

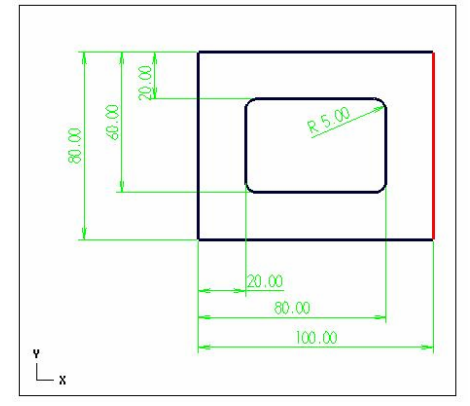

**Şekil 2.35: Pocket (Cep) işlemi uygulanacak nesne** 

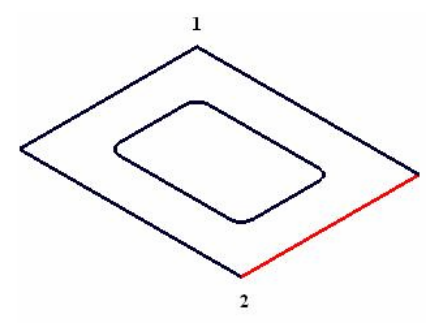

**Şekil 2.36: Pocket (Cep) işlemi uygulanacak nesne** 

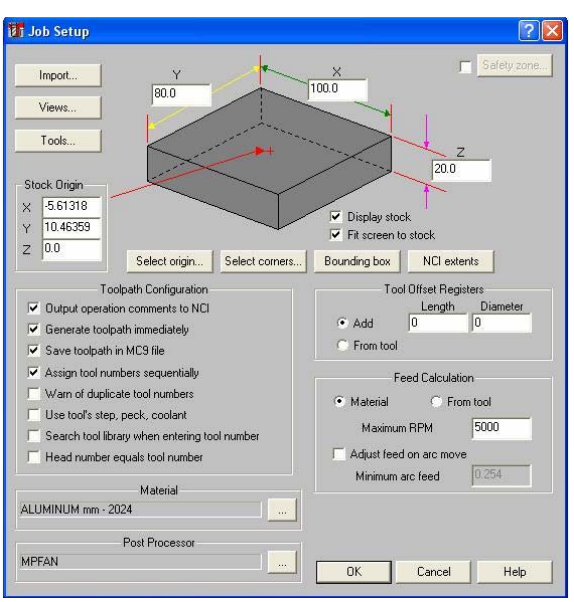

**Şekil 2.37: İş düzenleme menüsü** 

"Main menu", "Toolpaths" menüsünden "Pocket" komutuna girilir. Seçme komutları ekrana gelir. Buradan "Chain" zincir komutunu uygularız. Boşluğu seçeriz. "Done" komutunu uygularız.

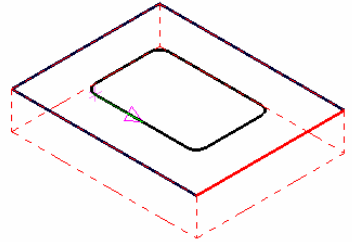

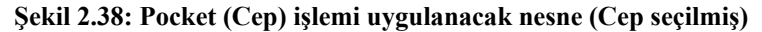

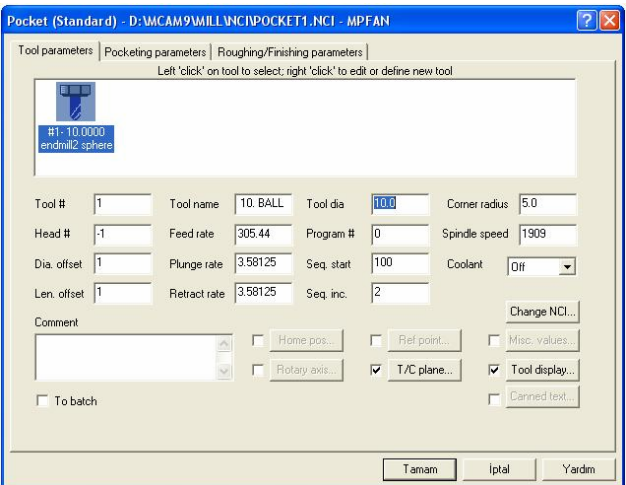

**Şekil 2.39: Pocket (Cep) parametreleri** 

Farenin sağ tuşuna basarak 10 endmill sphere takımı seçildi. Pocketing parameters kısmında ise "depth" derinlik -10 mm girin. Retract (geri çıkma ) 50 mm olarak girin. Roughing/Finishing parameters (Kaba ve bitirme işlemleri ) kısmına geçilir.

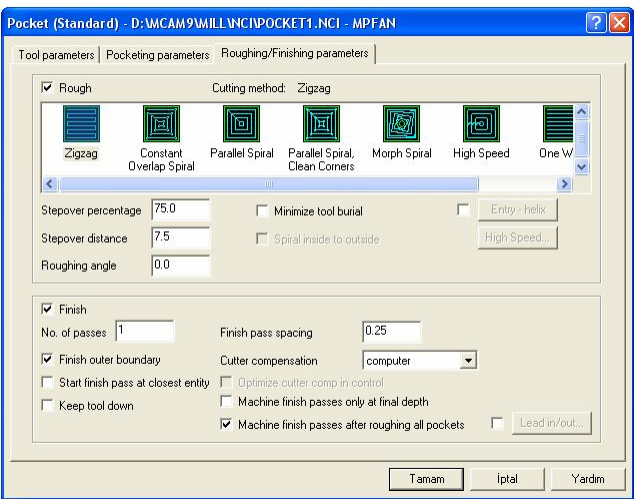

**Şekil 2.40: Pocket (Cep) Roughing/Finishing parametreleri** 

Roughing/Finishing parameters (Kaba ve bitirme işlemleri ) kısmında ise işleme şekillerini seçmek gereklidir.

Rough (kaba talaş) almada Cutting method (kesme meodu) zigzag olarak ayarlıdır. Değişik işleme metodu seçilebilir.

Tamam düğmesine basılır. Takım yolu oluşturulur.

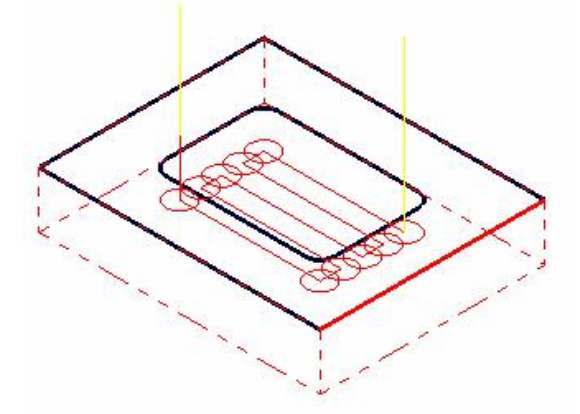

**Şekil 2.41: Pocket (Cep) takım yolu**

## **2.8. Düzlem Yüzey Frezeleme İşlemleri (Face)**

Düzlem yüzey frezeleme işleminin uygulanacağı bir profilin olması gereklidir. Düzlem yüzey frezeleme işlemi ile çizdiğimiz profilin yüzeyi temizlenir. Üç boyutlu ortama geçilir.

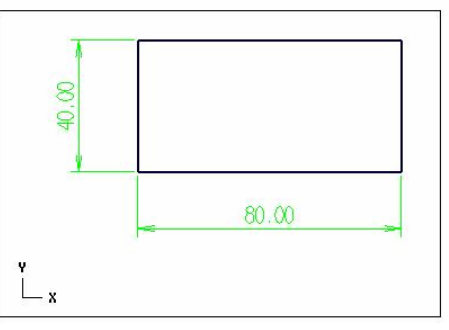

**Şekil 2.42: Face(Yüzey) işlemi uygulanacak nesne** 

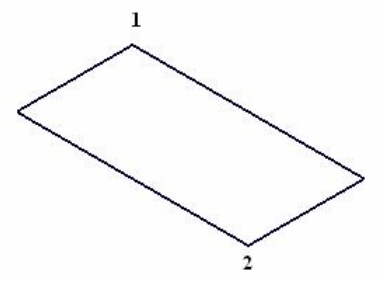

**Şekil 2.43: Face (Yüzey) işlemi uygulanacak nesne** 

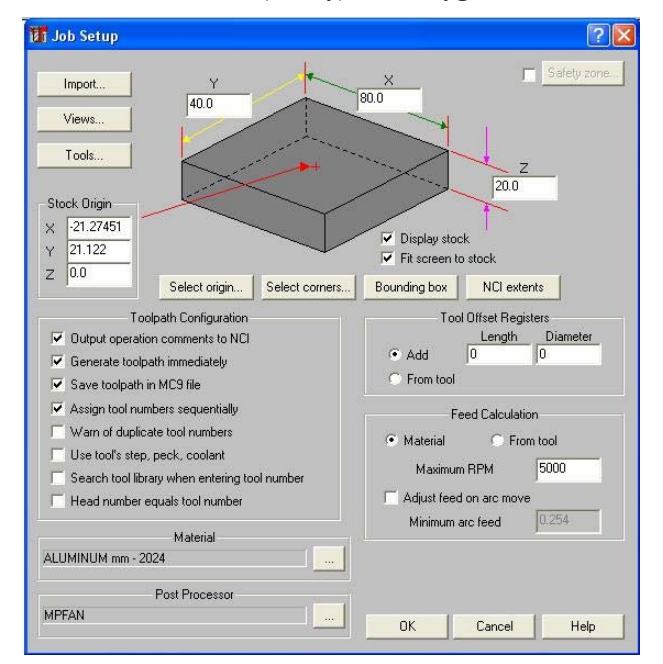

**Şekil 2.44: İş düzenleme menüsü** 

"Main menu", "Toolpaths" menüsünden "Face" komutuna girilir. Seçme komutları ekrana gelir. Buradan "Chain", zincir komutunu uygularız. Boşluğu seçeriz. "Done" komutunu uygularız.

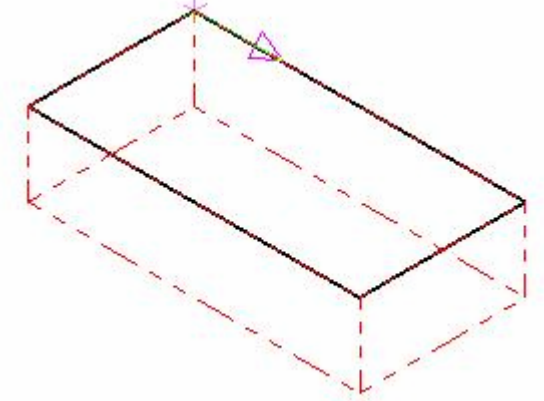

**Şekil 2.45: Face(Yüzey) işlemi uygulanacak nesne (profil seçilmiş)** 

Yüzey frezelemenin parametrik değerlerinin girilmesi için aşağıdaki diyalog kutusu ekrana gelir. Takım parametreleri menüsündeki boş alana farenin sağ tuşu tıklanarak "Get tool from library…" seçeneği ile takım kütüphanesine girilir. Buradan bir freze çakısı seçilir.

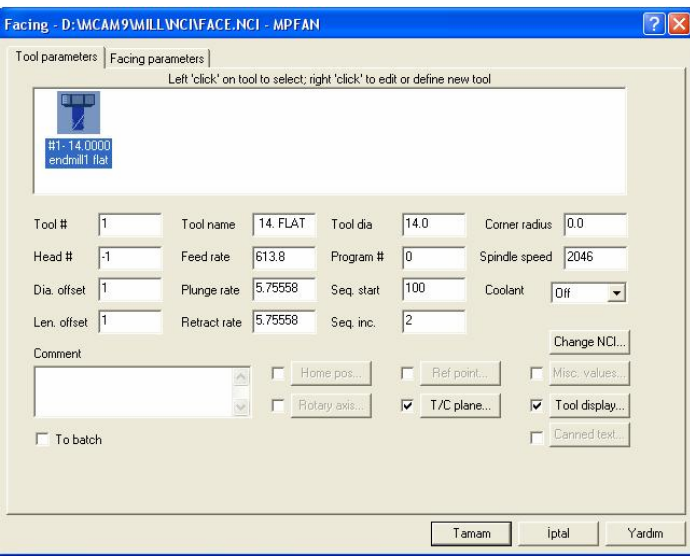

**Şekil 2.46: Takım Parametreleri diyalog kutusu** 

Seçilen takımın üzerine fare ile gelinip sağ tıklarsak "define tool" takım belirleme penceresi ekrana gelir. Buradan "Tool type" takım tipi seçeneğine girilir. Yüzey frezeleme için tarama başlığı seçilir ve ölçüleri bu menüden girilir.

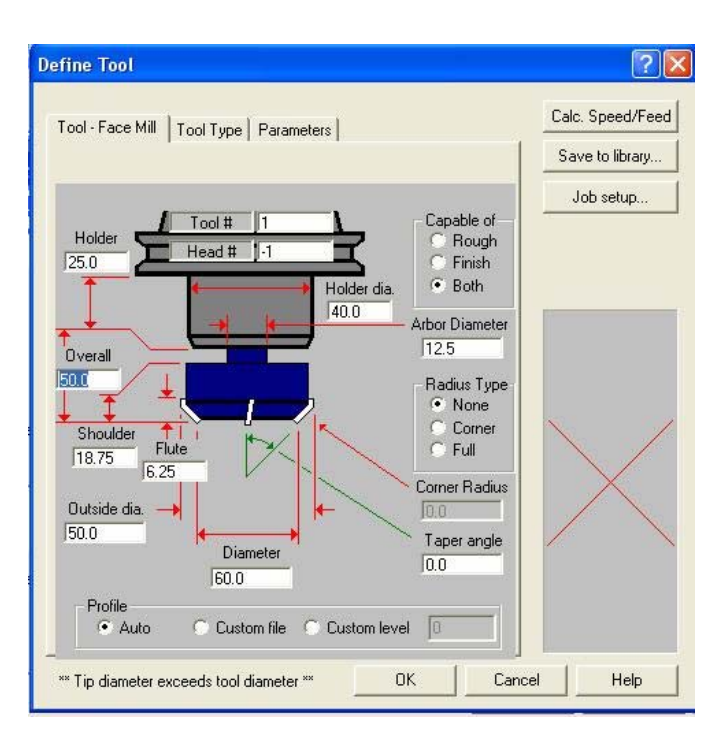

**Şekil 2.47: Takım belirleme diyalog kutusu** 

"OK" düğmesine basılıp çıkıldığı zaman, Takım parametreleri diyalog kutusundaki takım değişecektir.

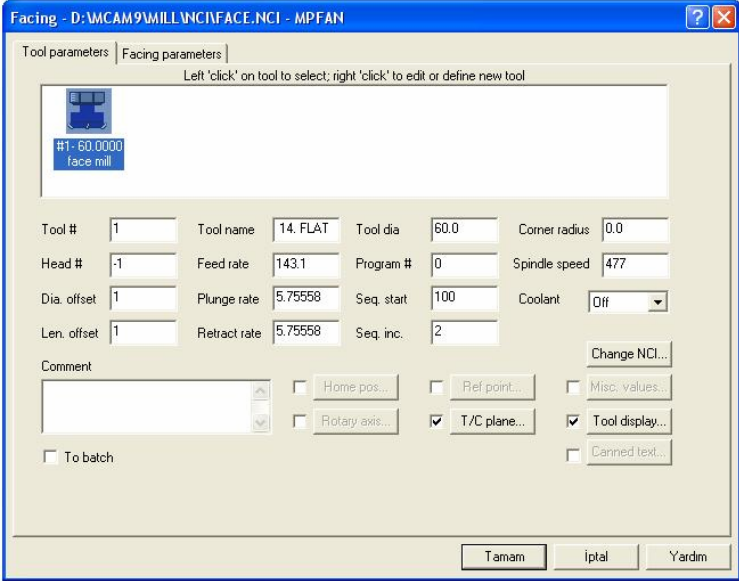

**Şekil 2.48: Takım parametreleri diyalog kutusu** 

Takım parametreleri girildikten sonra "facing parameters" düzlem yüzey frezeleme parametreleri seçeneğine girilir.

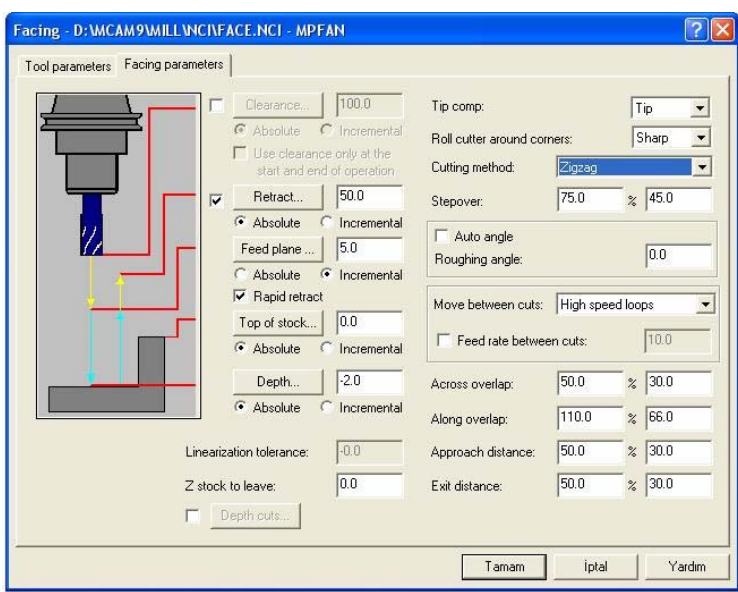

**Şekil 2.49: Düzlem yüzey parametreleri diyalog kutusu** 

Tamam düğmesine basılır.

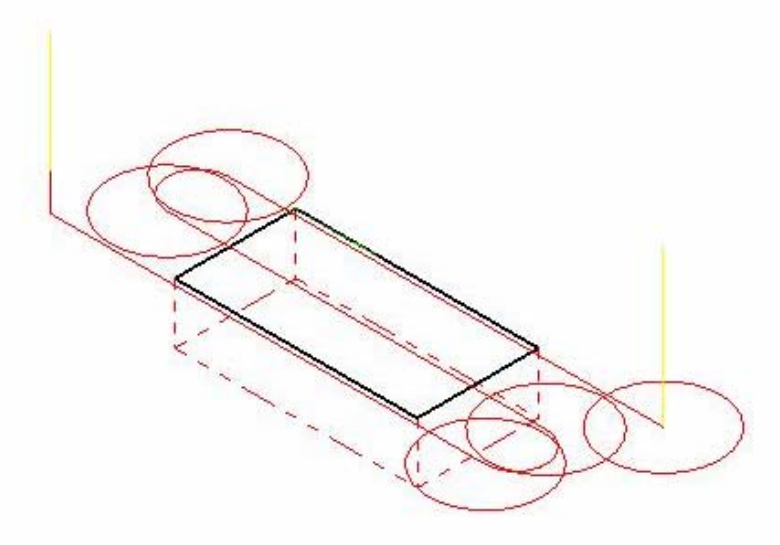

**Şekil 2.50: Face (düzlem yüzey frezeleme) takım yolu** 

# **2.9.3. Boyutlu Yüzey Frezeleme İşlemleri (Surface)**

3 boyutlu yüzey ve katı model işlemek için kullanılır.

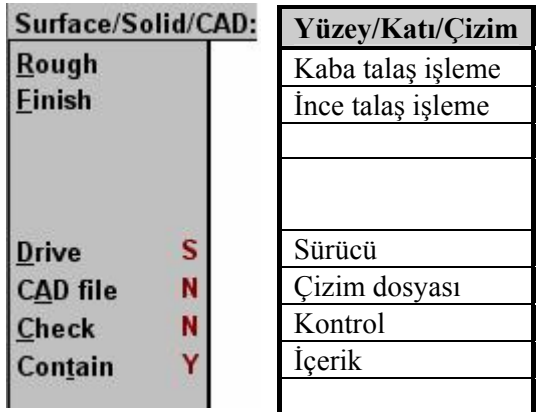

**Şekil 2.51: Surface (3byüzey ve katı frezeleme) menüsü** 

#### **2.9.1. Kaba Talaş Kaldırma İşlemi (Rough)**

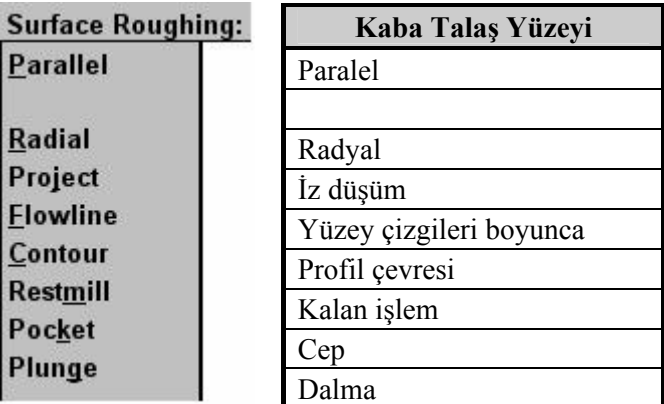

**Şekil 2.52: Kaba Talaş (Rough) Menüsü** 

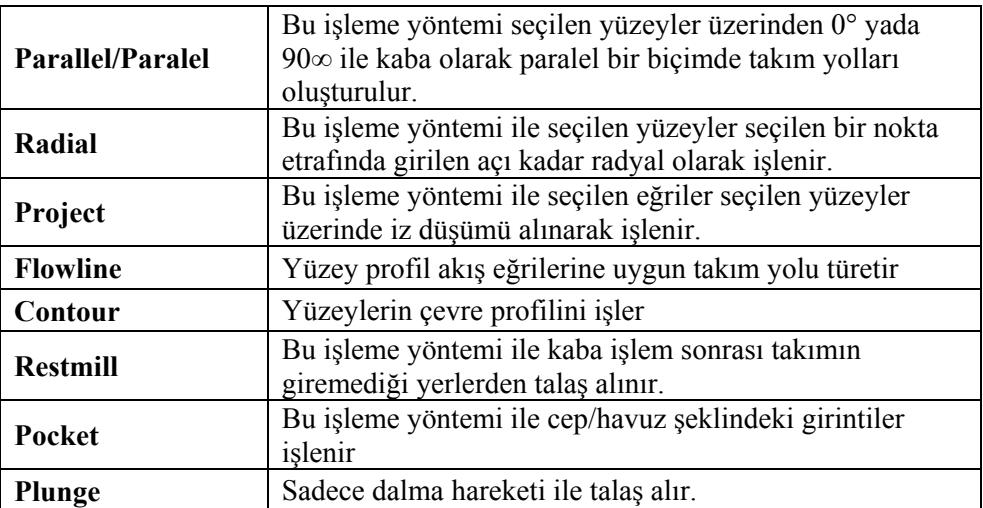

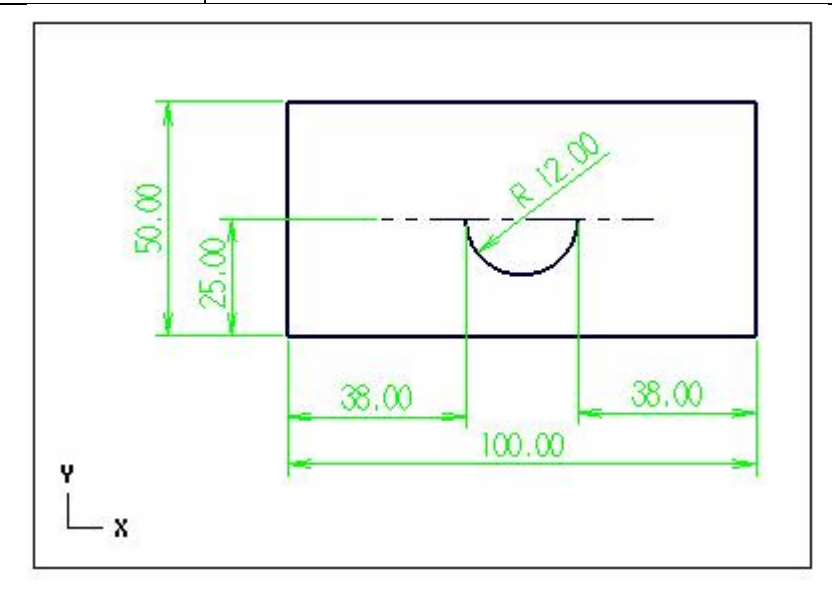

**Şekil 2.53: İki boyutlu nesne** 

Dikdörtgen parça "Extrude" komutu ile 30mm uzatılarak katı yapılır. Yarım daire ise "Revolve cut" komutu ile döndürülerek katıdan çıkarılır.

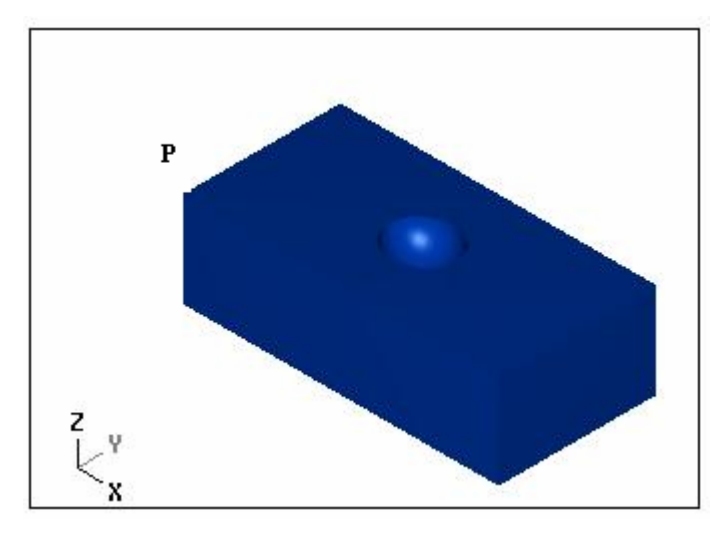

**Şekil 2.54: Üç boyutlu nesne** 

Oluşturulan katının bir köşe noktasını iş parçası sıfır noktası olarak belirlenir. Bu noktadan tutarak katımızı 0,0,0 koordinatlarına taşınır. Tezgâhta işlerken aynı noktayı iş parçası sıfır noktası belirtirsek sorunlar meydana gelmez. Katı parçamız P noktasından tutarak Xform (değiştir), translate (ötele), window (pencere) komutları yardımıyla 0,0,0 koordinatlarına taşınır.

Job setup (iş düzenleme) komutu ile iş parçası kütüğü oluşturulur. Boundig box komutu ile derinlik oluşturulur.

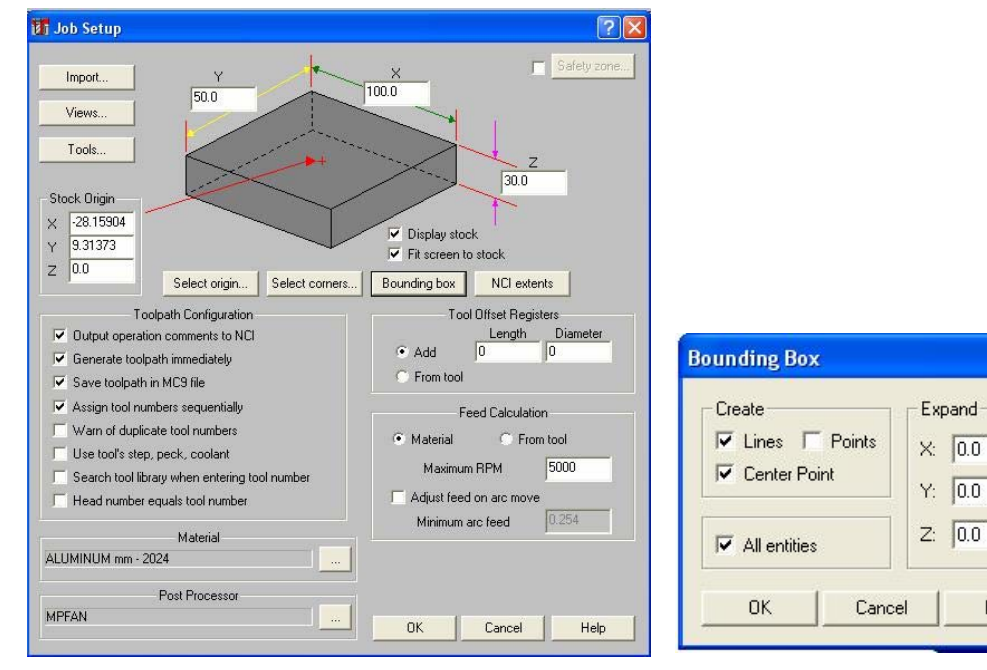

**Şekil 2.55 a) İş düzenleme diyalog kutusu b) Bounding Box diyalog kutusu** 

 $\overline{?}$   $\overline{\mathsf{X}}$ 

Help

"Main menu" ana menü, "Toolpaths", takım yolu, "Surfaces" 3boyutlu yüzey komutu seçilir. Ekrana Şekil 2.51' deki yüzey / katı menüsü gelir. Bu menüden "Rough", kaba talaş işleme menüsü seçilir. Ekrana Şekil 2.52' deki menü gelir. Kaba talaş işlenecek parça üzerindeki fazla talaşı tezgah üzerinde daha az zaman harcayarak kaldırmak için kullanılır. Düz ağızlı freze çakısı kullanmak malzemeden daha çabuk talaş kaldırılmasını sağlar.

Şekil 2.52'den "Parallel " paralel seçildiği zaman aşağıdaki menü ortaya çıkar.

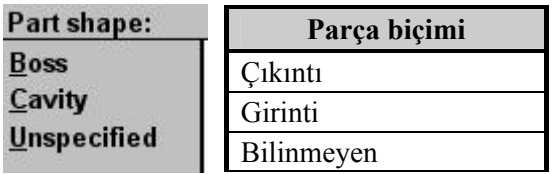

#### **Şekil 2.56: Part Shape (Parça biçimi) menüsü**

"Part shape", parça biçimi menüsünden örneğimiz çukur olduğundan "Cavity", girintiyi seçeriz. Ekrana "Select drive surface" sürücü yüzeyleri seç menüsü gelir. Sürücü yüzey kesicinin keserek hareket ettiği yüzeye denir. Parçamız katı olduğu için "Solids", katılar seçilir.

| <b>Pick Solid Entity:</b> | Kati nesne seçin       |
|---------------------------|------------------------|
| <b>FromBack</b>           | Arkadaki yüzeyleri seç |
|                           |                        |
|                           |                        |
| <b>Faces</b>              | Yüzeyler               |
| <b>Solids</b>             | Katılar                |
|                           |                        |
| <b>Verify</b>             | Doğrula                |
|                           |                        |
| Last                      | Sonuncu                |
| Done                      | Yap                    |

**Şekil 2.57: Pick Solid Entity (Katı nesne seçin) menüsü** 

İşlenecek yüzey olduğu için çukurun yüzeyi seçilir. Gelen menülerden "Done", yap komutuna iki kere basılır. Ekrana "Surface rough paralel", yüzey kaba paralel işleme menüsü gelir. Menüden kesici takım seçilir. "Tool parameters" takım parametreleri kısmındaki değerler girilir.

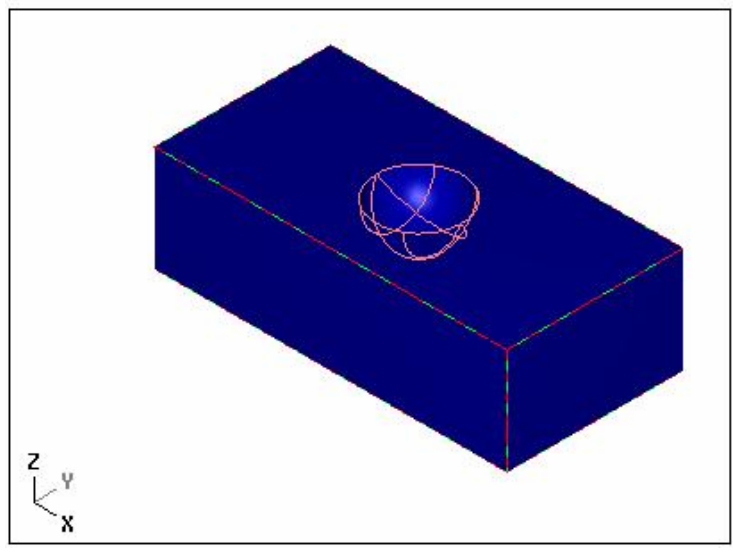

**Şekil 2.58: Çukur yüzeyi seçilmiş nesne** 

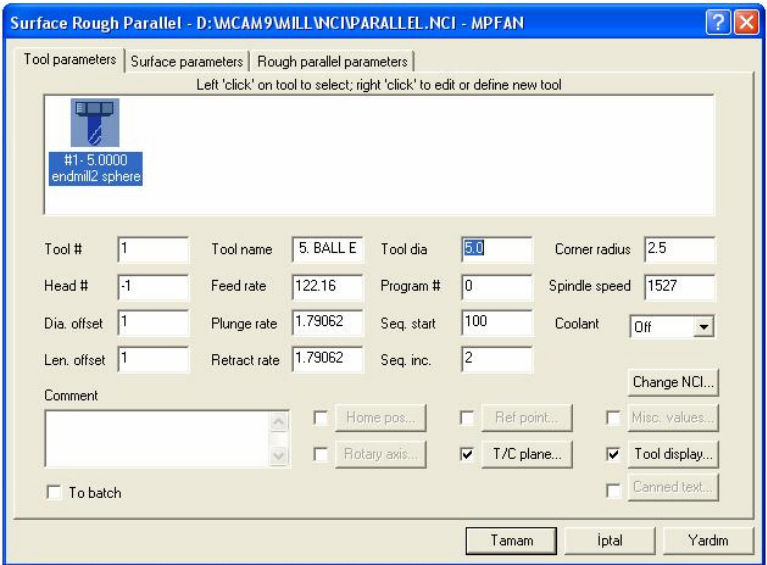

**Şekil 2.59: Surface Rough paralel (Yüzey işleme paralel) diyalog kutusu** 

Takım seçildikten sonra "Surface parameters" yüzey parametreleri seçeneğine girilir. Gerekli parametreler girilir.

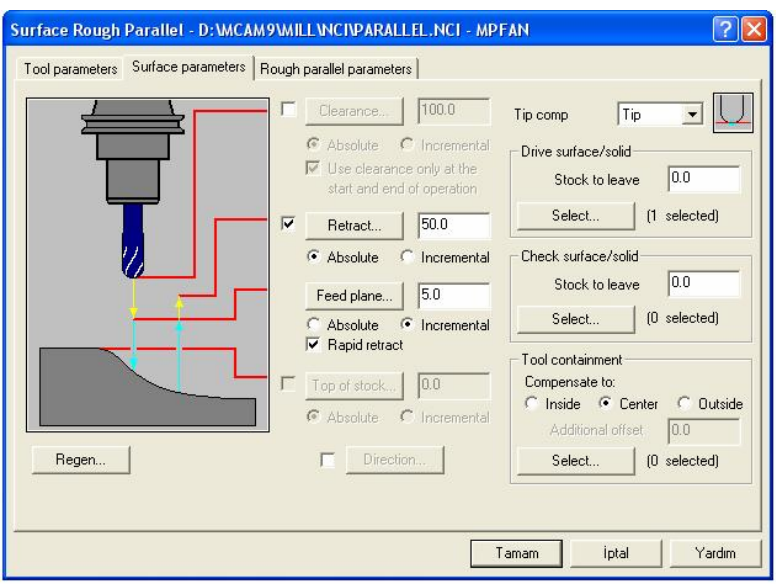

**Şekil 2.60: Surface Parameters (Yüzey işleme parametreleri) diyalog kutusu**

Kaba talaş sonrası yüzeyde ince talaş payı bırakılacaksa "Drive surface/Solid" sürücü yüzey / katı seçeneğinin altında "Stock to leave" bırakılacak ince talaş payı istenen değer kadar yazılır. Parametreler girildikten sonra "Rough paralel parameters" kaba talaş parametreleri seçeneğine girilir. Gerekli parametreler girilir.

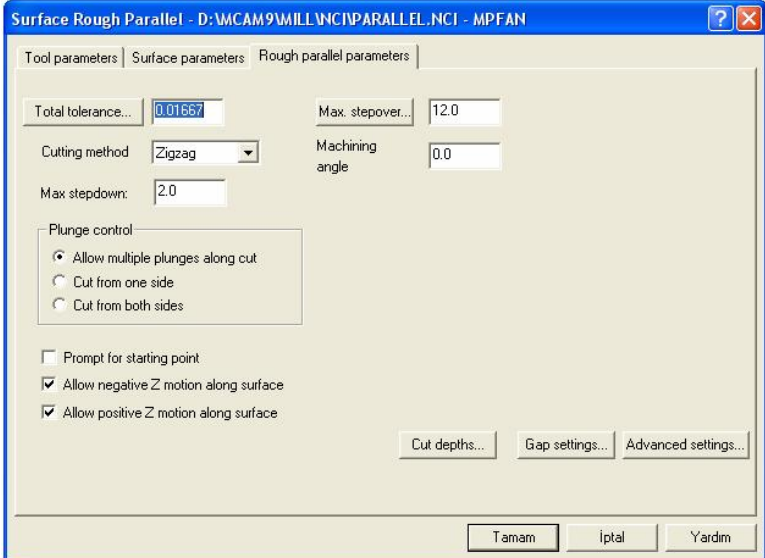

**Şekil 2.61: Rough Paralel Parameters ( Kaba paralel parametreler) diyalog kutusu** 

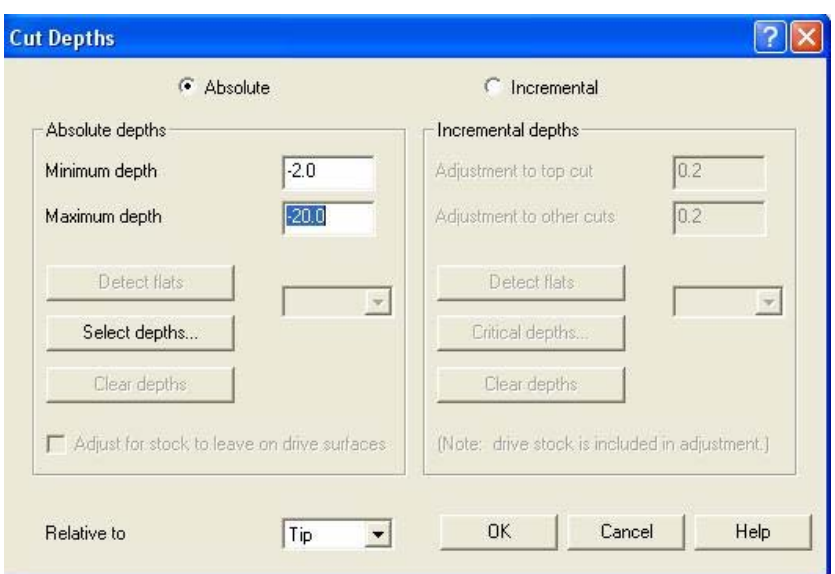

**Şekil 2.62: Cut Depths (Kesme derinliği) diyalog kutusu** 

Belirtilen değerler girildikten Tamam düğmesine basılır. Tamam düğmesine basılır. Çıkan menüden "Done" yap komutu uygulanır.

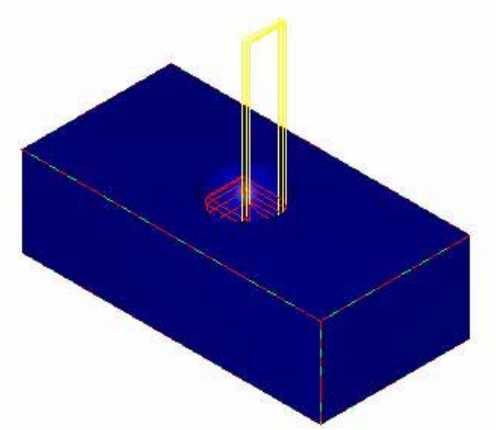

**Şekil 2.63: Surface Rough Toolpaths (Katı model takım yolu) oluşumu** 

### **2.9.2. İnce Talaş Kaldırma İşlemi (Finish)**

"Main menu", ana menü, "Toolpaths", Takım yolu menüsünde "surface", katı model işleme menüsünden "Finish" ince işleme menüsü seçilir.

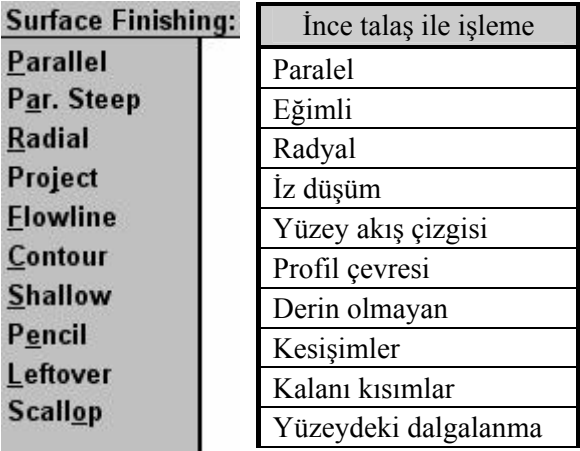

#### **Şekil 2.64: İnce Talaş (Finish) menüsü**

Aynı parçayı ince işleme için de kullanalım.

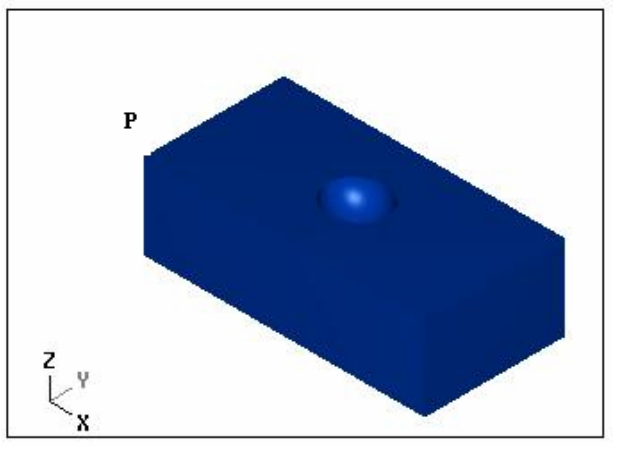

**Şekil 2.65: Üç boyutlu nesne**

İş düzenleme (Job setup) diyalog kutusundan dosya kütüğü oluşturulur. Sonra "surface" menüsünden "finish" komutuna girilir. Buradan "Parallel" komutu seçilir. Çıkan menüden nesne katı olduğu için "Solids" katılar seçilir. Çıkan menüden yüzey işleneceği için "Faces" yüzey (Y: Yes) diğerleri (N: No) seçilir. Çukur seçilir. Çıkan menülerden arka arkaya iki defa "Done", yap komutu uygulanır.

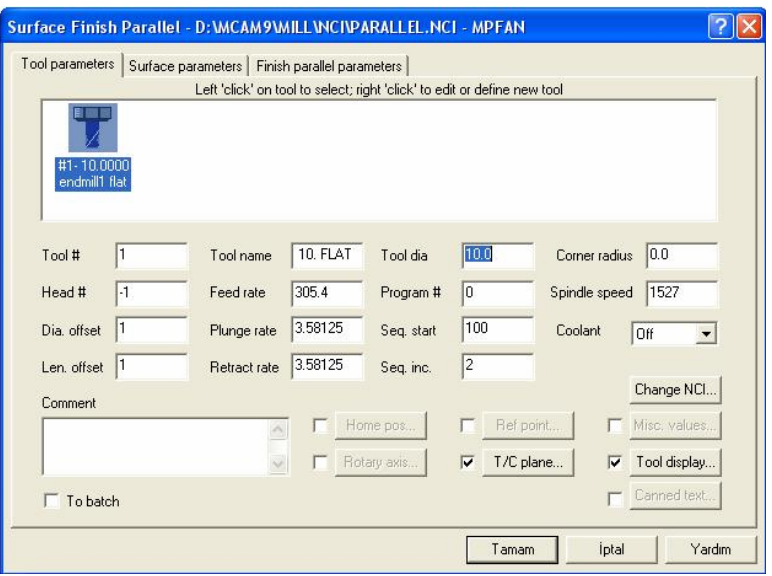

**Şekil 2.66: Surface Finish Parallel (Yüzey ince işleme) diyalog kutusu** 

Takım seçilir. "Surface parameters" yüzey parametreleri girilir. "Finish parallel parameters" ince paralel işleme diyalog kutusuna değer girilir.

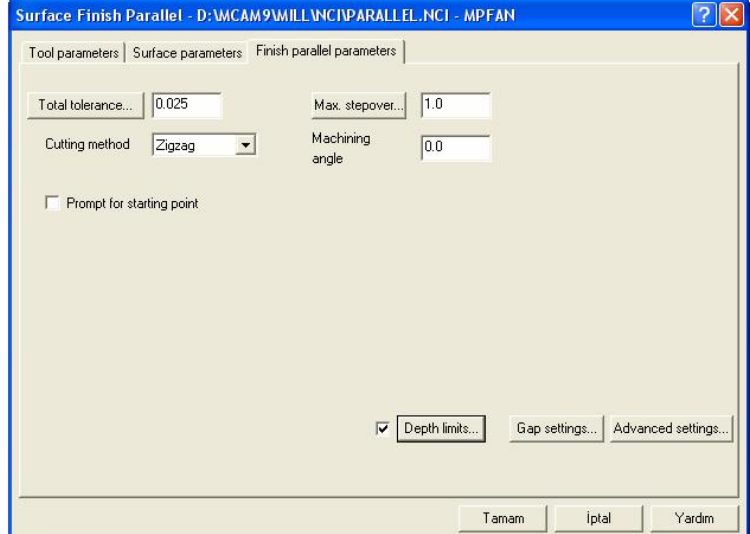

**Şekil 2.66: Finish Paralel Parameters (Yüzey ince işleme) diyalog kutusu** 

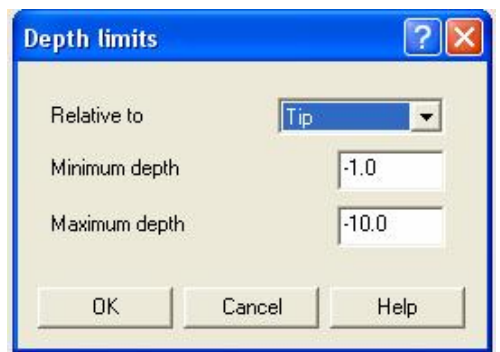

**Şekil 2.67: Depth Limits (Derinlik limiti) diyalog kutusu** 

Minimum ve maksimum derinlik değerleri girilir. Değerleri buradaki gibi girilir. OK düğmesine basılır. Tamam düğmesine basılır. Çıkan menüden "Done" yap komutu uygulanır.

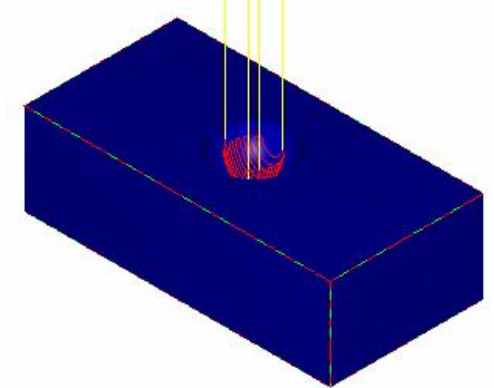

**Şekil 2.68: Surface Finish Toolpaths (Katı model takım yolu) oluşumu** 

#### **UYGULAMA FAALİYETİ UYGULAMA FAALİYETİ**

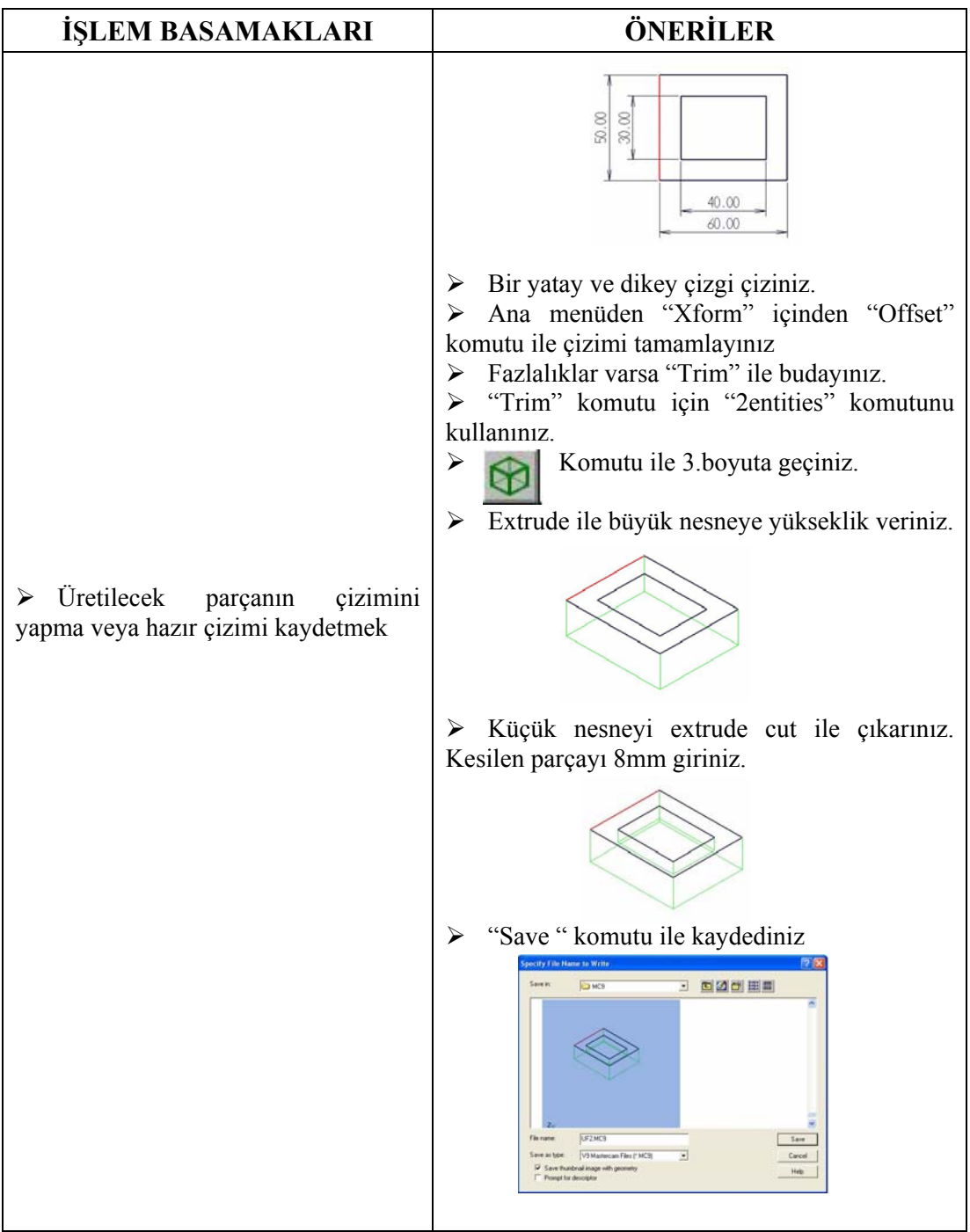

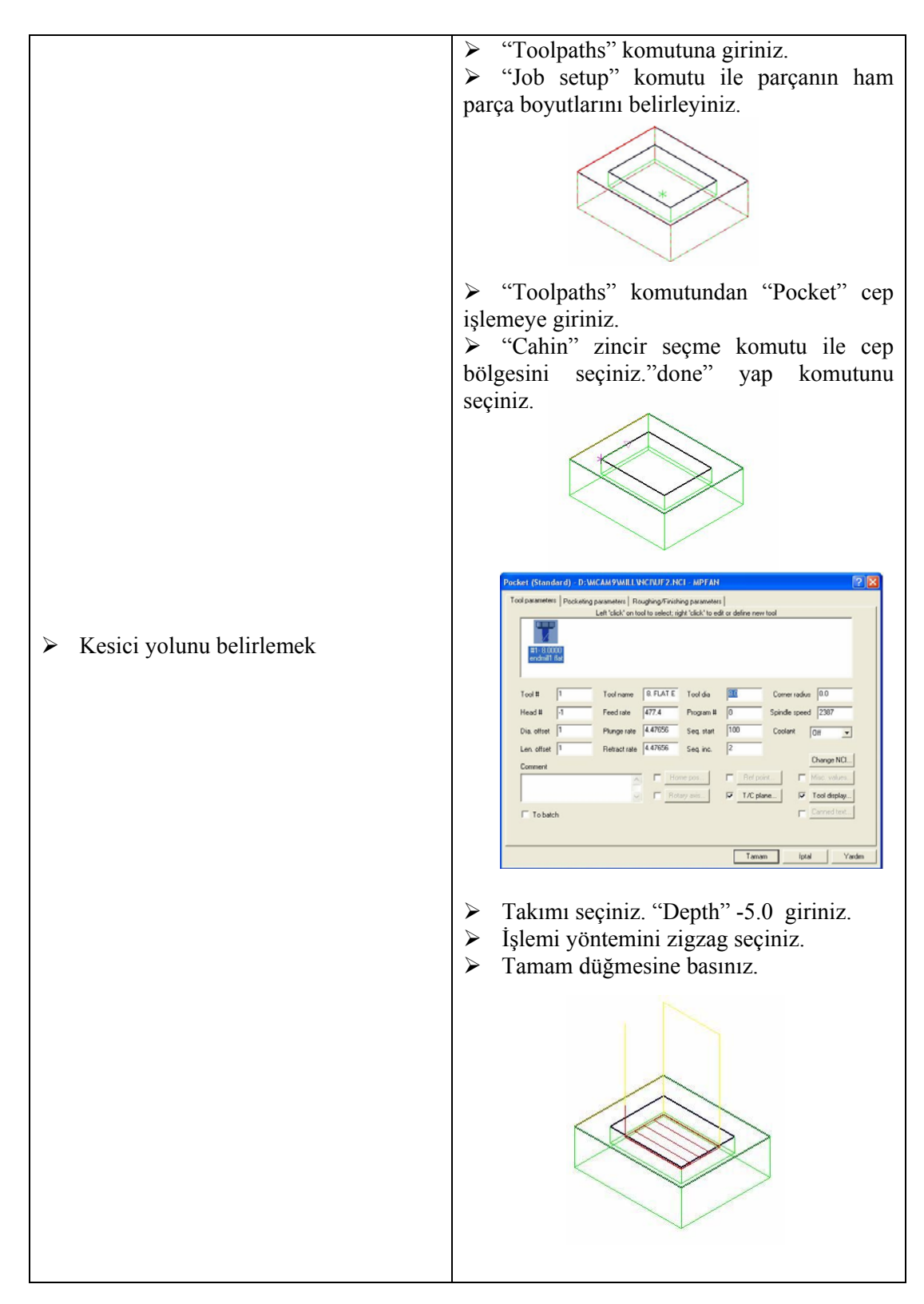

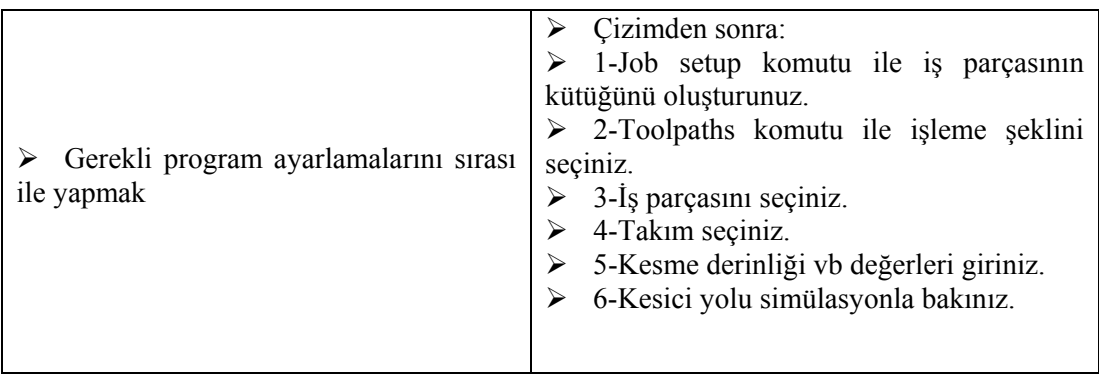

# **ÖLÇME VE DEĞERLENDİRME ÖLÇME VE DEĞERLENDİRME**

Aşağıda verilen ölçme değerlendirmede; çoktan seçmeli ölçme değerlendirme kriteri uygulanmıştır.

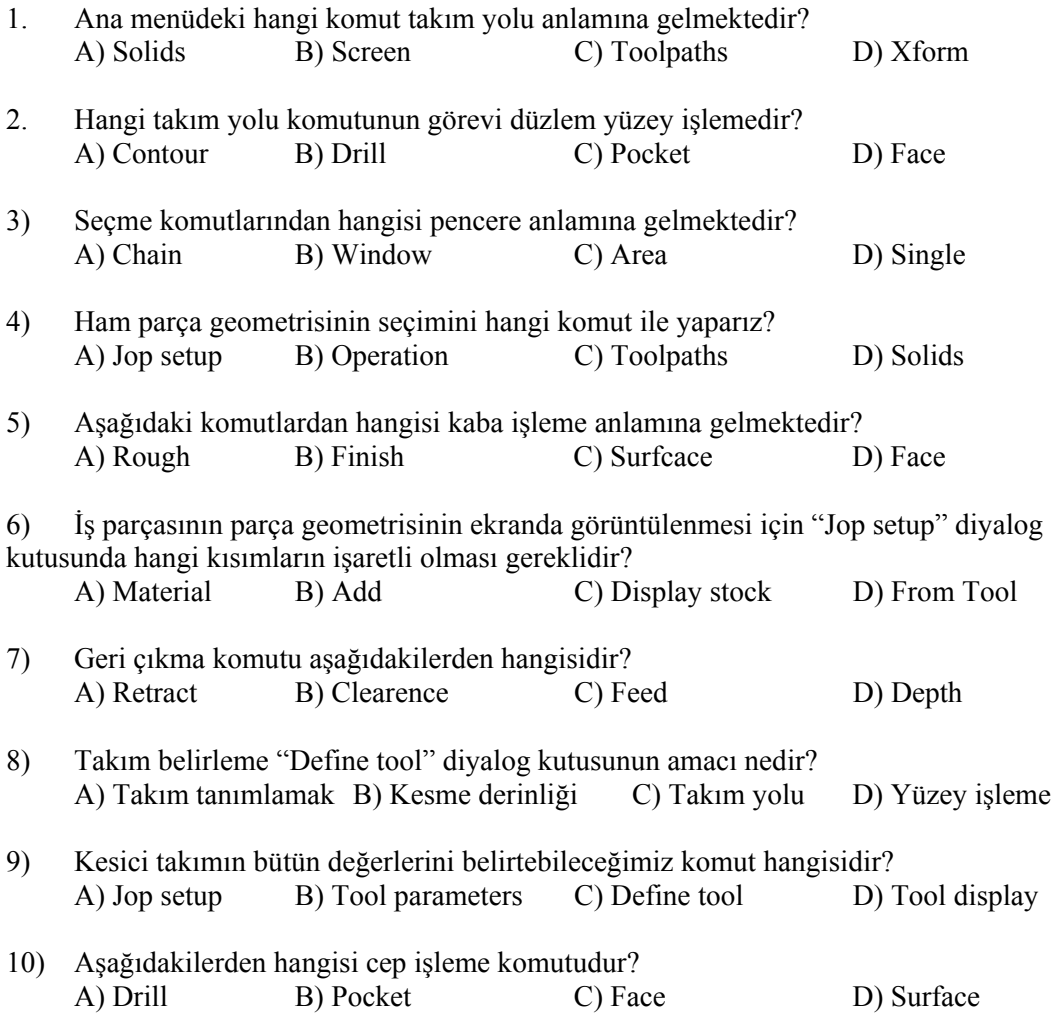

# **PERFORMANS DEĞERLENDİRME PERFORMANS DEĞERLENDİRME**

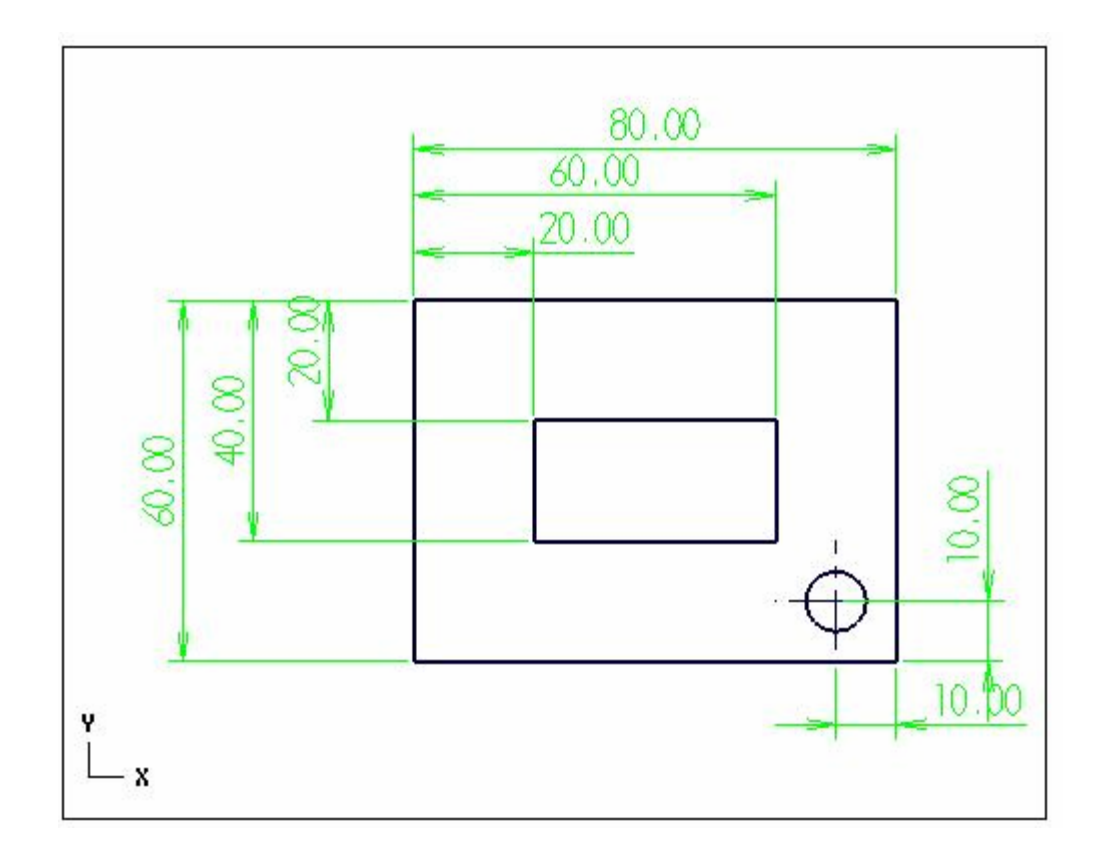

Yukarıda ölçüleri verilmiş olan nesneyi çizip, Profil çevre işleme, Yüzey işleme, Cep işleme, Delik işleme takım yolunu bulunuz.

## **DEĞERLENDİRME–2**

### **Kontrol Listesi**

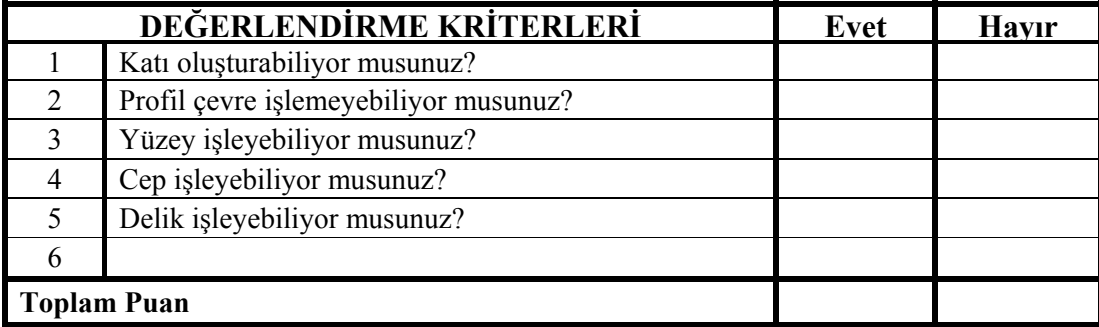

İçerikteki amaç ölçüleri verilen parçaların katı modelini, işleme fonksiyonlarını ve takım yolunu oluşturmaktır. Sorunlarınız varsa ilgili konuya giderek tekrar okuyunuz. Örneklere bakınız. Öğretmeninizden bilgi alınız.

# **MODÜL DEĞERLENDİRME**

Aşağıda verilen ölçme değerlendirmede; çoktan seçmeli ölçme değerlendirme kriteri uygulanmıştır.

**MODÜL DEĞERLENDİRİLMESİ**

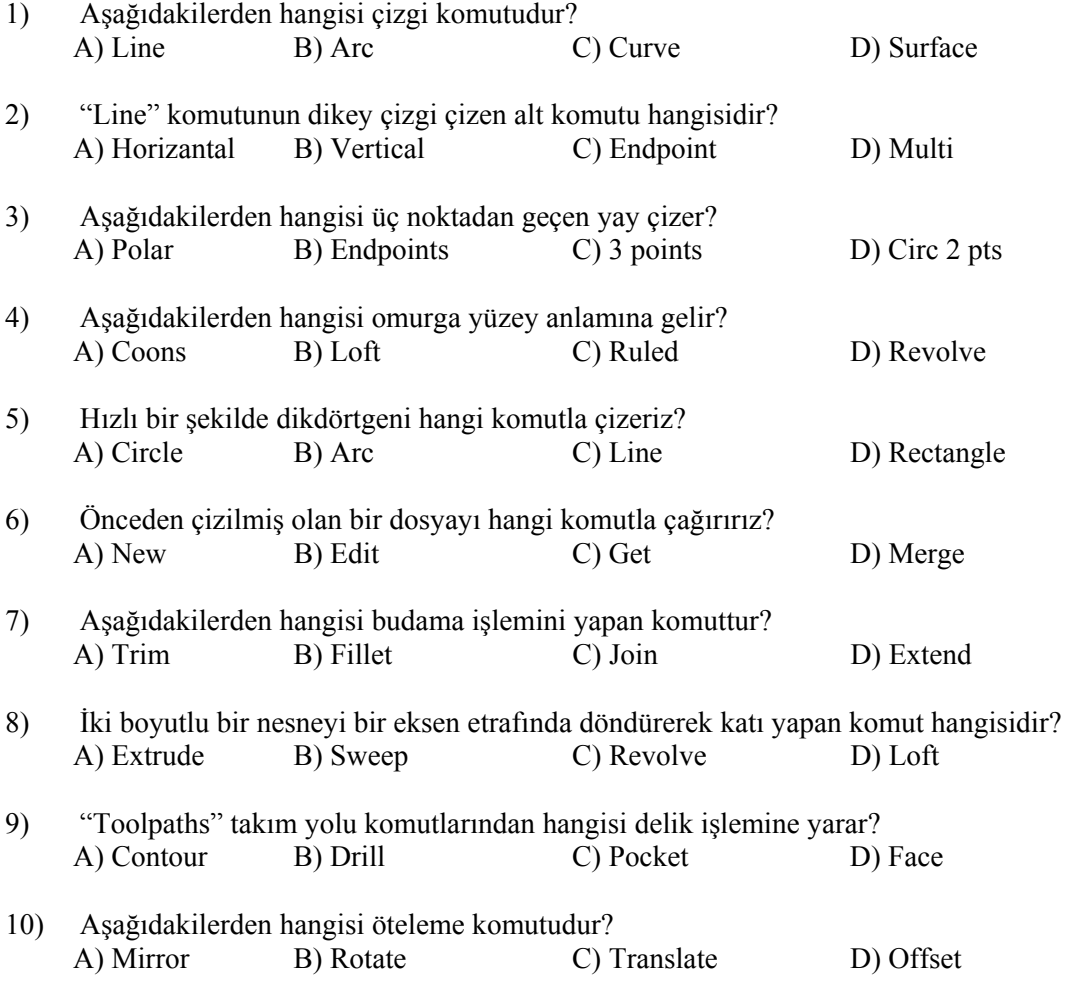
### PERFORMANS DEĞERLENDİRME **PERFORMANS DEĞERLENDİRME**

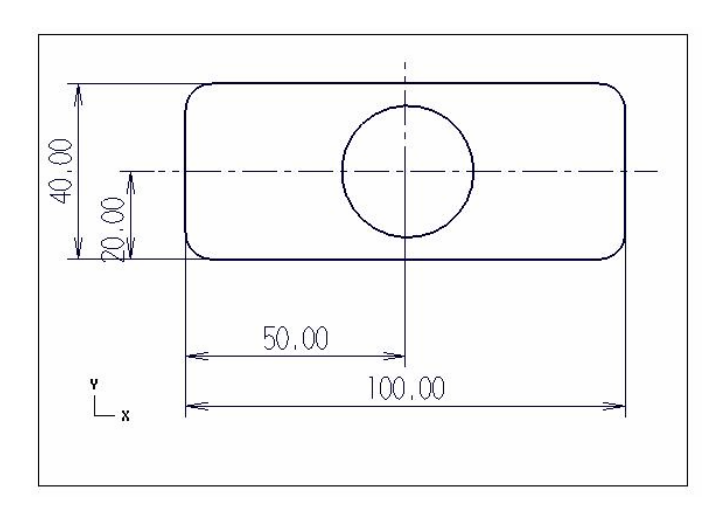

Ölçüleri verilen nesneyi çiziniz, ölçülendiriniz, katıya dönüştürünüz, köşe kavislerini düzenleyiniz ve takım yolunu oluşturunuz?

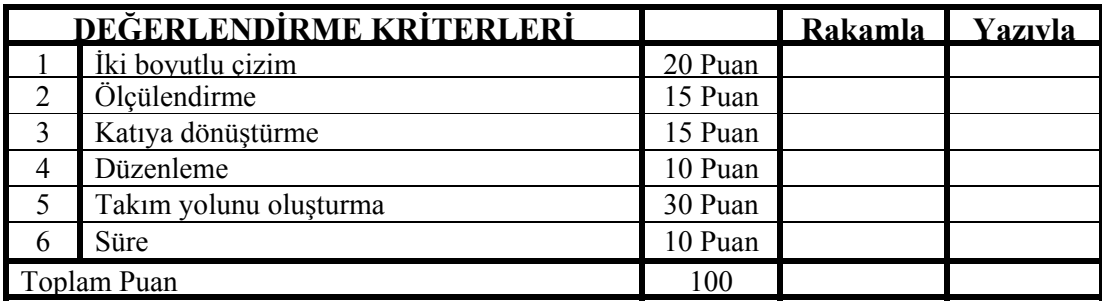

Anlatılan iki boyutlu ve üç boyutlu çizim kurallarına göre çizimi yapınız.

Ölçülendirme metotlarına göre ölçülendiriniz. Takım yolu oluşturunuz. Uygulayamadığınız kısımları tekrar inceleyiniz. Örneklere bakınız. Öğretmeninize sorunuz.

## **CEVAP ANAHTARLARI**

#### ÖĞRENME FAALİYETİ-1 CEVAP ANAHTARI

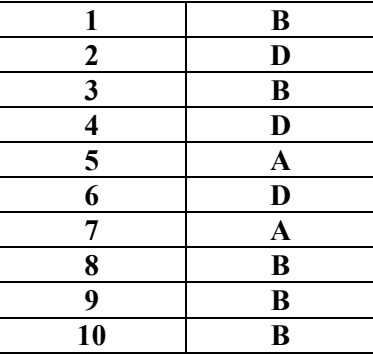

#### ÖĞRENME FAALİYETİ-2 CEVAP ANAHTARI

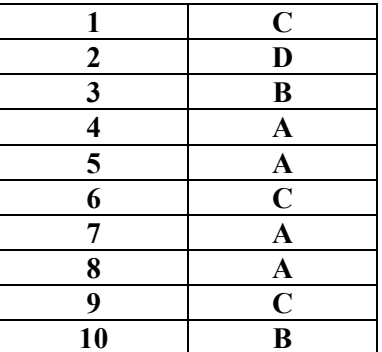

#### MODÜL DEĞERLENDİRME CEVAP ANAHTARI

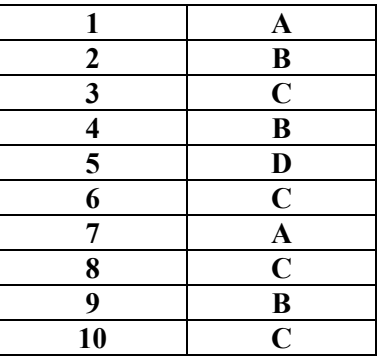

# **KAYNAKÇA**

- GÜLESİN Mahmut, GÜLLÜ Abdulkadir, AVCI Özkan, AKDOĞAN Gökalp, **Mastercam ile Tasarım ve Üretim**, Asil Yayın Dağıtım, 2004.
- AKBABAOĞLU Ahmet, **MasterCAM Ders. Notları**, Tarsus, 2004.
- AKBAŞ Ümit, **MasterCAM. Ders Notları**, Ankara, 2004.
- BAĞCI Özel, **CNC Teknik**, Alfa Basım Yayın Dağıtım, İstanbul, 2000.
- GAMSIZ Erdal, **MasterCAM Eğitim Kitapları**, SES 3000 CNC LTD. ŞTİ. Yayınları, İstanbul
- GÖK Arif, GÖK Kadir, **MasterCAM**, Pusula Yayıncılık, İstanbul, 2004.
- **www.ses3000.com.tr** (SES 3000 CNC LTD ŞTİ internet sitesi)
- **www.sayisalgrafik.com.tr** (Sayısal Grafik internet sitesi)